# **Hortonworks Data Platform**

Ranger Ambari Installation

(September 30, 2015)

[docs.cloudera.com](http://docs.cloudera.com)

## **Hortonworks Data Platform: Ranger Ambari Installation**

Copyright © 2012-2015 Hortonworks, Inc. Some rights reserved.

The Hortonworks Data Platform, powered by Apache Hadoop, is a massively scalable and 100% open source platform for storing, processing and analyzing large volumes of data. It is designed to deal with data from many sources and formats in a very quick, easy and cost-effective manner. The Hortonworks Data Platform consists of the essential set of Apache Hadoop projects including MapReduce, Hadoop Distributed File System (HDFS), HCatalog, Pig, Hive, HBase, ZooKeeper and Ambari. Hortonworks is the major contributor of code and patches to many of these projects. These projects have been integrated and tested as part of the Hortonworks Data Platform release process and installation and configuration tools have also been included.

Unlike other providers of platforms built using Apache Hadoop, Hortonworks contributes 100% of our code back to the Apache Software Foundation. The Hortonworks Data Platform is Apache-licensed and completely open source. We sell only expert technical support, [training](https://hortonworks.com/training/) and partner-enablement services. All of our technology is, and will remain, free and open source.

Please visit the [Hortonworks Data Platform](https://hortonworks.com/products/hdp/) page for more information on Hortonworks technology. For more information on Hortonworks services, please visit either the [Support](https://hortonworks.com/services/) or [Training](https://hortonworks.com/training/) page. Feel free to [contact us](https://hortonworks.com/contact-us/) directly to discuss your specific needs.

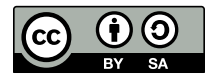

Except where otherwise noted, this document is licensed under **[Creative Commons Attribution ShareAlike 4.0 License](http://creativecommons.org/licenses/by-sa/4.0/legalcode)**. <http://creativecommons.org/licenses/by-sa/4.0/legalcode>

## **Table of Contents**

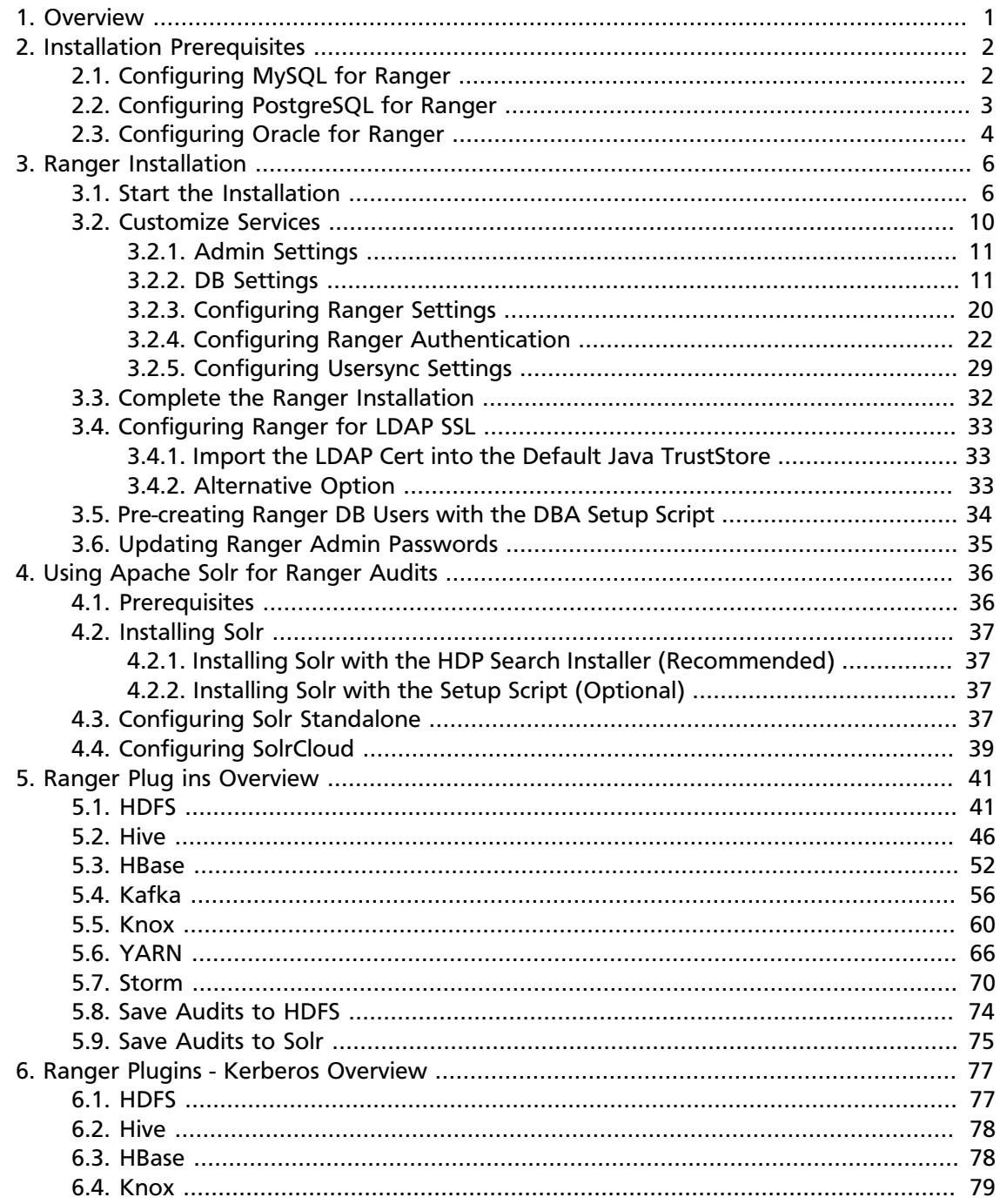

## **List of Figures**

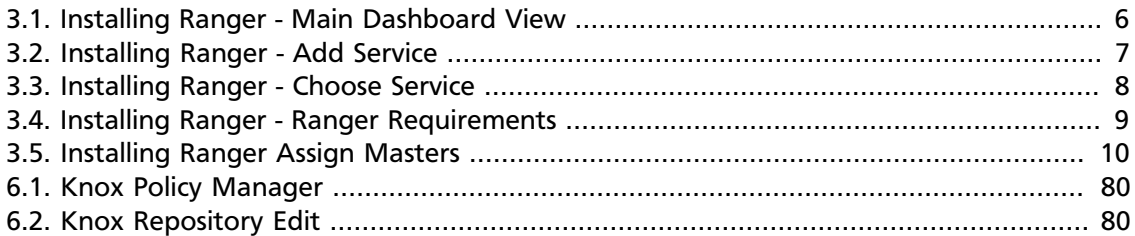

## **List of Tables**

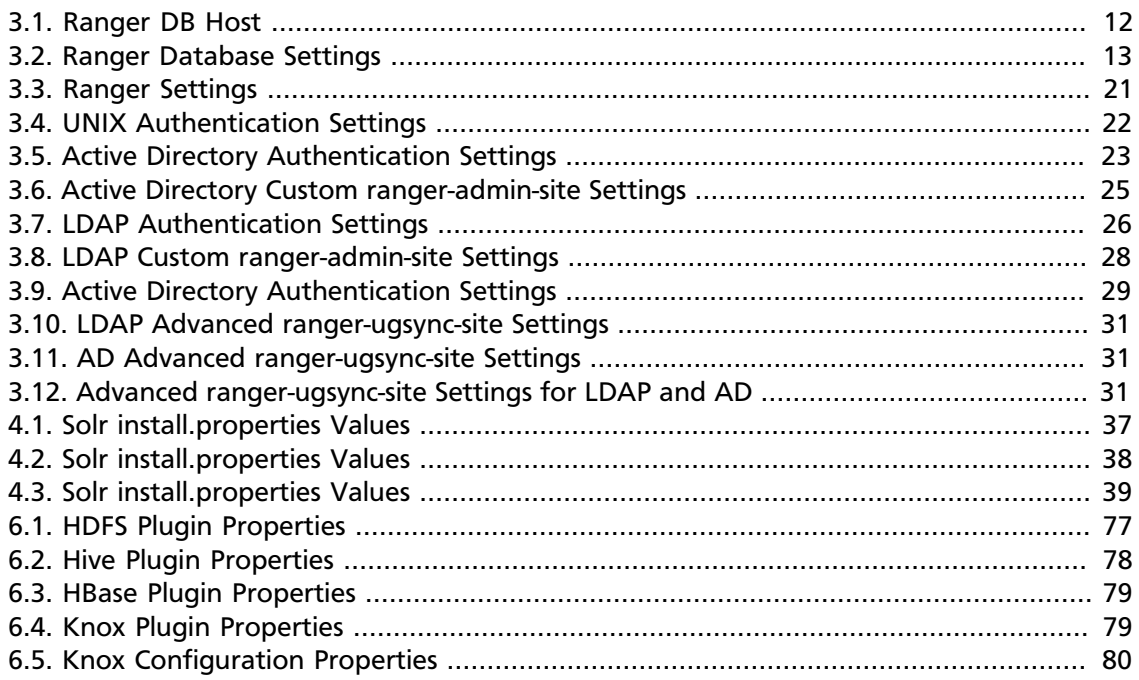

## <span id="page-5-0"></span>**1. Overview**

Apache Ranger can be installed either manually using the Hortonworks Data Platform (HDP) or the Ambari 2.1 User Interface (UI). Unlike the manual installation process, which requires you to perform a number of installation steps, installing Ranger using the Ambari UI is simpler and easier. The Ranger service option will be made available through the Add Service wizard after the HDP cluster is installed using the installation wizard.

Once Ambari has been installed and configured, you can use the Add Service wizard to install the following components:

- Ranger Admin
- Ranger UserSync
- [Ranger Key Management Service](https://docs.hortonworks.com/HDPDocuments/HDP2/HDP-2.3.2/bk_Ranger_KMS_Admin_Guide/content/ch_install_ranger_kms.html)

After these components are installed and started, you can enable Ranger plugins by navigating to each individual Ranger service (HDFS, HBase, Hiveserver2, Storm, Knox, YARN, and Kafka) and modifying the configuration under *advanced ranger-<service> plugin-properties*.

Note that when you enable a Ranger plugin, you will need to restart the component.

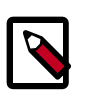

## **Note**

Enabling Apache Storm or Apace Kafka requires you to enable Kerberos. To enable Kerberos on your cluster, see [Enabling Kerberos Security](https://docs.hortonworks.com/HDPDocuments/Ambari-2.1.2.1/bk_Ambari_Security_Guide/content/_enabling_kerberos_security_in_ambari.html) in the [Ambari](https://docs.hortonworks.com/HDPDocuments/Ambari-2.1.2.1/bk_Ambari_Security_Guide/content/ch_amb_sec_guide.html) [Security Guide.](https://docs.hortonworks.com/HDPDocuments/Ambari-2.1.2.1/bk_Ambari_Security_Guide/content/ch_amb_sec_guide.html)

## <span id="page-6-0"></span>**2. Installation Prerequisites**

Before you install Ranger, make sure your cluster meets the following requirements:

• A MySQL, Oracle, or PostgreSQL database instance is running and available to be used by Ranger.

The Ranger installation will create two new users (default names: rangeradmin and rangerlogger) and two new databases (default names: ranger and ranger\_audit).

- Configure the database instance for Ranger as described in the following sections.
	- [Configuring MySQL for Ranger \[2\]](#page-6-1)
	- [Configuring PostgreSQL for Ranger \[3\]](#page-7-0)
	- [Configuring Oracle for Ranger \[4\]](#page-8-0)

## <span id="page-6-1"></span>**2.1. Configuring MySQL for Ranger**

1. You can use the MySQL root user to create the Ranger databases.

Optionally, you can also create a non-root user to use to create the Ranger databases. For example, you would use the following series of commands to create the rangerdba user with password rangerdba.

a. Log in as the root user, then use the following commands to create the rangerdba user and grant it adequate privileges.

```
CREATE USER 'rangerdba'@'localhost' IDENTIFIED BY 'rangerdba';
GRANT ALL PRIVILEGES ON *.* TO 'rangerdba'@'localhost';
CREATE USER 'rangerdba'@'%' IDENTIFIED BY 'rangerdba';
GRANT ALL PRIVILEGES ON *.* TO 'rangerdba'@'%';
GRANT ALL PRIVILEGES ON *.* TO 'rangerdba'@'localhost' WITH GRANT OPTION;
GRANT ALL PRIVILEGES ON *.* TO 'rangerdba'@'%' WITH GRANT OPTION;
FLUSH PRIVILEGES;
```
- b. Use the exit command to exit MySQL.
- c. You should now be able to reconnect to the database as rangerdba using the following command:

mysql -u rangerdba -prangerdba

After testing the rangerdba login, use the exit command to exit MySQL.

2. Use the following command to confirm that the  $mysgl-connection-java.$  ja $r$  file is in the Java share directory. This command must be run on the server where Ambari server is installed.

ls /usr/share/java/mysql-connector-java.jar

If the file is not in the Java share directory, use the following command to install the MySQL connector .jar file.

### **RHEL/CentOS/Oracle Linux**

```
yum install mysql-connector-java*
```
**SLES**

```
zypper install mysql-connector-java*
```
3. Use the following command format to set the  $jdbc/driver/path$  based on the location of the MySQL JDBC driver .jar file.This command must be run on the server where Ambari server is installed.

```
ambari-server setup --jdbc-db={database-type} --jdbc-driver={/jdbc/driver/
path}
```
For example:

```
ambari-server setup --jdbc-db=mysql --jdbc-driver=/usr/share/java/mysql-
connector-java.jar
```
## <span id="page-7-0"></span>**2.2. Configuring PostgreSQL for Ranger**

1. On the PostgreSQL host, install the applicable PostgreSQL connector.

### **RHEL/CentOS/Oracle Linux**

```
yum install postgresql-jdbc*
```
**SLES**

zypper install -y postgresql-jdbc

2. Confirm that the .jar file is in the Java share directory.

ls /usr/share/java/postgresql-jdbc.jar

3. Change the access mode of the .jar file to 644.

chmod 644 /usr/share/java/postgresql-jdbc.jar

4. You can use the PostgreSQL root user to create the Ranger databases.

Optionally, you can also create a non-root user to use to create the Ranger databases. For example, you would use the following series of commands to create the rangerdba user and grant it adequate privileges.

Log in as the root user and enter:

```
echo "CREATE DATABASE $dbname;" | sudo -u $postgres psql -U postgres
```

```
echo "CREATE USER $rangerdba WITH PASSWORD '$passwd';" | sudo -u $postgres
 psql -U postgres
echo "GRANT ALL PRIVILEGES ON DATABASE $dbname TO $rangerdba;" | sudo -u
 postgres psql -U $postgres
```
Where:

- \$postgres is the postgres user
- \$dbname is the name of your PostgreSQL database
- 5. Use the following command format to set the jdbc/driver/path based on the location of the PostgreSQL JDBC driver .jar file. This command must be run on the server where Ambari server is installed.

```
ambari-server setup --jdbc-db={database-type} --jdbc-driver={/jdbc/driver/
path}
```
For example:

```
ambari-server setup --jdbc-db=postgres --jdbc-driver=/usr/share/java/
postgresql.jar
```
- 6. Add allow access details for Ranger users:
	- change listen\_addresses='localhost' to listen\_addresses='\*' ('\*' = any) to listen from all IPs in postgresql.conf.
	- Make the following changes to the Ranger db user and Ranger audit db user in pg\_hba.conf.

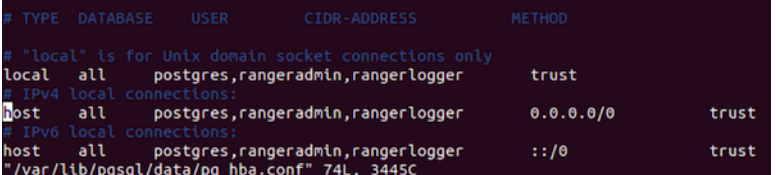

## <span id="page-8-0"></span>**2.3. Configuring Oracle for Ranger**

- 1. On the Oracle host, install the appropriate JDBC .jar file.
	- Download the Oracle JDBC (OJDBC) driver from [http://www.oracle.com/](http://www.oracle.com/technetwork/database/features/jdbc/index-091264.html) [technetwork/database/features/jdbc/index-091264.html](http://www.oracle.com/technetwork/database/features/jdbc/index-091264.html).
	- For **Oracle Database 11g**: select Oracle Database 11g Release 2 drivers > ojdbc6.jar.
	- For **Oracle Database 12c**: select Oracle Database 12c Release 1 driver > ojdbc7.jar.
	- Copy the .jar file to the Java share directory. For example:

cp ojdbc7.jar /usr/share/java

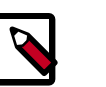

**Note**

Make sure the .jar file has the appropriate permissions. For examle:

chmod 644 /usr/share/java/ojdbc7.jar

2. You can use the Oracle root user to create the Ranger databases.

Optionally, you can also create a non-root user to use to create the Ranger databases. For example, you would use the following series of commands to create the RANGERDBA user and grant it permissions using SQL\*Plus, the Oracle database administration utility:

```
# sqlplus sys/root as sysdba
CREATE USER $RANGERDBA IDENTIFIED BY $RANGERDBAPASSWORD; 
GRANT SELECT_CATALOG_ROLE TO $RANGERDBA;
GRANT CONNECT, RESOURCE TO $RANGERDBA; 
QUIT;
```
3. Use the following command format to set the jdbc/driver/path based on the location of the Oracle JDBC driver .jar file. This command must be run on the server where Ambari server is installed.

```
ambari-server setup --jdbc-db={database-type} --jdbc-driver={/jdbc/driver/
path}
```
For example:

```
ambari-server setup --jdbc-db=oracle --jdbc-driver=/usr/share/java/ojdbc6.
jar
```
## <span id="page-10-0"></span>**3. Ranger Installation**

Use the following steps to install Ranger using Ambari.

- Start the Installation [ ]
- [Customize Services \[10\]](#page-14-0)
- [Complete the Ranger Installation \[32\]](#page-36-0)
- [Pre-creating Ranger DB Users with the DBA Setup Script \[34\]](#page-38-0)
- [Updating Ranger Admin Passwords \[35\]](#page-39-0)

## <span id="page-10-1"></span>**3.1. Start the Installation**

<span id="page-10-2"></span>1. Log into your Ambari cluster with your designated user credentials. The main Ambari Dashboard page will be displayed.

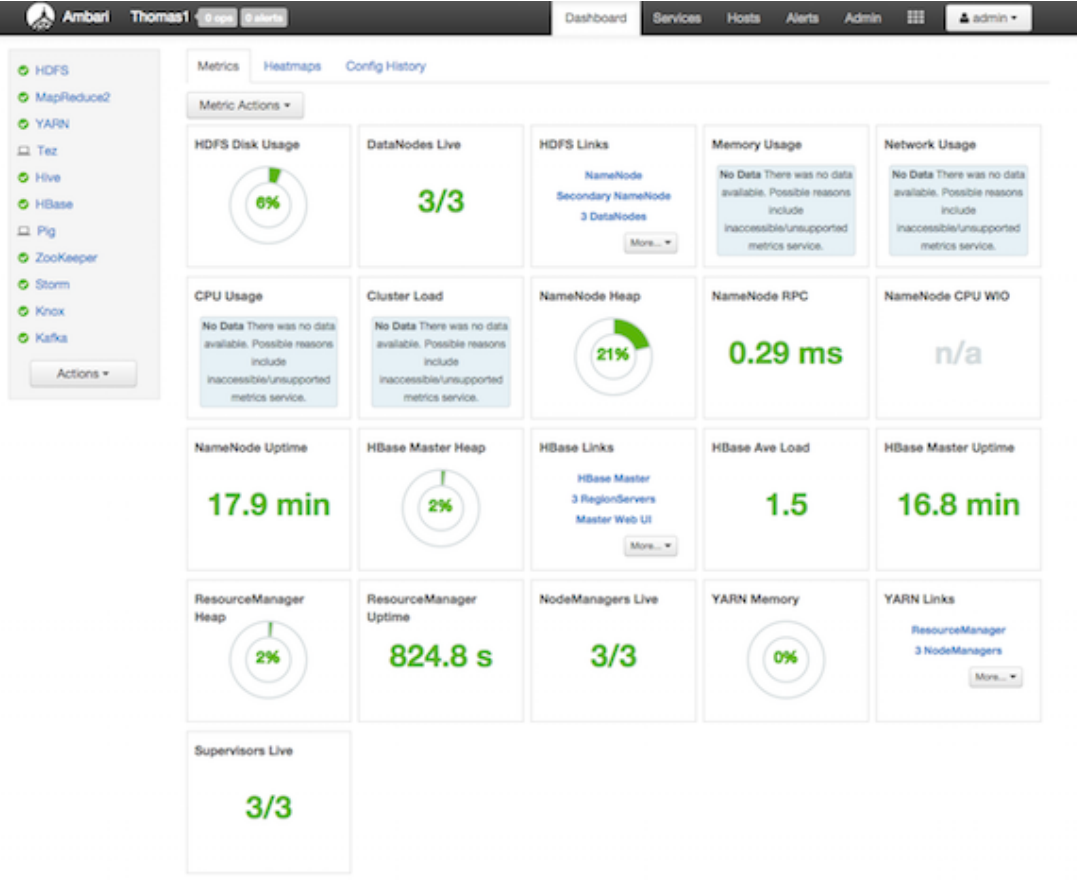

## **Figure 3.1. Installing Ranger - Main Dashboard View**

2. In the left navigation menu, click **Actions**, then select **Add Service**.

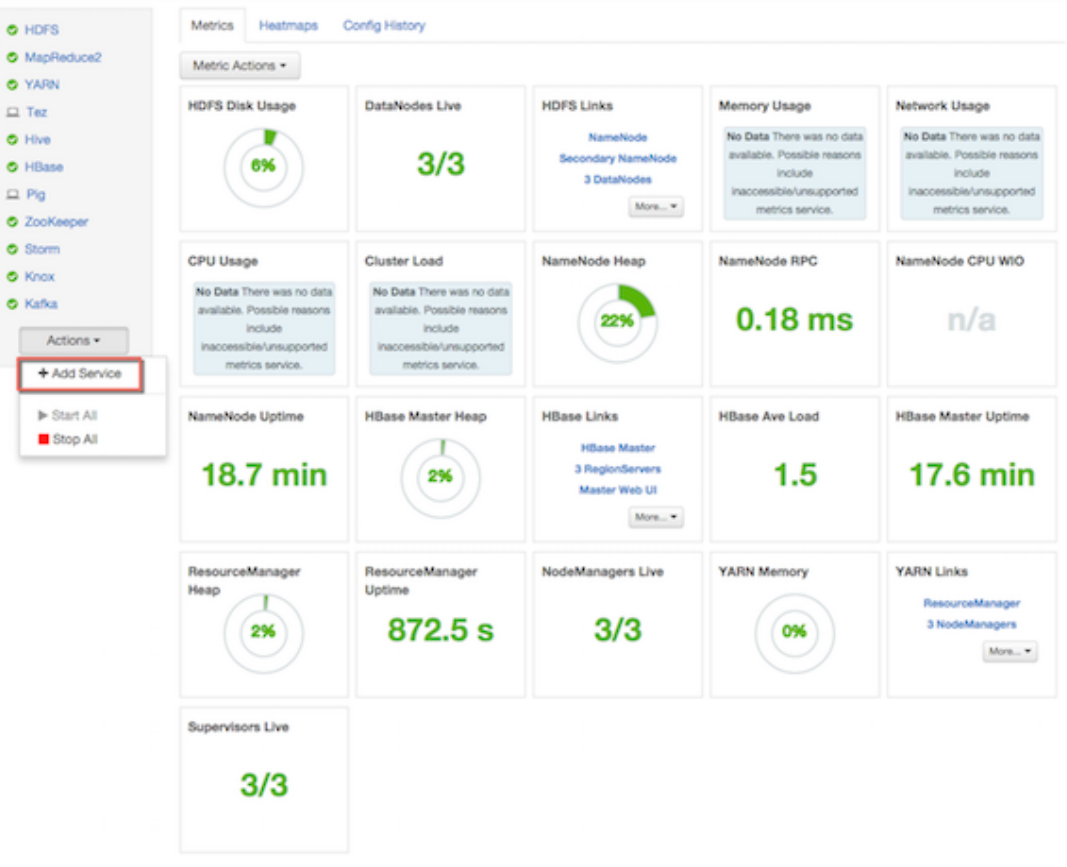

<span id="page-11-0"></span>**Figure 3.2. Installing Ranger - Add Service**

3. On the Choose Services page, select **Ranger**, then click **Next**.

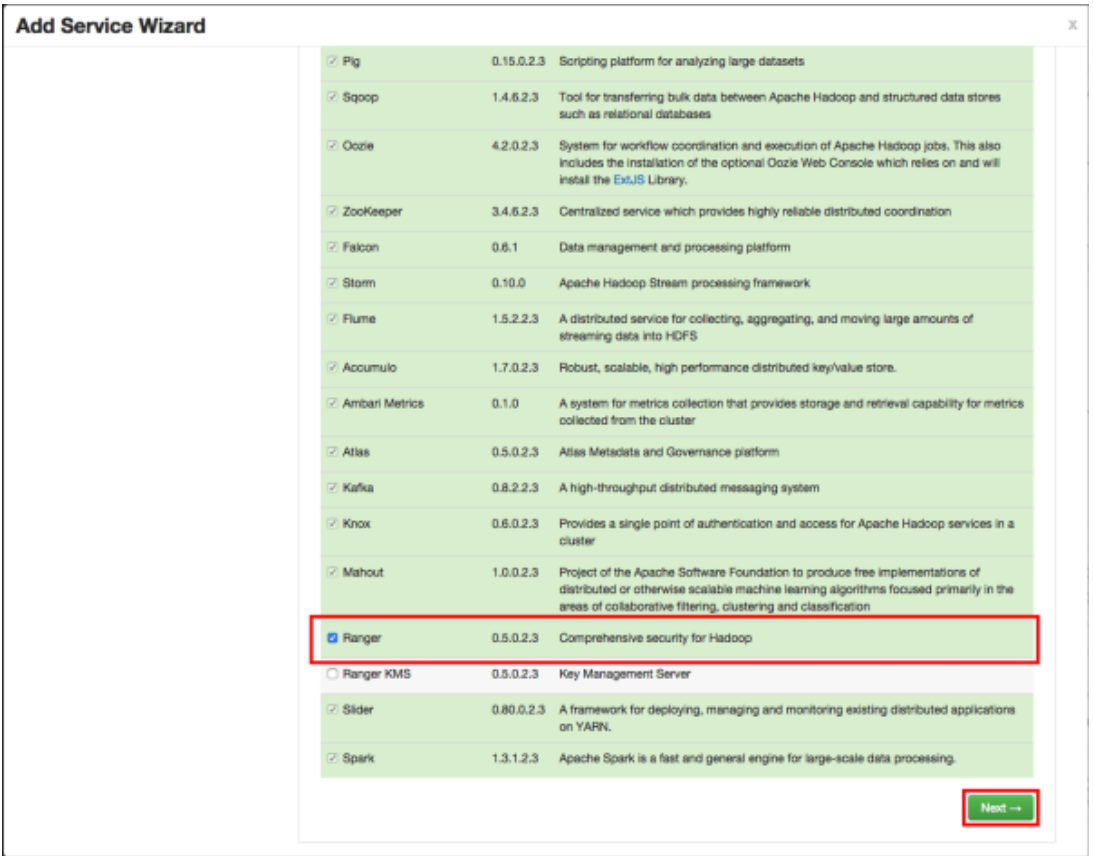

<span id="page-12-0"></span>**Figure 3.3. Installing Ranger - Choose Service**

4. The Ranger Requirements page appears. Ensure that you have met all of the installation requirements, then select the "I have met all the requirements above" check box and click **Proceed**.

## <span id="page-13-0"></span>**Figure 3.4. Installing Ranger - Ranger Requirements**

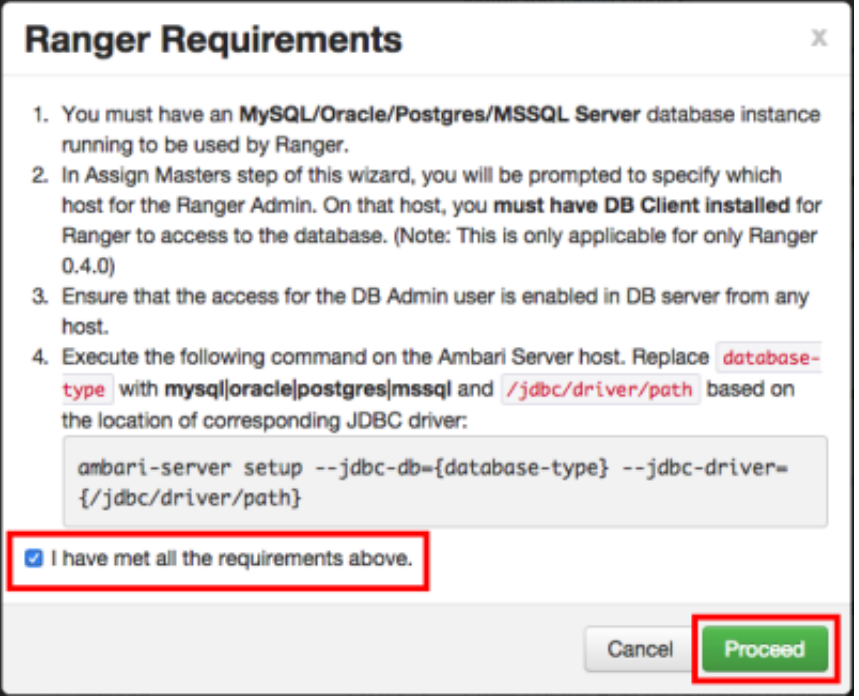

5. You are then prompted to select the host where Ranger Admin will be installed. This host should have DB admin access to the Ranger DB host and UserSync. Notice in the figure below that both the Ranger Admin and Ranger Usersync services will be installed on the primary node in the cluster (c6401.ambari.apache.org in the example shown below).

Make a note of the Ranger Admin host for use in subsequent installation steps. Click **Next** when finished to continue with the installation.

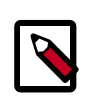

## **Note**

The Ranger Admin and Ranger Usersync services must be installed on the same cluster node.

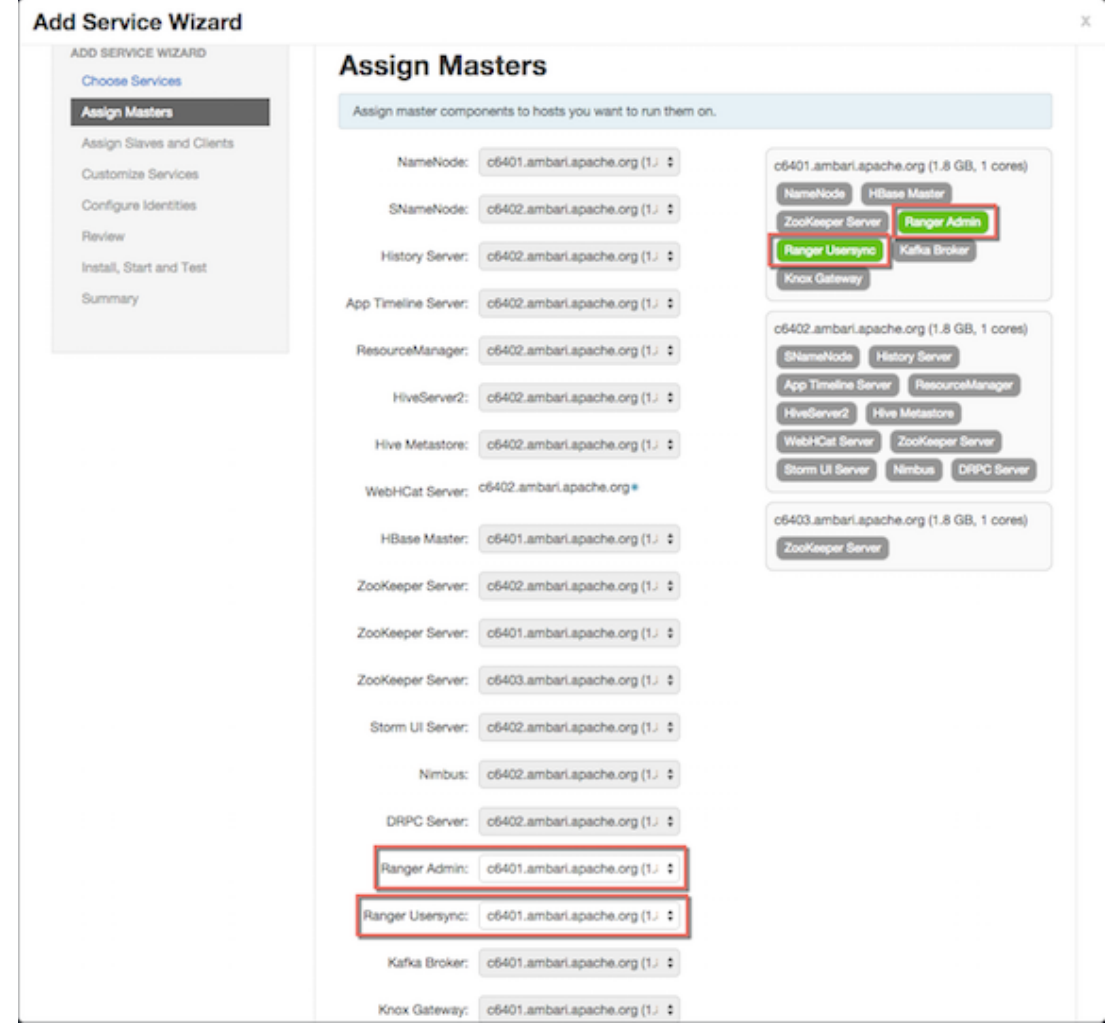

### <span id="page-14-1"></span>**Figure 3.5. Installing Ranger Assign Masters**

6. The Customize Services page appears. These settings are described in the next section.

## <span id="page-14-0"></span>**3.2. Customize Services**

The next step in the installation process is to specify Ranger settings on the Customize Services page. You must specify all of the following settings on the Customize Services page before clicking **Next** at the bottom of the page to continue with the installation.

In this section:

- [Admin Settings \[11\]](#page-15-0)
- [DB Settings \[11\]](#page-15-1)
- [Configuring Ranger Settings \[20\]](#page-24-0)
- [Configuring Ranger Authentication \[22\]](#page-26-0)

• [Configuring Usersync Settings \[29\]](#page-33-0)

## <span id="page-15-0"></span>**3.2.1. Admin Settings**

1. Under Admin Settings on the Customize Services page, type in the password for the user account used by Ambari. This password will only be used by the Ambari Agent, and will be used with the user name specified in the the Ranger configuration as ranger\_admin\_username under "Advanced ranger-env".

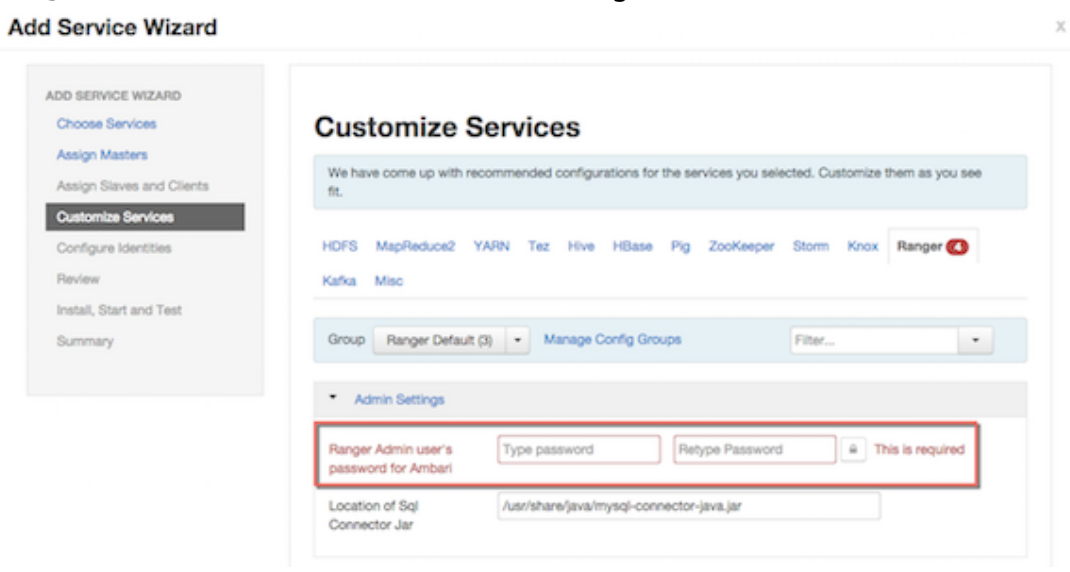

## <span id="page-15-1"></span>**3.2.2. DB Settings**

1. Under DB Settings on the Customize Services page, select the "DB Flavor" (installed database type) that you are using with Ranger. The "Location of SQL Connector Jar" box contains the path to the JDBC driver .jar file.

A message box reminds you to make sure you have set the jdbc/driver/path based on the location of the JDBC driver .jar file for the installed Ranger database. If you have not already done so, set the JDBC driver path as described in the [installation](https://docs.hortonworks.com/HDPDocuments/HDP2/HDP-2.3.2/bk_Ranger_Install_Guide/content/ch_prerequisites_ranger_ambari_install.html) [prerequisites](https://docs.hortonworks.com/HDPDocuments/HDP2/HDP-2.3.2/bk_Ranger_Install_Guide/content/ch_prerequisites_ranger_ambari_install.html).

 $\overline{c}$ 

 $\bar{\chi}$ 

#### **Add Service Wizard** Passer viewer and unersa Customize Services HDFS MapReduce2 YARN Tez Hive HBase Pig Sqcop Oozie ZooKeeper Falcon Storm Flume Configure Identities Accumulo Ambari Metrics Atlas Kafka Knox Mahout Ranger Slider Spark Misc Review Install, Start and Test Group Ranger Default (1) - Manage Config Groups Filter...  $\overline{\phantom{a}}$ Summary \* Admin Settings  $E C$ /usr/share/java/mysql-connector-java.jar Location of Sol Connector Jar  $\overline{\phantom{a}}$ <sup><sup>9</sup></sup>  $\circ$  a Ranger Admin user's password for Ambari DB Settings Ranger Server host c6402.ambari.apache.org Database Type MySQL O MYSQL **DB FLAVOR**  $\bigcirc$  ORACLE O POSTGRES O MSSQL Be sure you have run: ambari-server setup --jdbc-db=mysql --jdbc-driver=/path/to/mysql/driver.jar on the Ambari Server host to make the JDBC driver available and to enable testing the database connection.

c6402.ambari.apache.org

rangeradmin

## <span id="page-16-0"></span>**Table 3.1. Ranger DB Host**

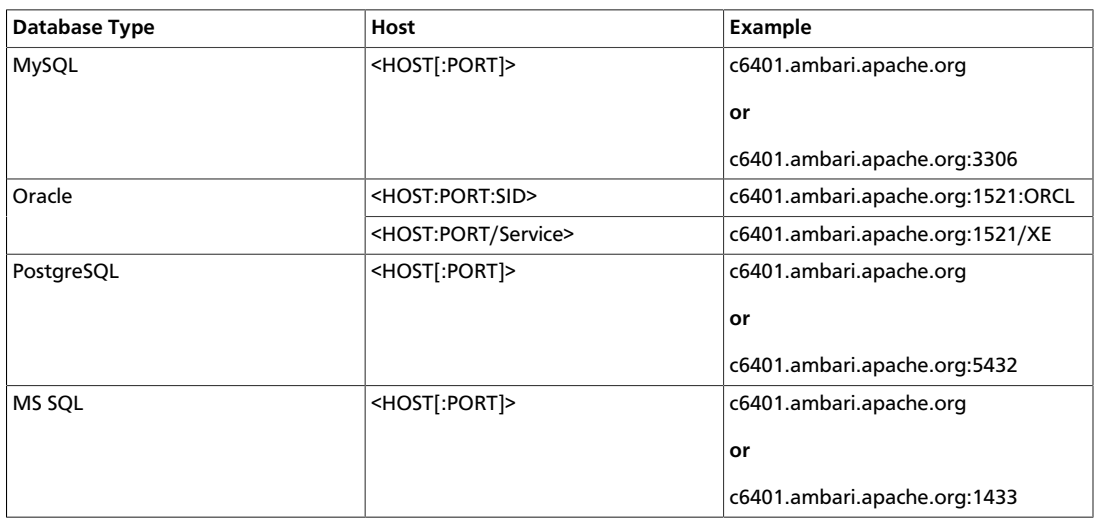

Ranger DB host Ranger DB username

2. Next, enter the user names and passwords for your Ranger database server. The following table describes these settings in more detail. You can use a MySQL, Oracle, or PostgreSQL database.

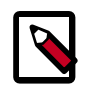

## **Note**

The Ranger installation script requires DBA account credentials with privileges to create database (DB) users, and can assign privileges to DB users for READ/WRITE operations in Ranger Policy/Audit DB. However, if Ranger DB users are created before the Ranger installation, you do not need to provide the DB root user and password (you still need to enter some values due to Ambari UI validation, but they do not need to be the admin user details). See [Pre-creating Ranger DB Users with the DBA Setup Script](#page-38-0) for information about pre-creating the users and DB using a separate step involving DB Admin. If users are pre-created, you should clear the "Setup DB and DB user" check box under "Advanced ranger-env" before proceeding with the installation.

### <span id="page-17-0"></span>**Table 3.2. Ranger Database Settings**

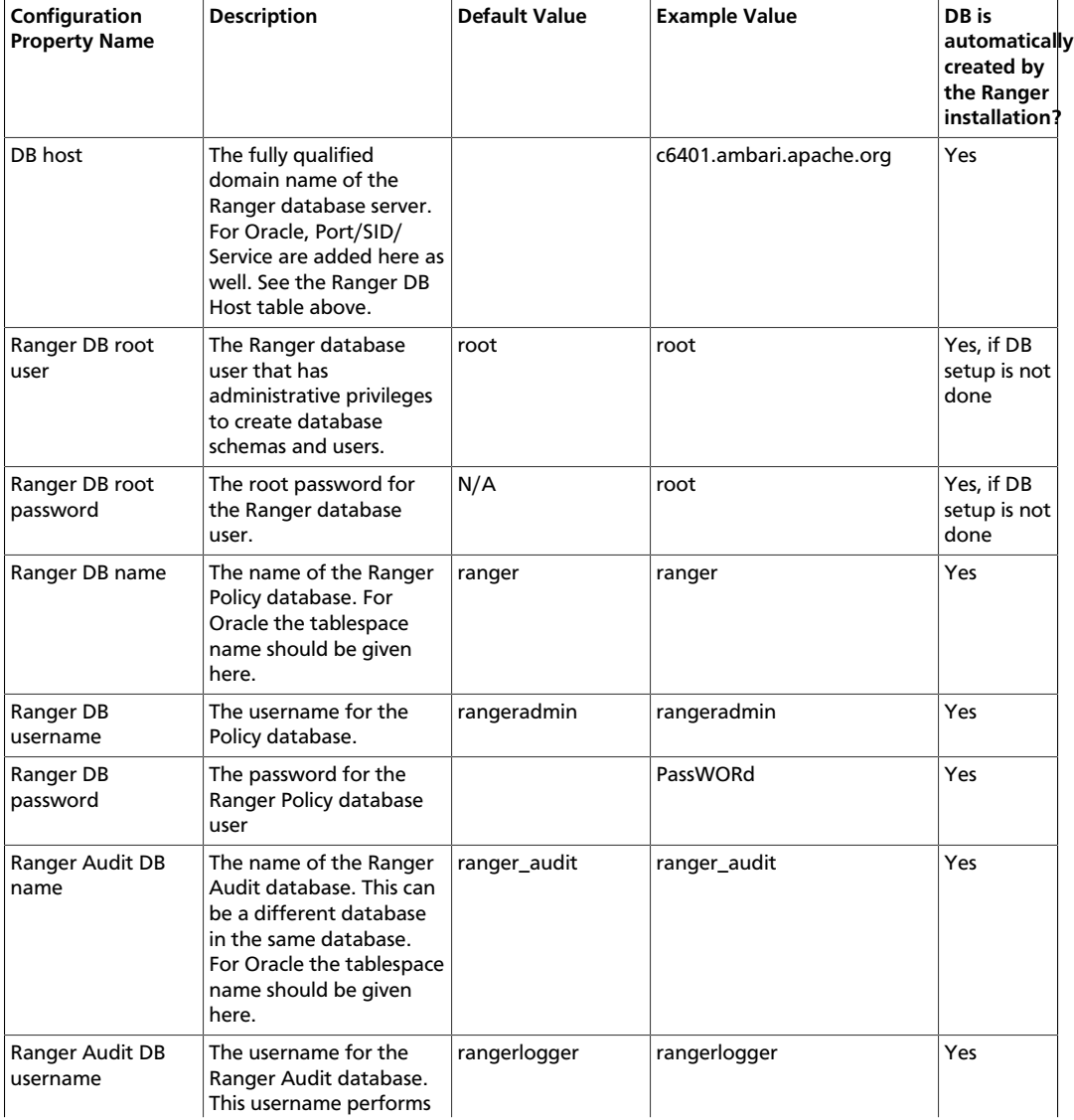

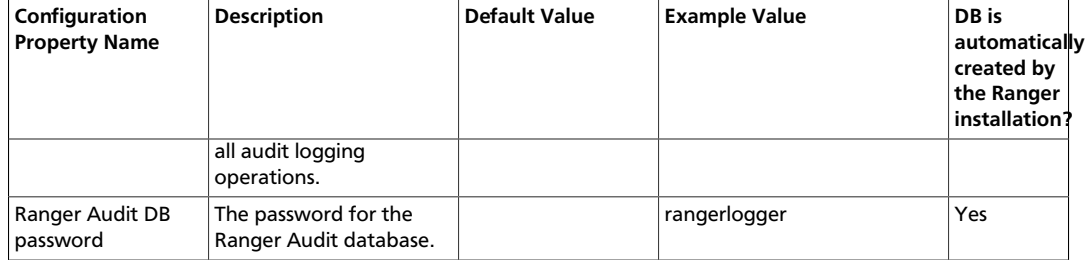

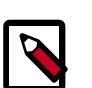

## **Note**

For Oracle 11g Release 2 and Oracle 12c, the following format must be used for the Ranger DB host and the JDBC connect string:

• **Ranger DB host**

Format:

• If using a SID: //hostname:port:SID

Example:

c6401.ambari.apache.org:1521:ORCL

• If using a service: //hostname:port/SID

Example:

c6401.ambari.apache.org:1521/ORCL

### • **JDBC connect string**

• If using a SID: jdbc:oracle:thin@hostname:port:SID

Example:

jdbc:oracle:thin:@c6401.ambari.apache.org:1521:ORCL

• If using a service: jdbc:oracle:thin@//hostname:port/Service

Example:

jdbc:oracle:thin:@//c6401.ambari.apache.org:1521/XE

Note that the Ambari UI will generate the string based on the value provided in the Ranger DB host. But currently it is generating the wrong connection string in certain cases (especially for Oracle DB). Hence you may need to replace the JDBC connection string as described above.

In an Oracle DB environment, if the JDBC connect string has been overridden to complete the ranger installation, the audit JDBC URLs must also be manually updated in order for DB auditing to work properly.

- ranger.jpa.audit.jdbc.url under "Advanced ranger-adminsite" (ranger admin setting)
- xasecure.audit.destination.db.jdbc.url under "Advanced ranger-<component>-audit" (ranger plugin setting)

The following images show examples of the DB Settings for each Ranger database type:

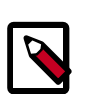

## **Note**

To test the DB settings, click **Test Connection**. If a Ranger database has not been pre-installed, Test Connection will fail even for a valid configuration.

**MySQL:**

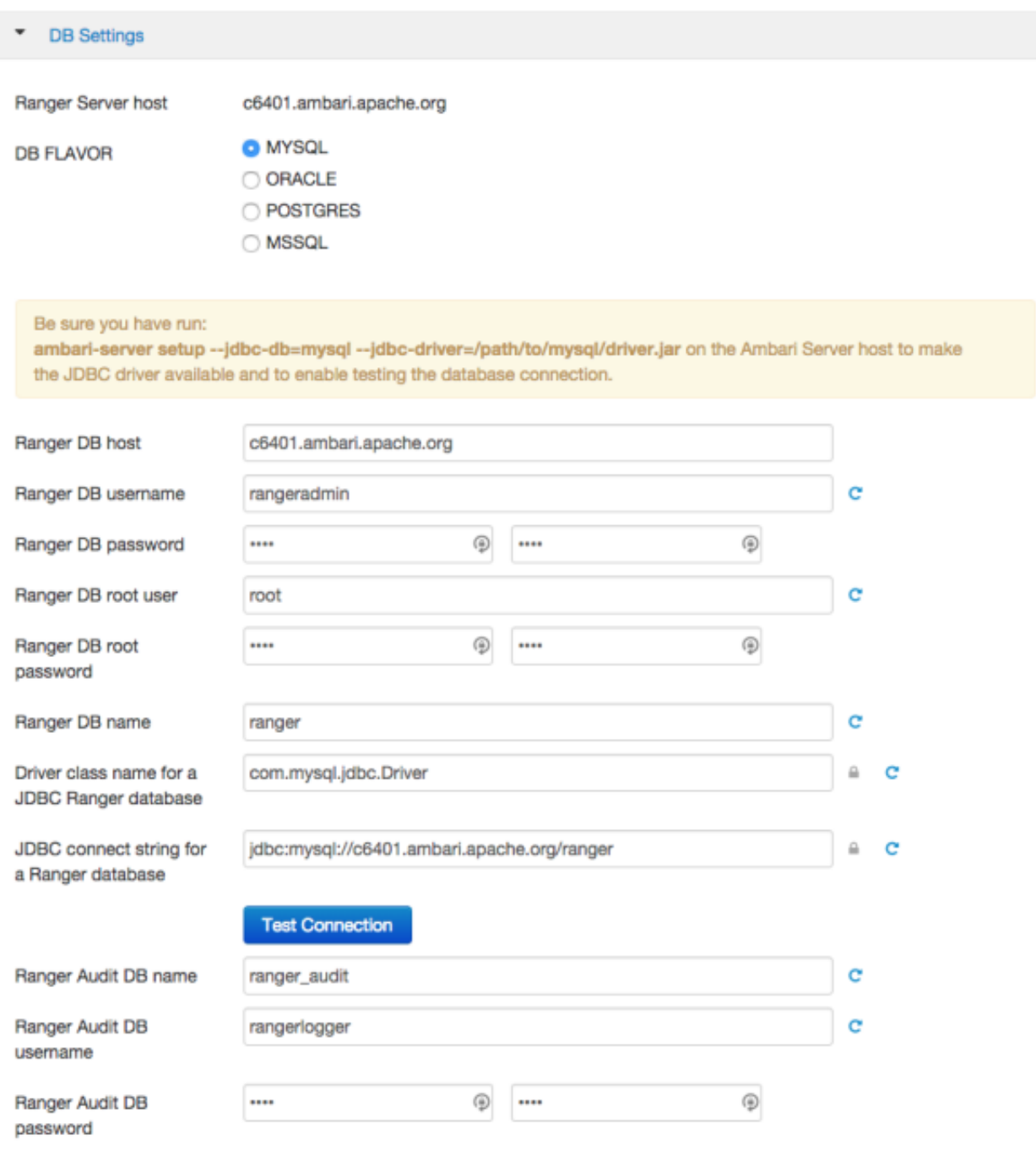

**Oracle -- if the Oracle instance is running with a service name:**

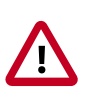

## **Important**

Note that the Ambari UI will generate the string based on the value provided in the Ranger DB host. But currently it is generating the wrong connection string for Oracle. Therefore you must replace the JDBC connection string as described above.

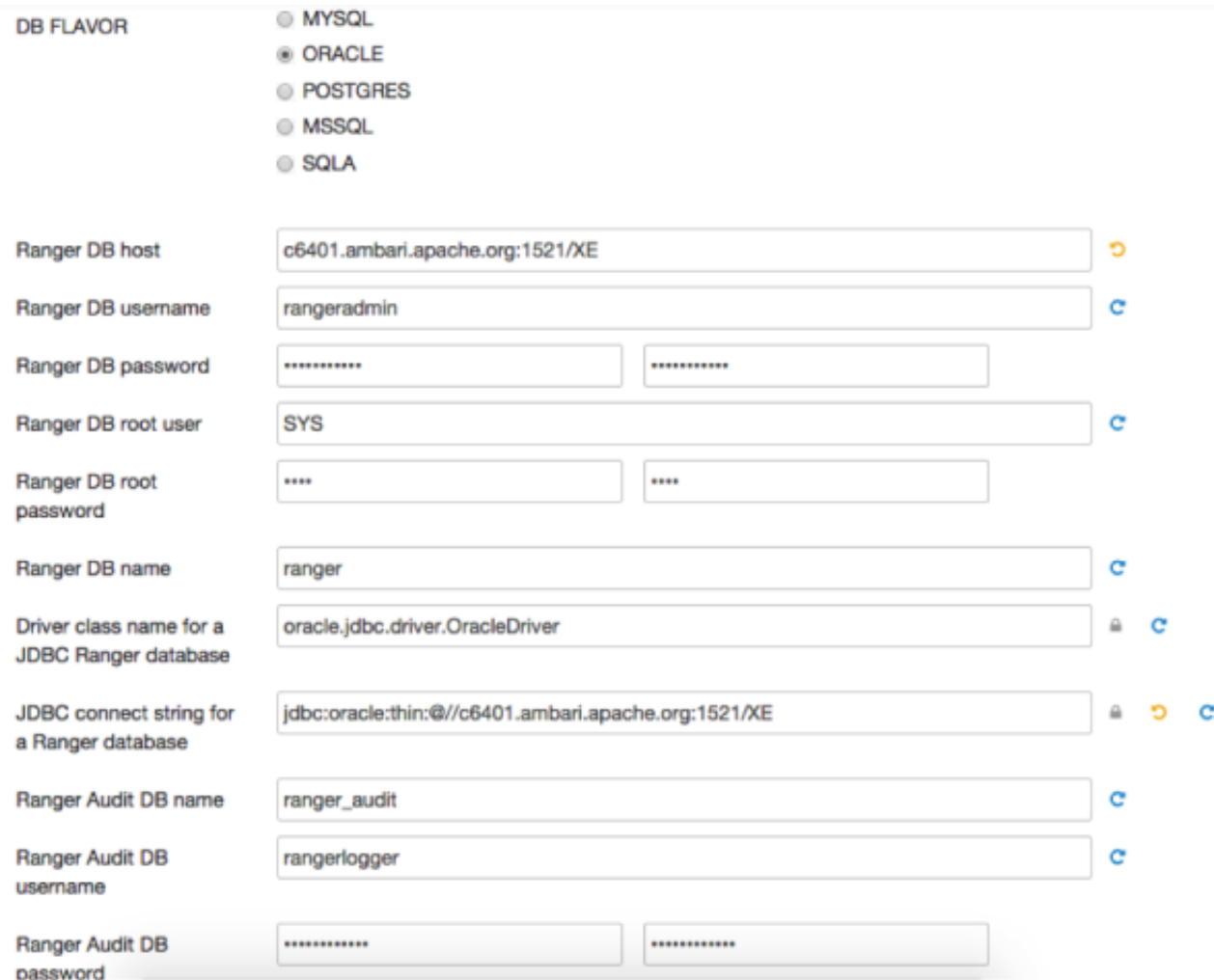

**Oracle -- if the Oracle instance is running with a SID:**

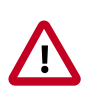

## **Important**

Note that the Ambari UI will generate the string based on the value provided in the Ranger DB host. But currently it is generating the wrong connection string for Oracle. Therefore you must replace the JDBC connection string as described above.

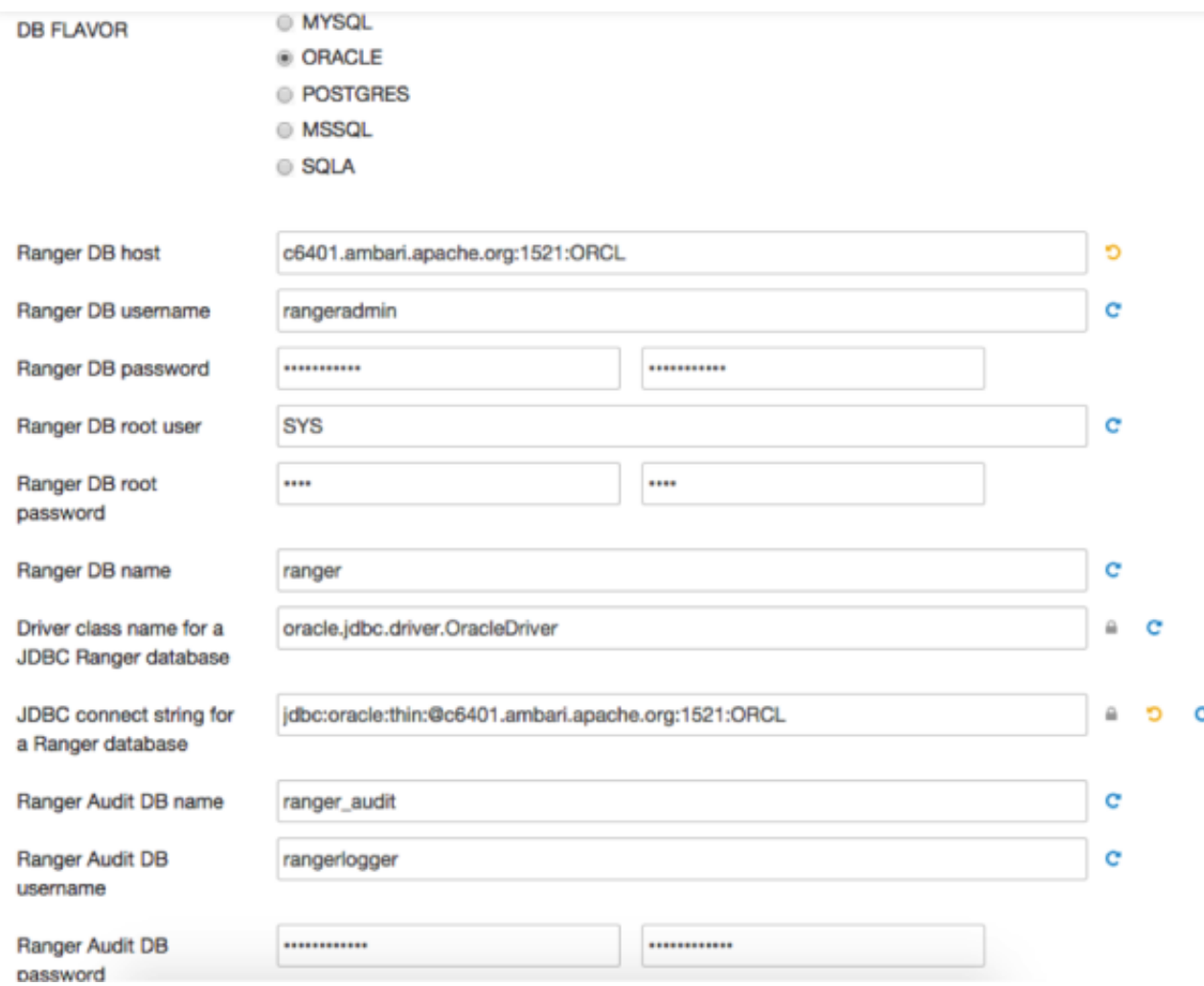

**PostgreSQL:**

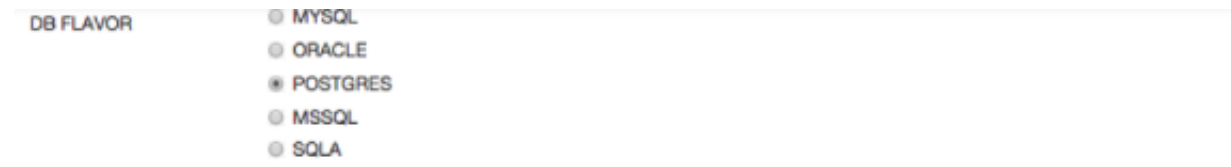

### Be sure you have run:

ambari-server setup --jdbc-db=postgres --jdbc-driver=/path/to/postgres/postgresql.jar on the Ambari Server host to make the JDBC<br>driver available and to enable testing the database connection.

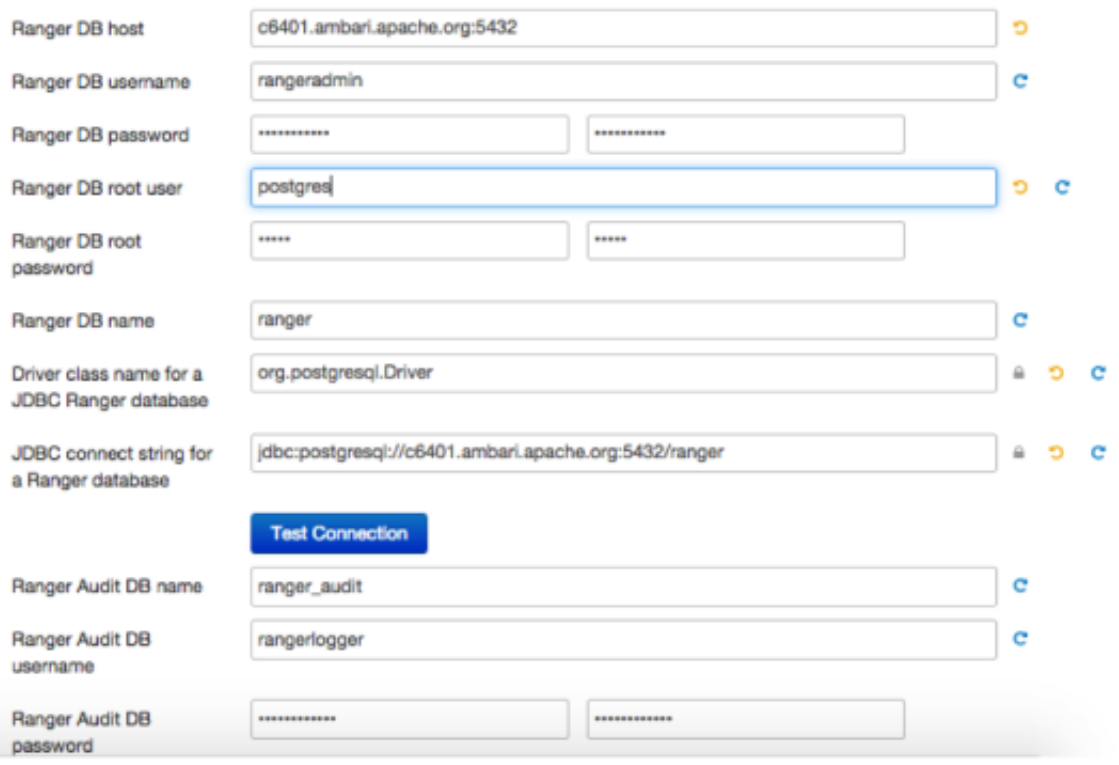

**MS SQL:**

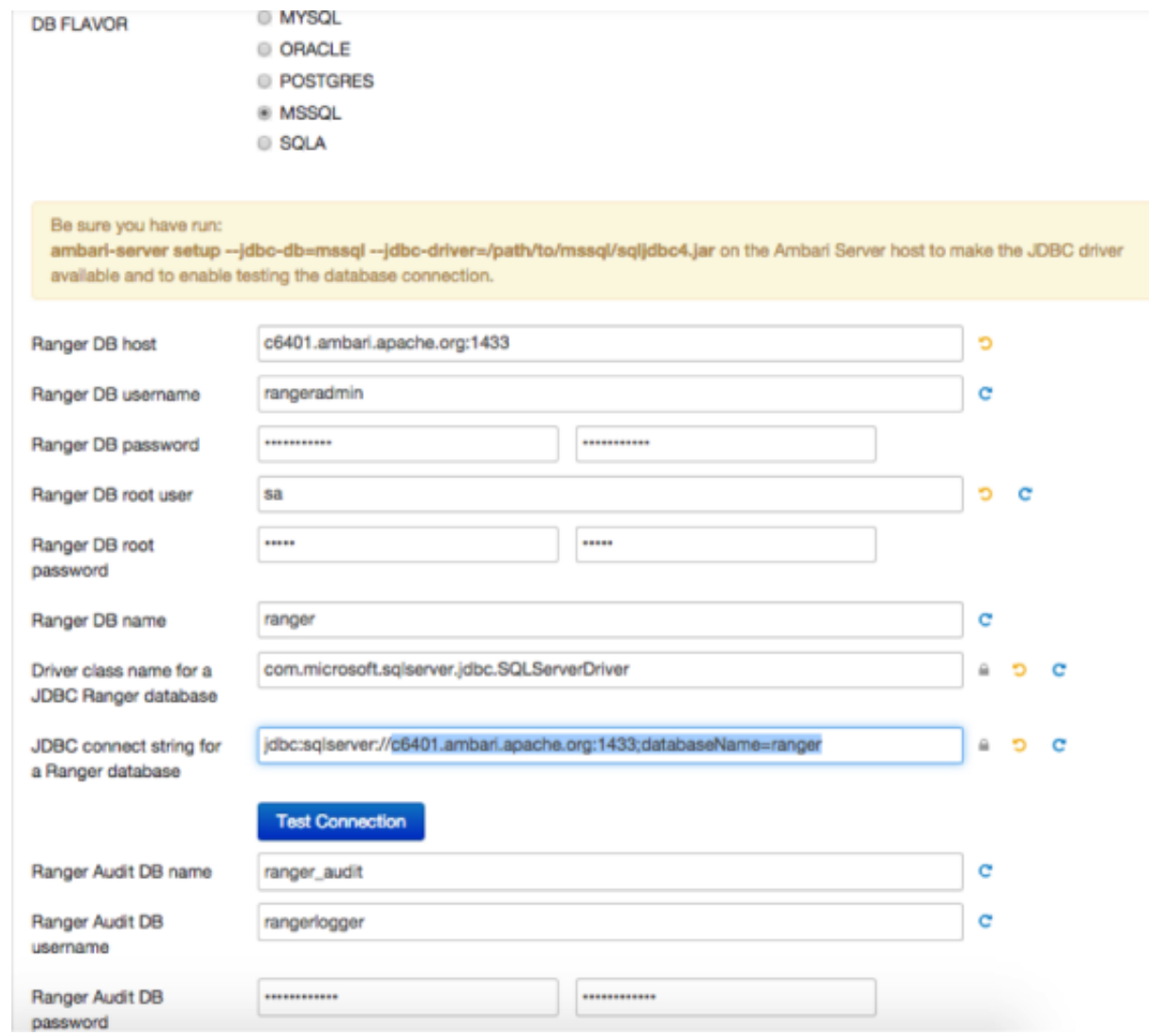

## <span id="page-24-0"></span>**3.2.3. Configuring Ranger Settings**

Once you have updated the DB Settings, you will then need to update your existing Ranger settings. The following figure shows the settings, and the table below describes each of these fields.

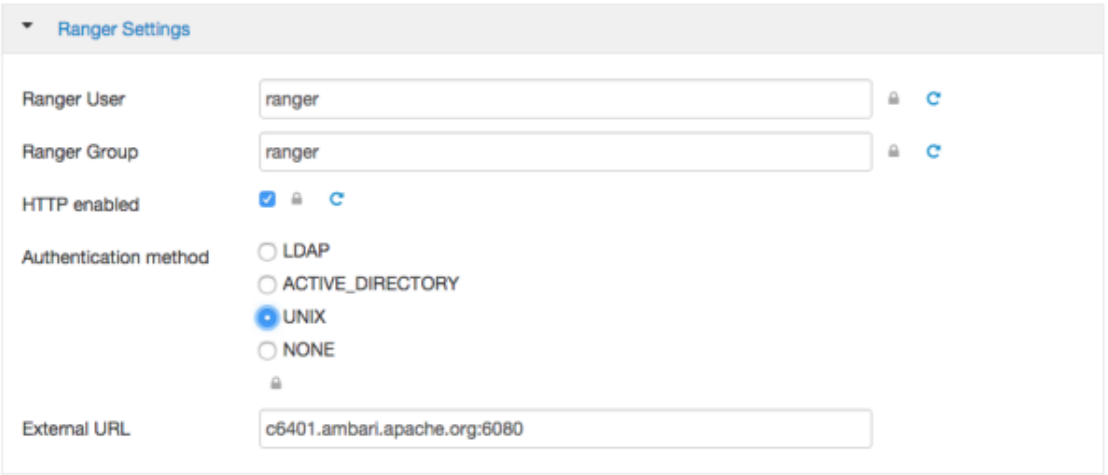

## <span id="page-25-0"></span>**Table 3.3. Ranger Settings**

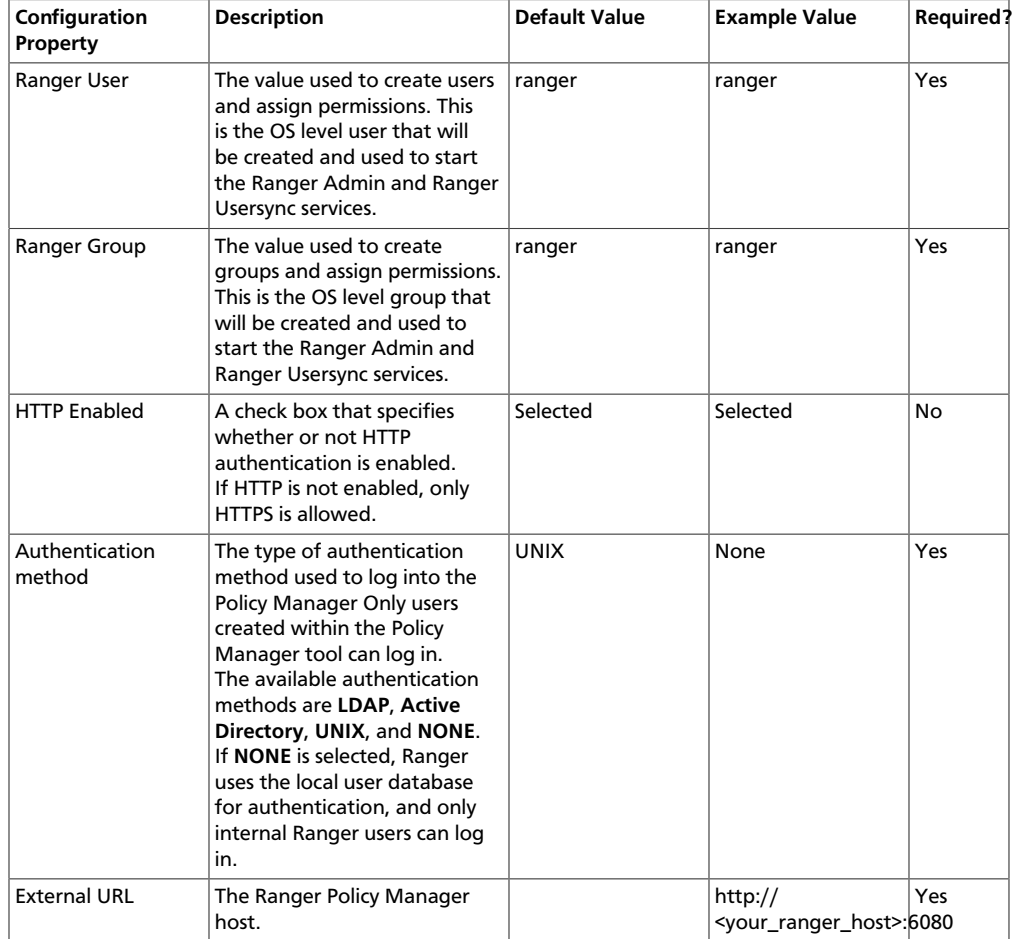

## <span id="page-26-0"></span>**3.2.4. Configuring Ranger Authentication**

## **3.2.4.1. UNIX Authentication Settings**

The following figure shows the UNIX authentication settings, and the table below describes each of these properties.

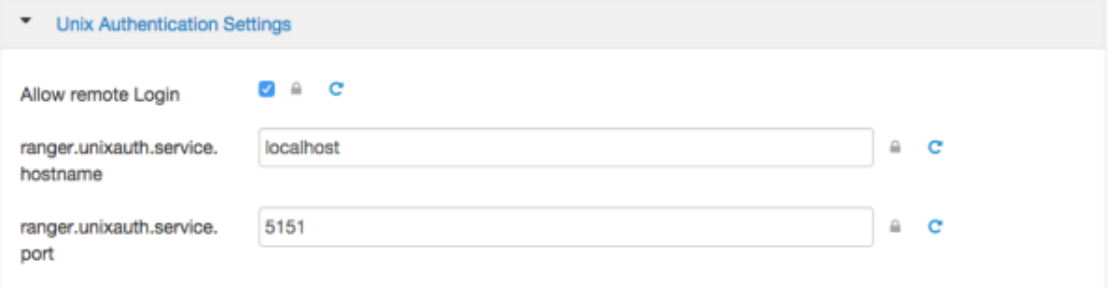

## <span id="page-26-1"></span>**Table 3.4. UNIX Authentication Settings**

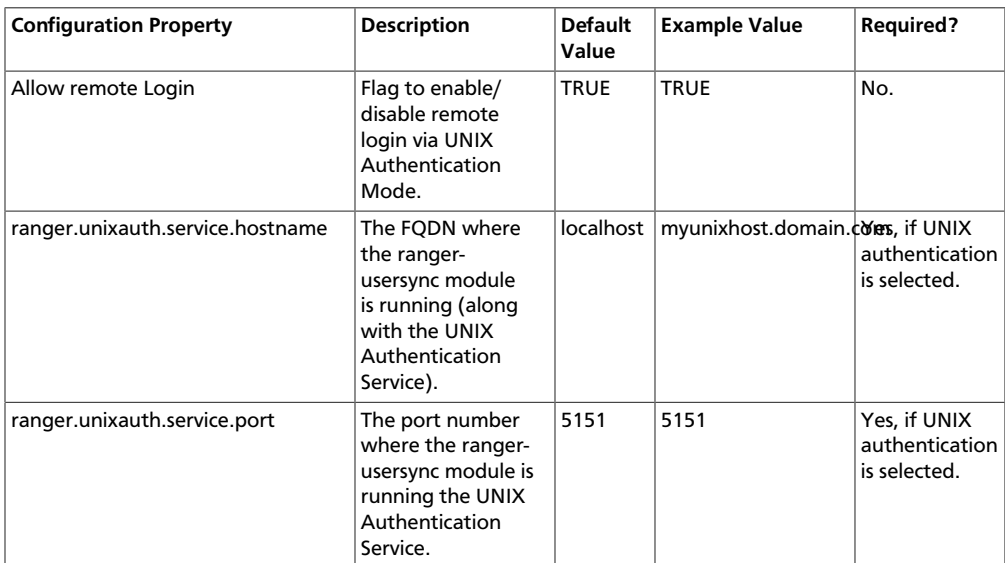

## **3.2.4.2. Active Directory Authentication Settings**

This section describes how to configure settings for Active Directory authentication.

**Note**

In addition to these settings, you may also need to configure the Active Directory properties described in [Configuring Usersync Settings.](#page-33-0)

## **3.2.4.2.1. AD Settings**

The following figure shows the Active Directory (AD) authentication settings, and the table below describes each of these properties.

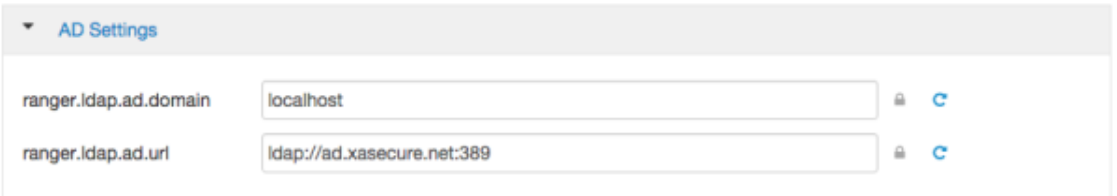

## <span id="page-27-0"></span>**Table 3.5. Active Directory Authentication Settings**

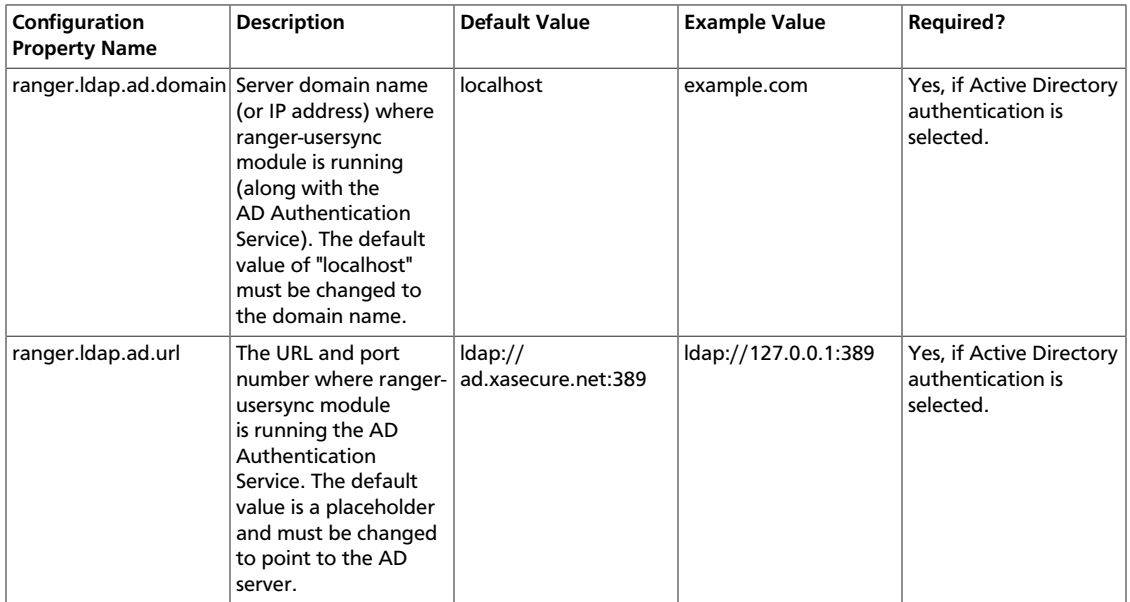

## **3.2.4.2.2. Custom ranger-admin-site Settings for Active Directory (Optional)**

The following Custom ranger-admin-site settings for Active Directory authentication are optional.

To add a Custom ranger-admin-site property:

1. Select **Custom ranger-admin-site**, then click **Add Property**.

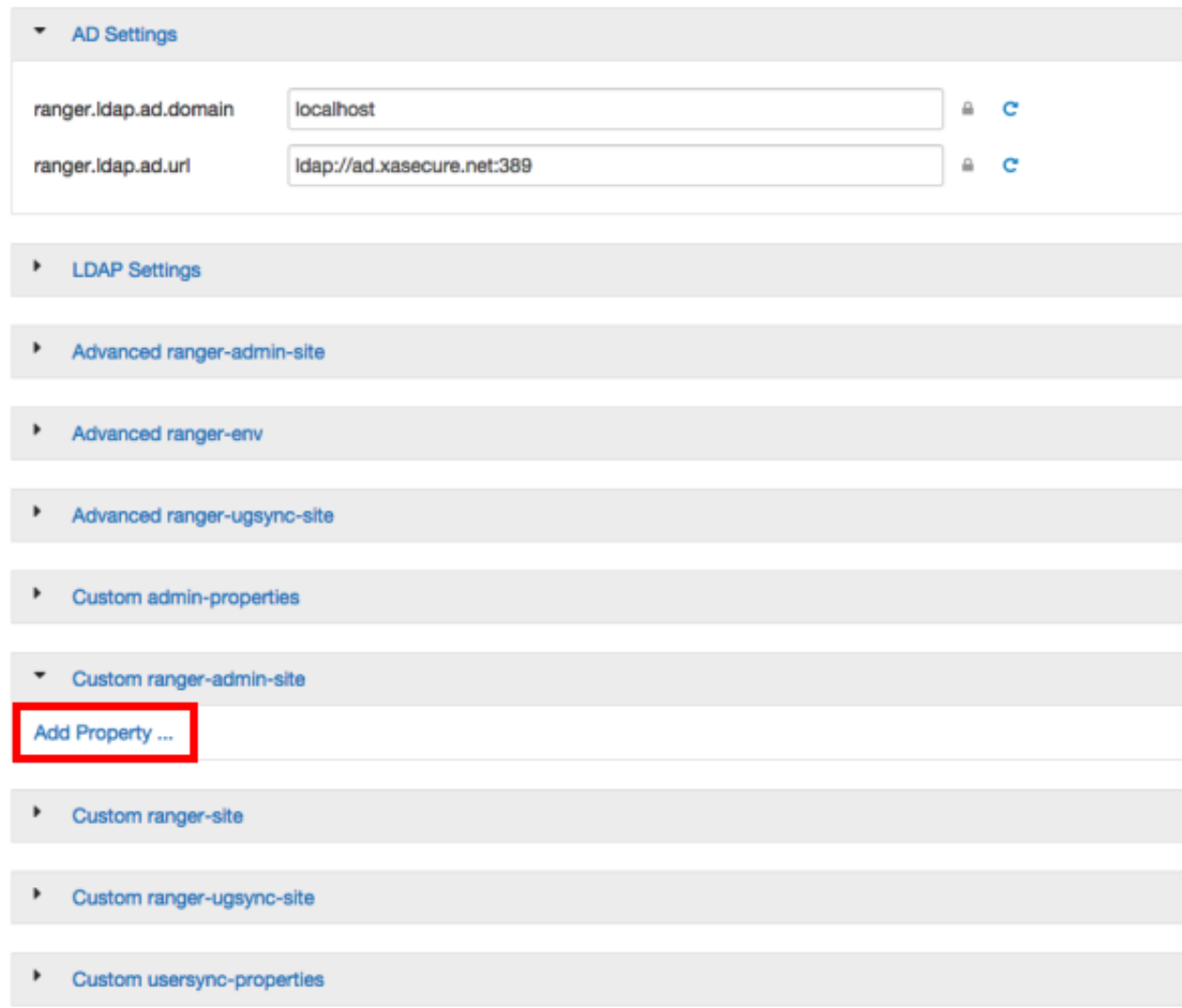

2. On the Add Property pop-up, type the property name in the **Key** box, type the property value in the **Value** box, then click **Add**.

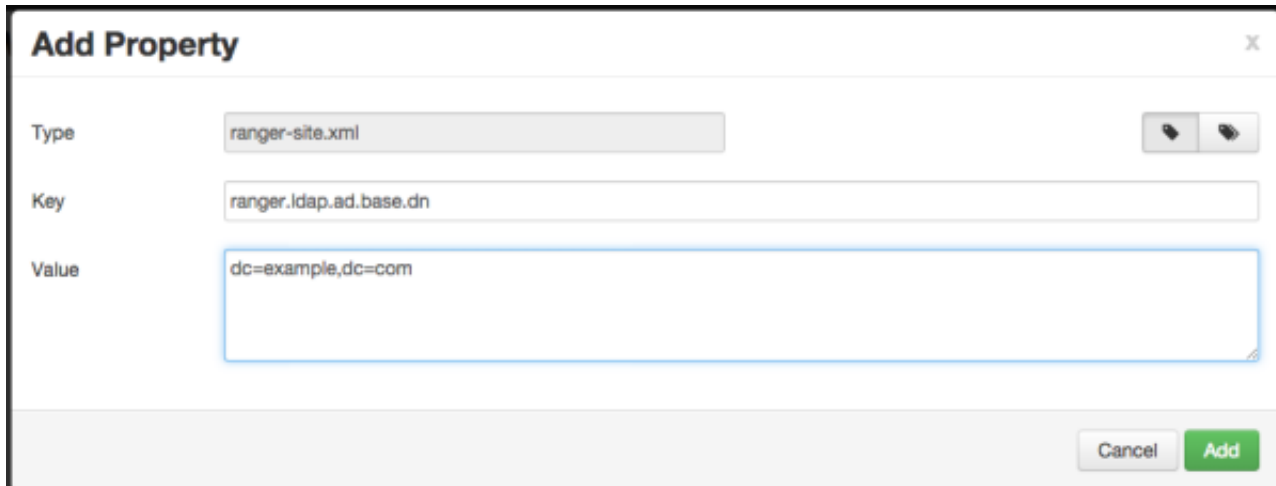

The following figure shows the Custom ranger-admin-site settings required for Active Directory (AD) authentication, and the table below describes each of these properties.

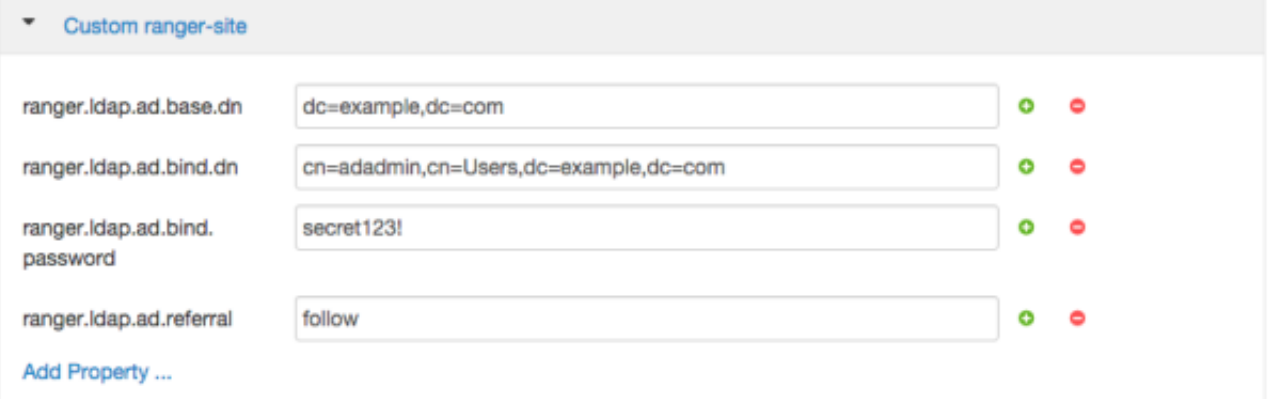

### <span id="page-29-0"></span>**Table 3.6. Active Directory Custom ranger-admin-site Settings**

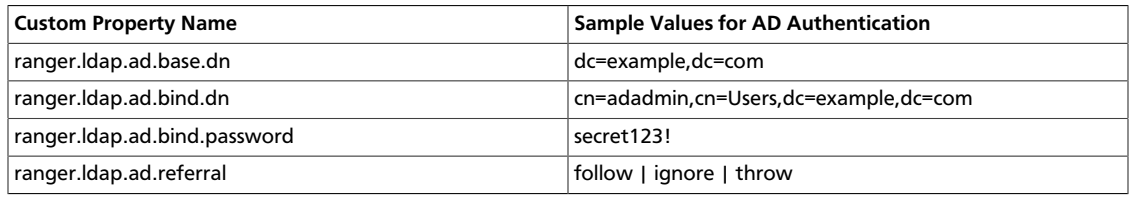

There are three possible values for ranger.ldap.ad.referral: follow, throw, and ignore. The recommended setting is follow.

When searching a directory, the server might return several search results, along with a few continuation references that show where to obtain further results. These results and references might be interleaved at the protocol level.

• When this property is set to follow, the AD service provider processes all of the normal entries first, and then follows the continuation references.

- When this property is set to throw, all of the normal entries are returned in the enumeration first, before the ReferralException is thrown. By contrast, a "referral" error response is processed immediately when this property is set to follow or throw.
- When this property is set to ignore, it indicates that the server should return referral entries as ordinary entries (or plain text). This might return partial results for the search. In the case of AD, a PartialResultException is returned when referrals are encountered while search results are processed.

## **3.2.4.3. LDAP Authentications Settings**

This section describes how to configure LDAP and Advanced ranger-ugsync-site settings for Active Directory authentication.

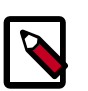

## **Note**

In addition to these settings, you must also configure the LDAP properties described in [Configuring Usersync Settings](#page-33-0).

### **3.2.4.3.1. LDAP Settings**

The following figure shows the LDAP authentication settings, and the table below describes each of these properties.

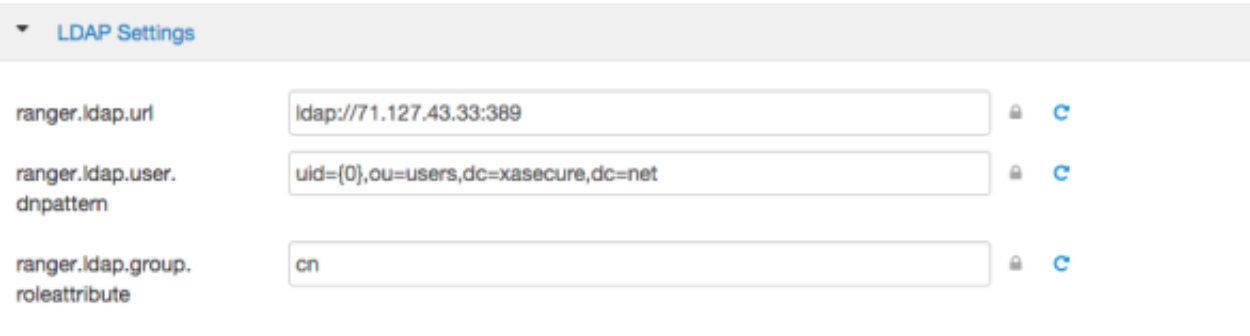

## <span id="page-30-0"></span>**Table 3.7. LDAP Authentication Settings**

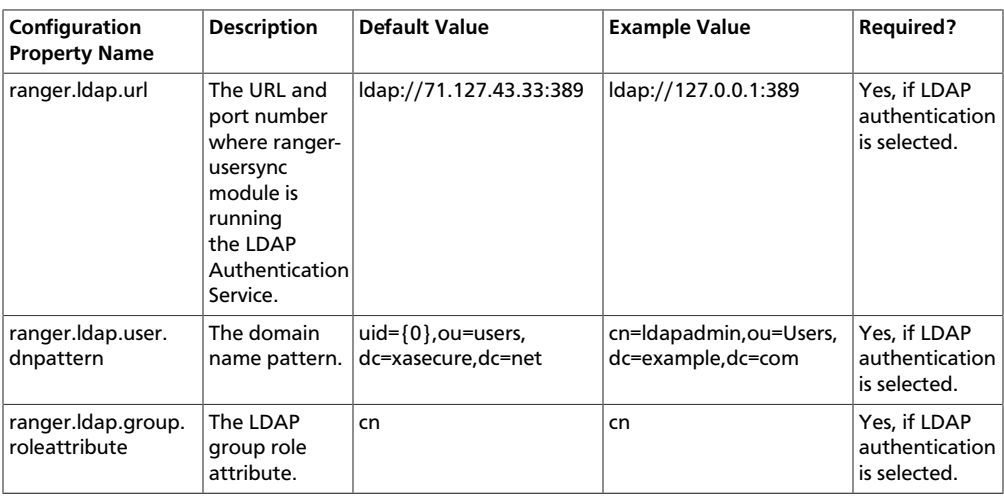

## **3.2.4.3.2. Custom ranger-admin-site Settings for LDAP (Optional)**

The following Custom ranger-admin-site settings for LDAP are optional.

To add a Custom ranger-admin-site property:

1. Select **Custom ranger-admin-site**, then click **Add Property**.

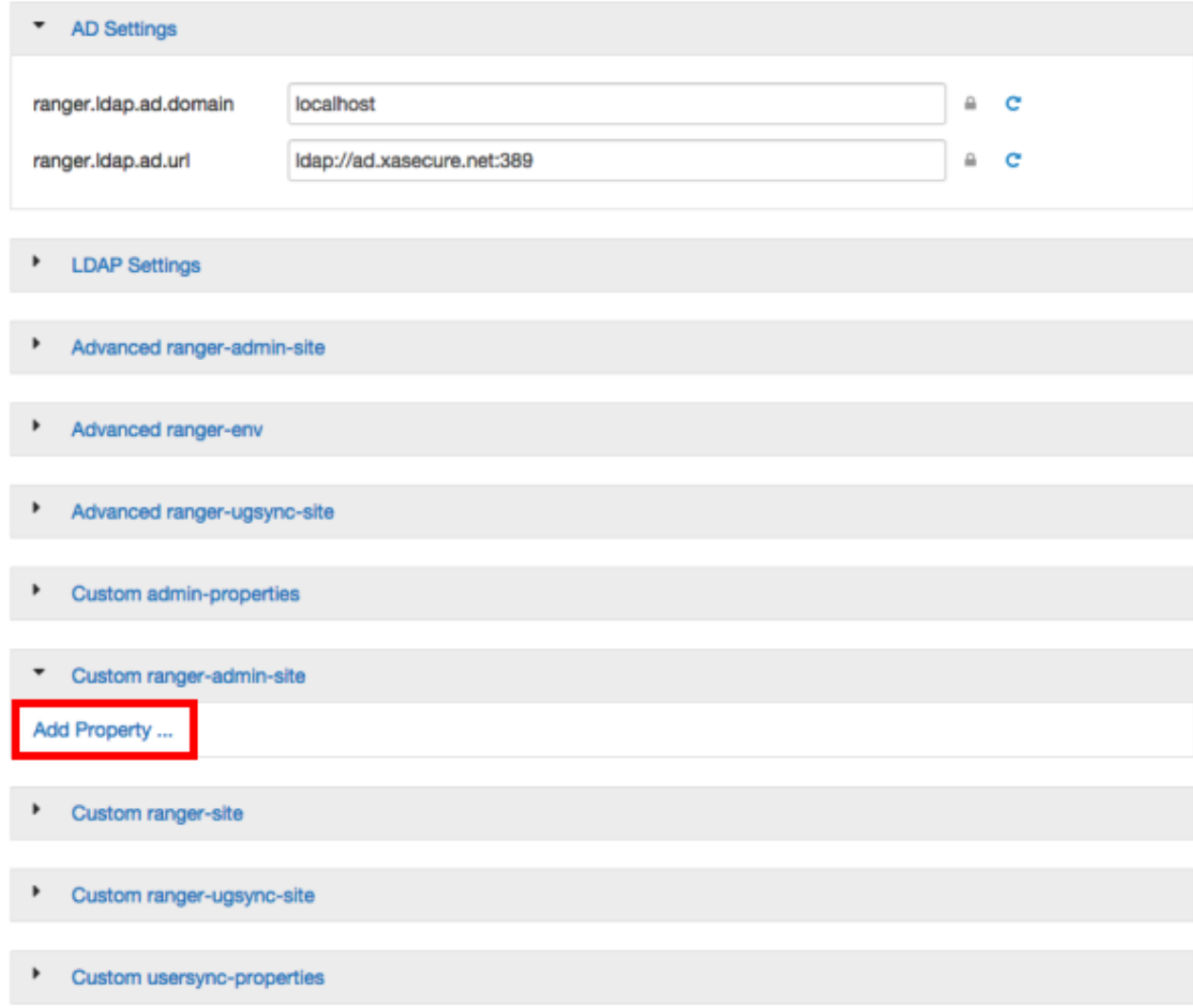

2. On the Add Property pop-up, type the property name in the **Key** box, type the property value in the **Value** box, then click **Add**.

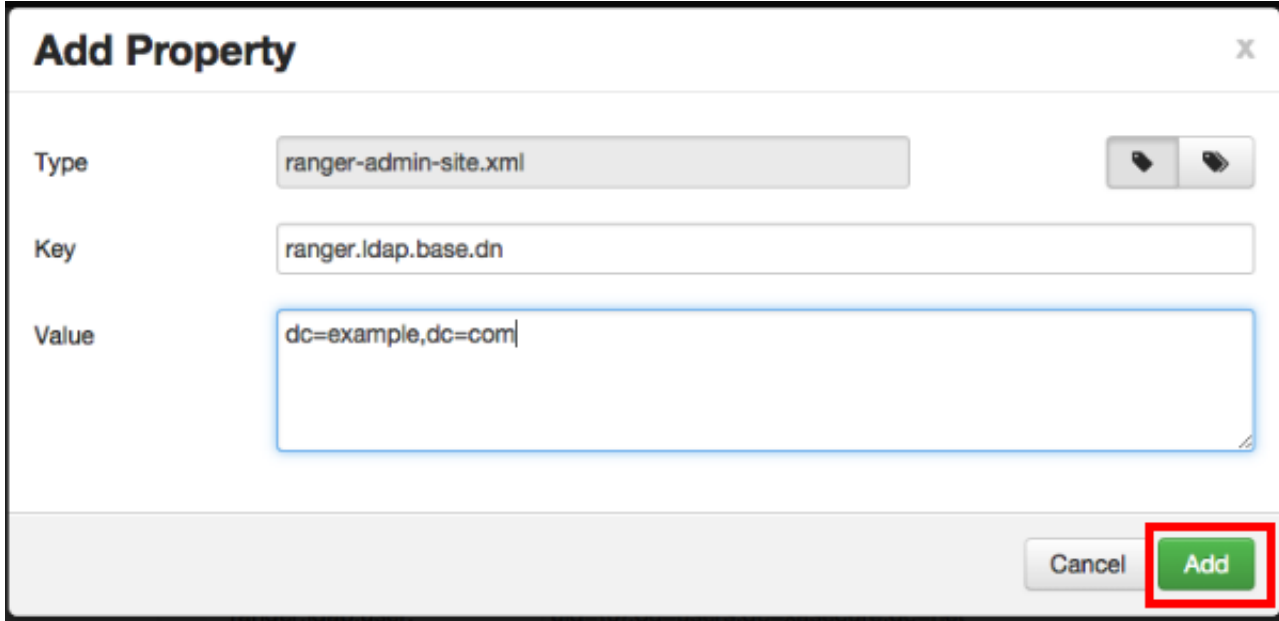

The following figure shows the Custom ranger-admin-site settings required for LDAP authentication, and the table below describes each of these properties.

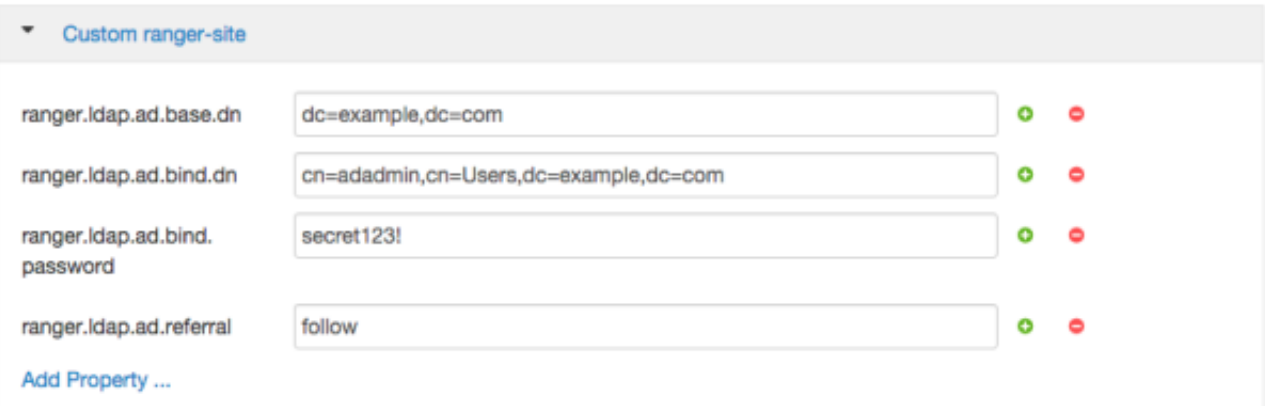

## <span id="page-32-0"></span>**Table 3.8. LDAP Custom ranger-admin-site Settings**

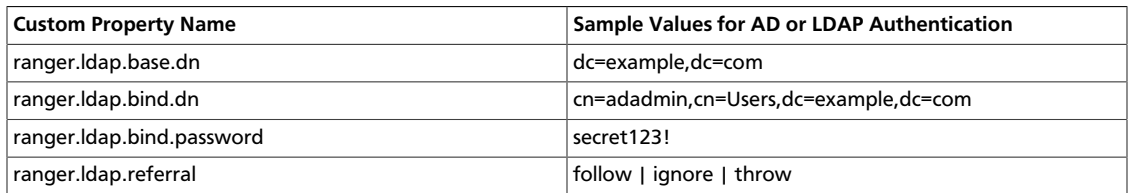

There are three possible values for ranger. ldap.referral: follow, throw, and ignore. The recommended setting is follow.

When searching a directory, the server might return several search results, along with a few continuation references that show where to obtain further results. These results and references might be interleaved at the protocol level.

- When this property is set to follow, the LDAP service provider processes all of the normal entries first, and then follows the continuation references.
- When this property is set to throw, all of the normal entries are returned in the enumeration first, before the ReferralException is thrown. By contrast, a "referral" error response is processed immediately when this property is set to follow or throw.
- When this property is set to ignore, it indicates that the server should return referral entries as ordinary entries (or plain text). This might return partial results for the search.

### <span id="page-33-1"></span>**3.2.4.3.3. Advanced ranger-admin-site Settings**

The following Advanced ranger-admin-site properties apply only to LDAP authentication.

### **Table 3.9. Active Directory Authentication Settings**

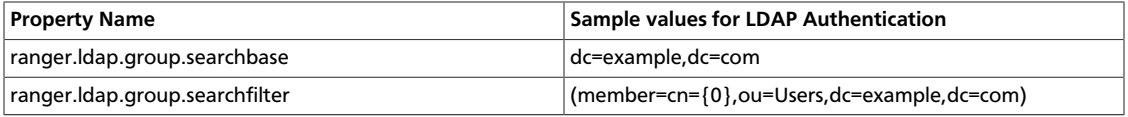

## <span id="page-33-0"></span>**3.2.5. Configuring Usersync Settings**

Usersync pulls in users from UNIX, LDAP, or AD and populates Ranger's local user tables with these users.

## **3.2.5.1. UNIX Usersync Settings**

If you are using UNIX authentication, the default values for the Advanced ranger-ugsyncsite properties are the settings for UNIX authentication.

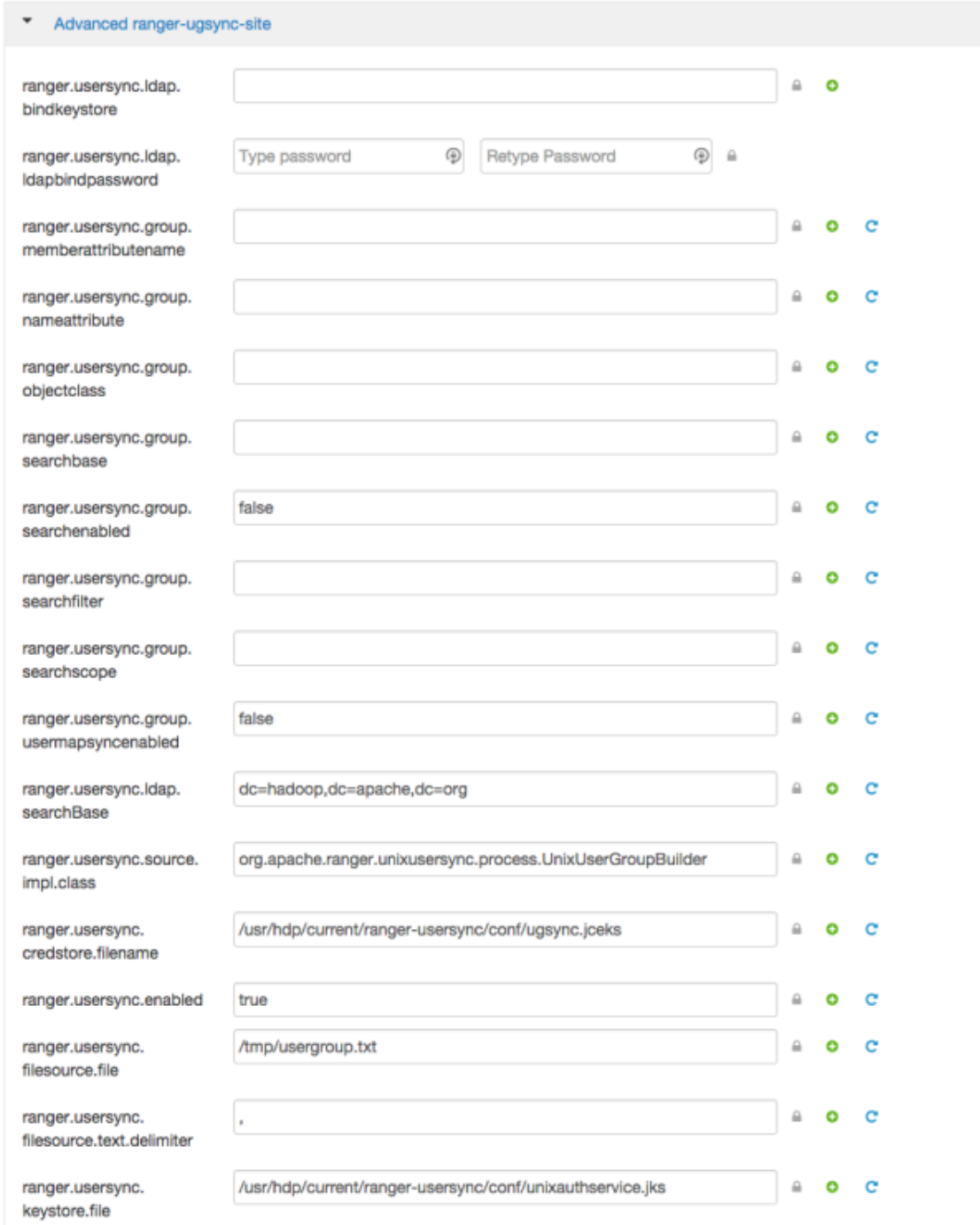

## **3.2.5.2. Required LDAP and AD Usersync Settings**

If you are using LDAP authentication, you must update the following Advanced rangerugsync-site properties.

## <span id="page-35-0"></span>**Table 3.10. LDAP Advanced ranger-ugsync-site Settings**

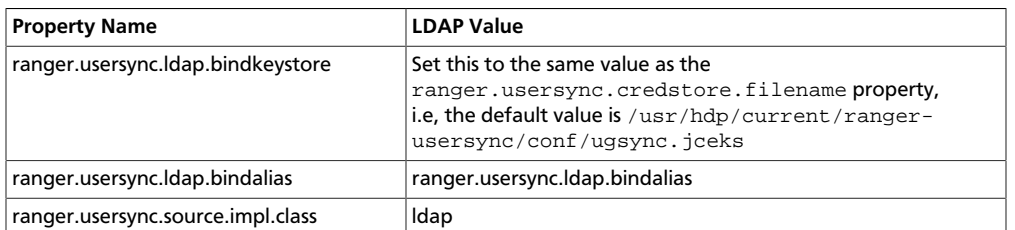

## <span id="page-35-1"></span>**Table 3.11. AD Advanced ranger-ugsync-site Settings**

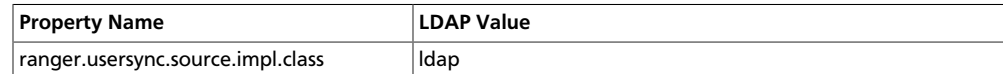

## **3.2.5.3. Additional LDAP and AD Usersync Settings**

If you are using LDAP or Active Directory authentication, you may need to update the following properties, depending upon your specific deployment characteristics.

## <span id="page-35-2"></span>**Table 3.12. Advanced ranger-ugsync-site Settings for LDAP and AD**

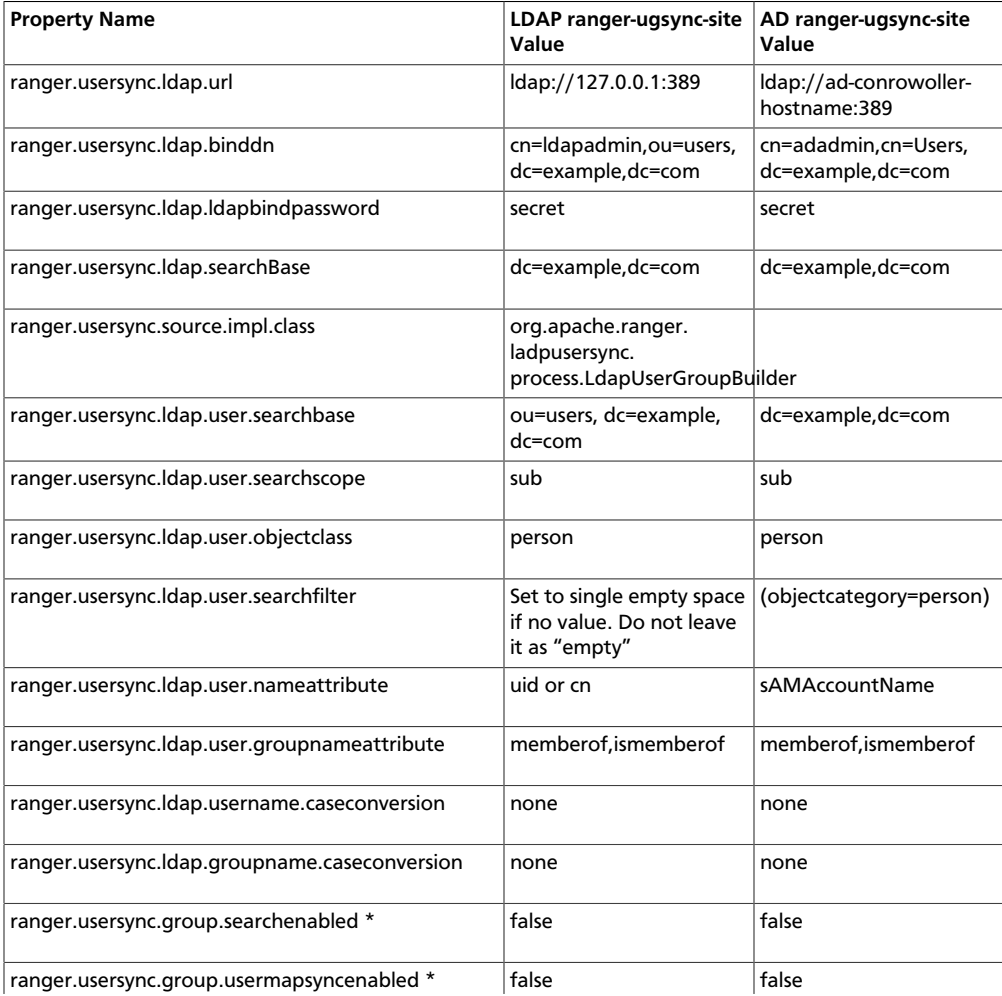
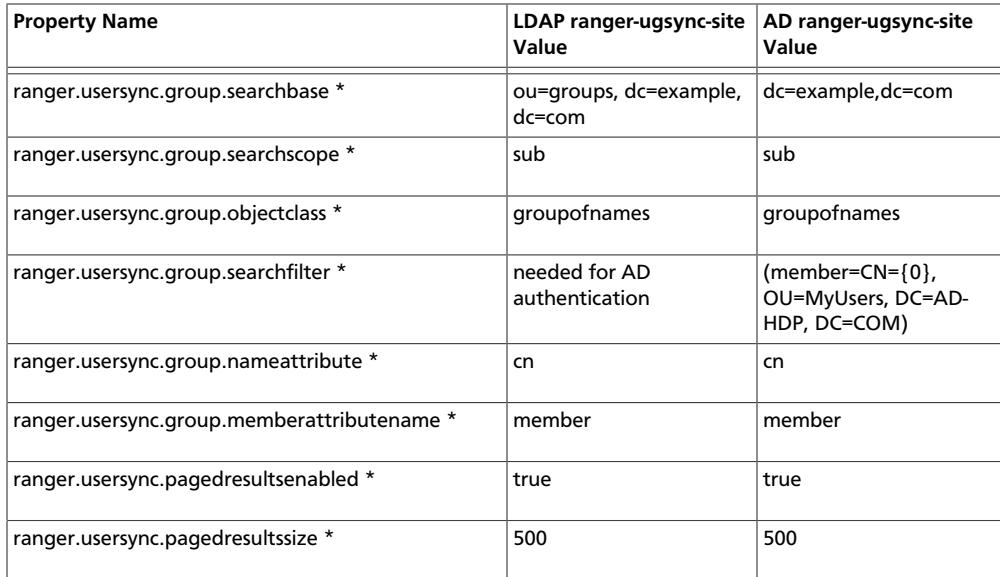

\* Only applies when you want to filter out groups.

After you have finished specifying all of the settings on the Customize Services page, click **Next** at the bottom of the page to continue with the installation.

### **3.3. Complete the Ranger Installation**

1. On the Review page, carefully review all of your settings and configurations. If everything looks good, click **Deploy** to install Ranger on the Ambari server.

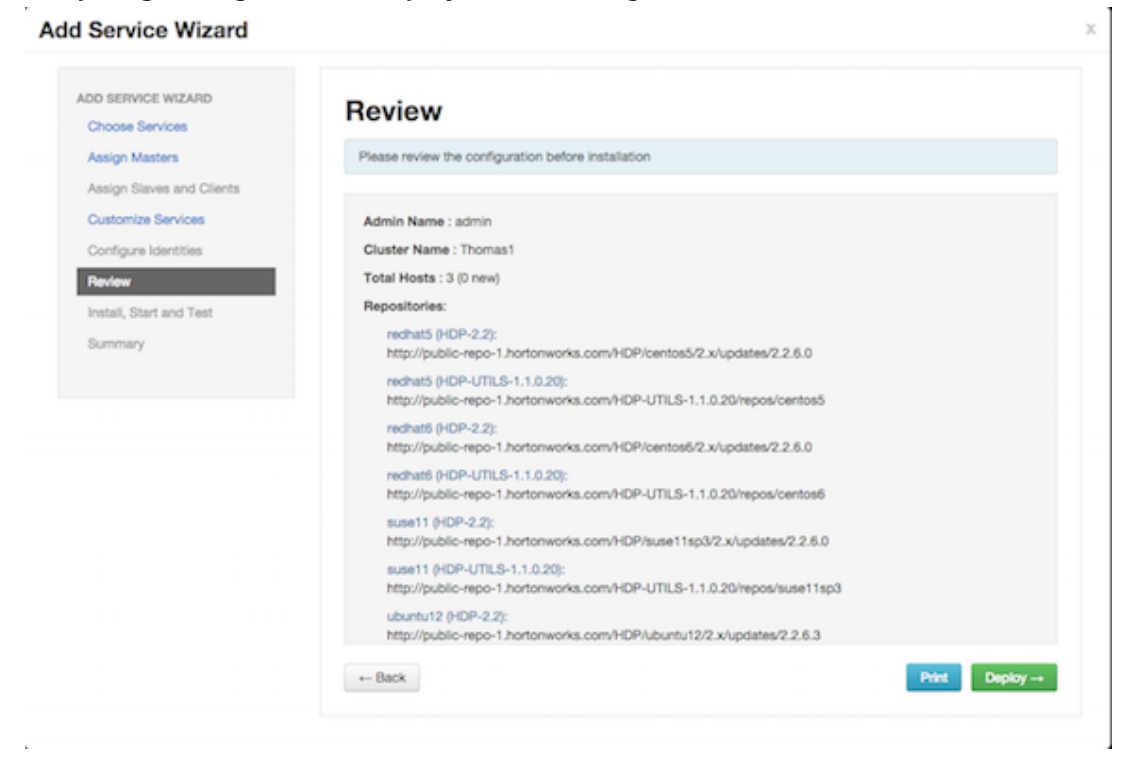

2. When you click **Deploy**, Ranger is installed on the specified host on your Ambari server. A progress bar displays the installation progress.

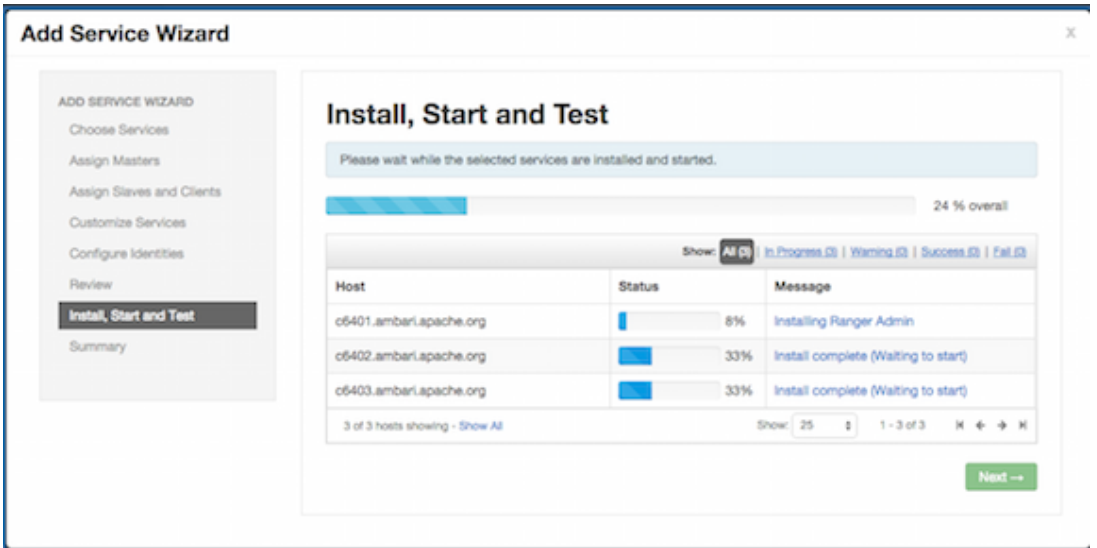

3. When the installation is complete, a Summary page displays the installation details.

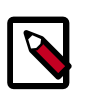

#### **Note**

If the installation fails, you should complete the installation process, then reconfigure and reinstall Ranger.

# **3.4. Configuring Ranger for LDAP SSL**

### **3.4.1. Import the LDAP Cert into the Default Java TrustStore**

- 1. If you are using a CA signed certificate for your LDAP authentication, the certificate should already be included in the default Java trustStore located at  $$JAVA$   $HOME/jre/$ lib/security/cacerts on all of your nodes, or at least on the NameNode and Ranger Admin/Usersync nodes.
- 2. There is no need to manually restart Ranger or perform any keytool imports.
- 3. If necessary you can import the CA cert to \$JAVA\_HOME/jre/lib/security/ cacerts. If you are using a self-signed cert you can use the keytool to import it into \$JAVA\_HOME/jre/lib/security/cacerts.

### **3.4.2. Alternative Option**

You can also use the following method when the self-signed cert is not in \$JAVA\_HOME/ jre/lib/security/cacerts.

#### **For Ranger Usersync:**

1. Edit /usr/hdp/current/ranger-usersync/ranger-usersync-services.sh.

2. Add java option > -Djavax.net.ssl.trustStore=/<path to the cacert>.

#### **For Ranger Admin:**

- 1. Edit /usr/hdp/current/ranger-admin/ews/ranger-admin-services.sh.
- 2. Add parameter -Djavax.net.ssl.trustStore=/<path to the cacert> to the Java call in the script.

# **3.5. Pre-creating Ranger DB Users with the DBA Setup Script**

You can set up Ranger users using a Hortonworks custom database script. The purpose of this script is to set up database (DB) users in environments where there is a separate database administrator managing the databases, and you do not want to provide database admininstrator credentials to Ranger for creating the database users.

To pre-create Ranger DB users using the dba  $s$ cript.py script:

1. Download the Ranger rpm using the yum install command.

yum install ranger-admin

- 2. You should see one file named  $dba$ <sub>-</sub>script.py in the  $/usr/hdp/current/$ ranger-admin directory.
- 3. Execute the script by running the following command:

python dba\_script.py

4. Pass all values required in the argument. These should include db flavor, JDBC jar, db host, db name, db user, and other parameters.

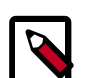

#### **Note**

If you would prefer not to pass runtime arguments, then simply update the install.properties file and then run the python dba  $script.py$  $q$ . If you specify  $-q$  in a given argument, then the script will read all required information from the install.properties file

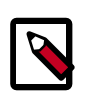

#### **Note**

If you would prefer to review the DDL SQL statements in the dba\_script.py before executing them, run python dba\_script.py -d <path to save sql file>. The -d option will save the SQL statements into the specified file. These statements can then be reviewed, customized by the DBA, and executed. If you use the -d option, you must alter the users' default tablespace to the correct one by executing the following statements. Replace the user names and tablespace with your actual values.

alter user ranger\_admin\_user default tablespace ranger\_admin\_db; alter user ranger\_audit\_user default tablespace ranger\_audit\_db;

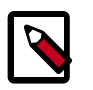

**Note**

If DB users are pre-created using the dba\_script.py as described above, you must clear the **Setup DB and DB user** check box under "Advanced ranger-env" before proceeding with the installation.

## **3.6. Updating Ranger Admin Passwords**

For the following users, if you update the passwords on the Ranger Configs page, you must also update the passwords on the Configs page of each Ambari component that has the Ranger plugin enabled. Individual Ambari component configurations are not automatically updated - the service restart will fail if you do not update these passwords on each component.

- Ranger Admin user The credentials for this user are set in **Configs > Advanced rangerenv** in the fields labeled **admin\_username** (default value: admin) and **admin\_password** (default value: admin).
- Admin user used by Ambari to create repo/policies -- The user name for this user is set in **Configs > Advanced ranger-env** in the field labeled **ranger\_admin\_username** (default value: amb\_ranger\_admin). The password for this user is set in **Configs > Admin Settings** in the field labeled **Ranger Admin user's password for Ambari**. This password is specified during the Ranger installation.

The following image shows the location of these settings on the Ranger Configs page:

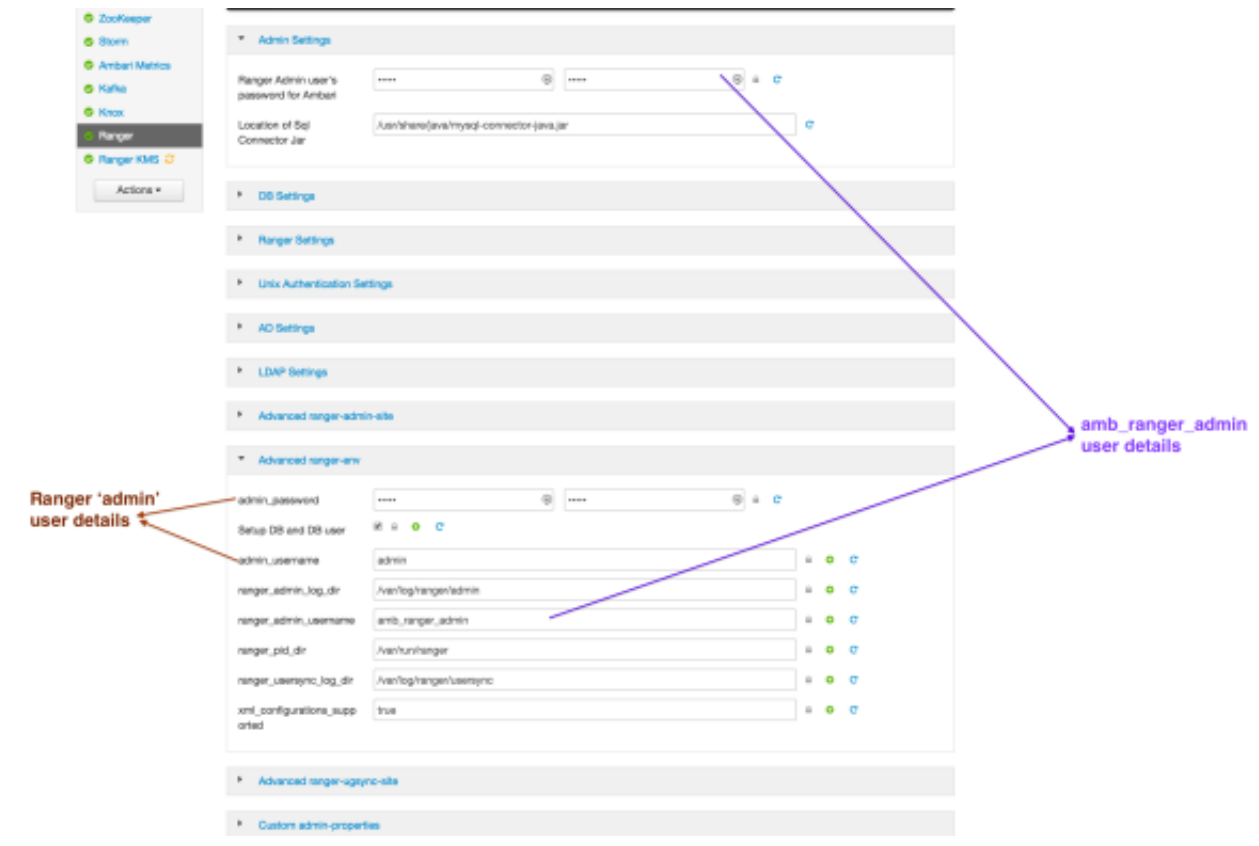

# **4. Using Apache Solr for Ranger Audits**

Apache Solr is an open-source enterprise search platform. Apache Ranger can use Apache Solr to store audit logs, and Solr can also to provide a search capability of the audit logs through the Ranger Admin UI.

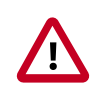

#### **Important**

Solr must be installed and configured before installing RangerAdmin or any of the Ranger component plugins.

It is recommended that Ranger audits be written to both Solr and HDFS. Audits to Solr are primarily used to enable search queries from the Ranger Admin UI. HDFS is a long-term destination for audits -- audits stored in HDFS can be exported to any SIEM system, or to another audit store.

#### **Configuration Options**

- Solr Standalone -- Solr Standalone is only recommended for testing and evaluation. Solr Standalone is a single instance of Solr that does not require ZooKeeper.
- [SolrCloud](https://cwiki.apache.org/confluence/display/solr/SolrCloud)  This is the recommended configuration for Ranger. SolrCloud is a scalable architecture that can run as single node or as a multi-node cluster. It includes features such as replication and sharding, which are useful for high availability (HA) and scalability. With SolrCloud, you need to plan the deployment based on the cluster size.

The following sections describe how to install and configure Apache Solr for Ranger Audits:

- [Prerequisites \[36\]](#page-40-0)
- [Installing Solr \[37\]](#page-41-0)
- [Configuring Solr Standalone \[37\]](#page-41-1)
- [Configuring SolrCloud \[39\]](#page-43-0)

### <span id="page-40-0"></span>**4.1. Prerequisites**

#### **Solr Prerequisites**

- Ranger supports Apache Solr 5.2 or higher.
- Apache Solr requires the Java Runtime Environment (JRE) version 1.7 or higher.
- 1 TB free space in the volume where Solr will store the index data.
- 32 GB RAM.

#### **SolrCloud Prerequisites**

• SolrCloud supports replication and sharding. It is highly recommended that you use SolrCloud with at least two Solr nodes running on different servers with replication enabled.

• SolrCloud requires Apache ZooKeeper.

# <span id="page-41-0"></span>**4.2. Installing Solr**

The recommended method for installing Solr is using the HDP Search Installer. Optionally, you can install Solr using the Solr for Ranger setup script.

### **4.2.1. Installing Solr with the HDP Search Installer (Recommended)**

To install Solr, use the following command to run the HDP Search installer:

```
yum install lucidworks-hdpsearch
```
The HDP Search installer installs Solr in the /opt/lucidworks-hdpsearch/solr directory.

### **4.2.2. Installing Solr with the Setup Script (Optional)**

To install Solr using the Solr for Ranger setup script, set the following properties in the install.properties file before running the setup.sh script described in the next two sections, [Configuring Solr Standalone](#page-41-1) and [Configuring Solr Cloud.](#page-43-0)

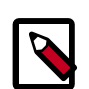

#### **Note**

If you have installed Solr using the HDP Search installer, there is no need to set these properties.

#### **Table 4.1. Solr install.properties Values**

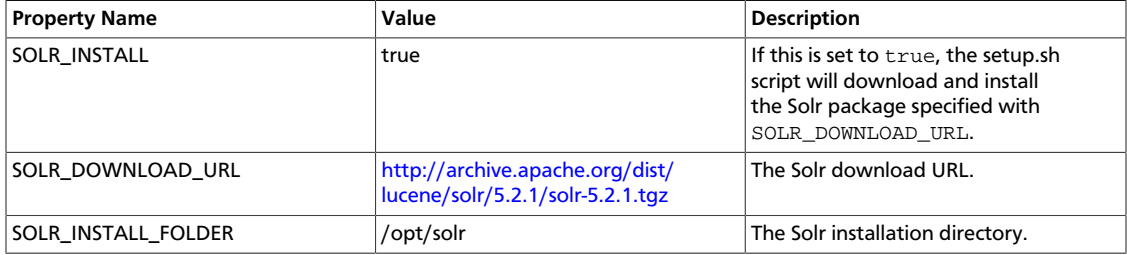

# <span id="page-41-1"></span>**4.3. Configuring Solr Standalone**

Use the following procedure to configure Solr Standalone.

1. Download the solr\_for\_audit\_setup\_v3 file to the /usr/local/ directory:

```
wget https://issues.apache.org/jira/secure/attachment/12761323/
solr_for_audit_setup_v3.tgz -O /usr/local/solr_for_audit_setup_v3.tgz
```
2. Use the following commands to switch to the  $/usr/local/$  directory and extract the solr for audit setup v3 file.

cd /usr/local tar xvf solr\_for\_audit\_setup\_v3.tgz

The contents of the .tgz file will be extracted into a /usr/local/ solr\_for\_audit\_setup\_v3 directory.

3. Use the following command to switch to the /usr/local/ solr\_for\_audit\_setup\_v3 directory.

```
cd /usr/local/solr_for_audit_setup
```
4. Use the following command to open the install.properties file in the vi text editor.

vi install.properties

Set the following property values, then save the changes to the install.properties file.

#### **Table 4.2. Solr install.properties Values**

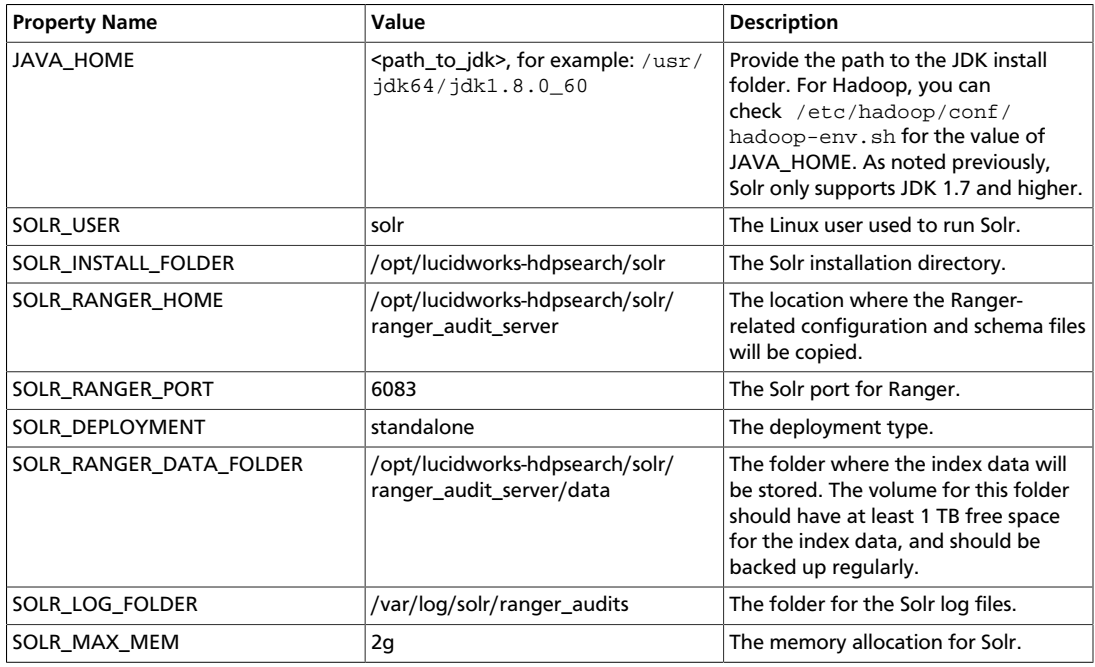

5. Use the following command to run the Solr for Ranger setup script.

./setup.sh

6. To start Solr, log in as the  $\text{softmax}$  or  $\text{root}$  user and run the following command.

/opt/lucidworks-hdpsearch/solr/ranger\_audit\_server/scripts/start\_solr.sh

When Solr starts, a confirmation message appears.

Started Solr server on port 6083 (pid=). Happy searching!

7. You can use a web browser to open the Solr Admin Console at the following address:

http:<solr\_host>:6083/solr

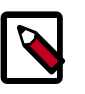

#### **Note**

You can use the following command to stop Solr:

```
/opt/lucidworks-hdpsearch/solr/ranger_audit_server/scripts/
stop_solr.sh
```
### <span id="page-43-0"></span>**4.4. Configuring SolrCloud**

Use the following procedure to configure SolrCloud.

1. Download the solr\_for\_audit\_setup\_v3 file to the /usr/local/ directory:

```
wget https://issues.apache.org/jira/secure/attachment/12761323/
solr_for_audit_setup_v3.tgz -O /usr/local/solr_for_audit_setup_v3.tgz
```
2. Use the following commands to switch to the  $/usr/local/$  directory and extract the solr\_for\_audit\_setup\_v3 file.

```
cd /usr/local
tar xvf solr for audit setup v3.tgz
```
The contents of the .tgz file will be extracted into a /usr/local/ solr\_for\_audit\_setup\_v3 directory.

3. Use the following command to switch to the /usr/local/ solr\_for\_audit\_setup\_v3 directory.

cd /usr/local/solr\_for\_audit\_setup

4. Use the following command to open the install.properties file in the vi text editor.

vi install.properties

Set the following property values, then save the changes to the install.properties file.

#### **Table 4.3. Solr install.properties Values**

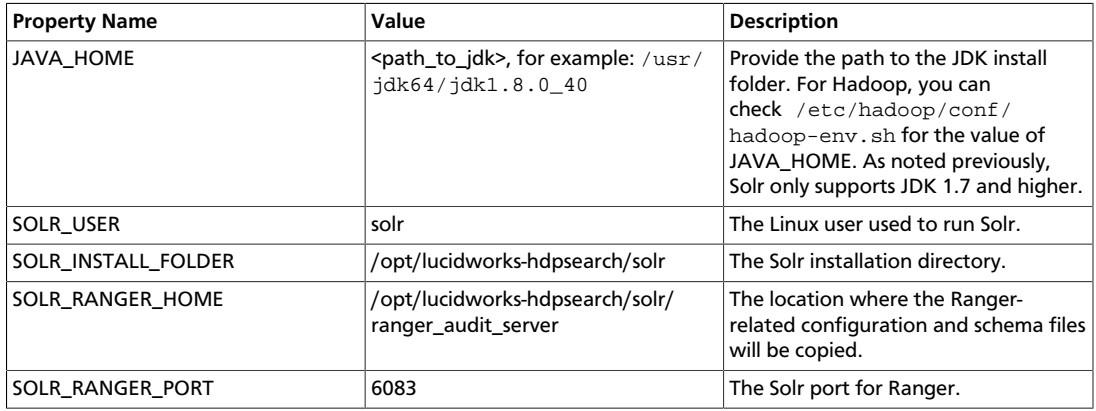

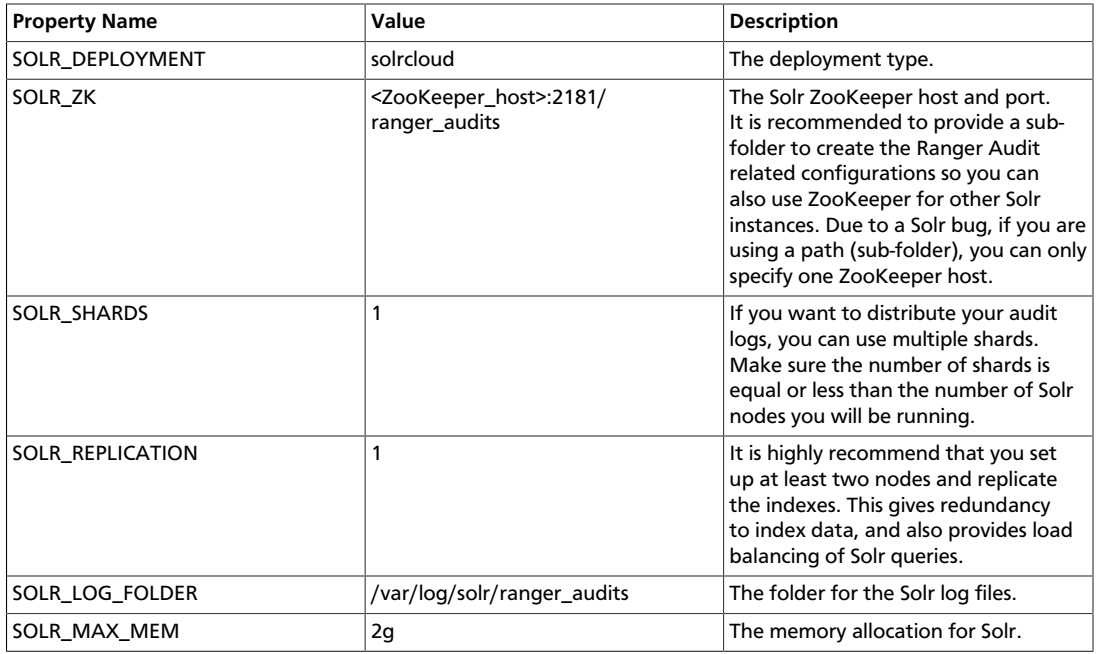

5. Use the following command to run the set up script.

./setup.sh

6. Run the following command **only once** from any node. This command adds the Ranger Audit configuration (including schema.xml) to ZooKeeper.

```
/opt/lucidworks-hdpsearch/solr/ranger_audit_server/scripts/
add_ranger_audits_conf_to_zk.sh
```
7. Log in as the  $\text{solr}$  or  $\text{root}$  user and run the following command to start Solr on each node.

/opt/lucidworks-hdpsearch/solr/ranger\_audit\_server/scripts/start\_solr.sh

When Solr starts, a confirmation message appears.

Started Solr server on port 6083 (pid=). Happy searching!

8. Run the following command **only once** from any node. This command creates the Ranger Audit collection.

```
/opt/lucidworks-hdpsearch/solr/ranger_audit_server/scripts/
create_ranger_audits_collection.sh
```
9. You can use a web browser to open the Solr Admin Console at the following address:

http:<solr\_host>:6083/solr

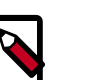

#### **Note**

You can use the following command to stop Solr:

```
/opt/lucidworks-hdpsearch/solr/ranger_audit_server/scripts/
stop_solr.sh
```
# **5. Ranger Plug ins Overview**

Ranger plugins can be enabled for several HDP services. This section describes how to enable each of these plugins. For performance reasons, it is recommended that you store audits in Solr and HDFS, and not in a database.

If you are using a Kerberos-enabled cluster, there are a number of additional steps you must follow to ensure that you can use the Ranger plugins on a Kerberos cluster.

The following Ranger plugins are available:

- [HDFS \[41\]](#page-45-0)
- [Hive \[46\]](#page-50-0)
- [HBase \[52\]](#page-56-0)
- [Kafka \[56\]](#page-60-0)
- [Knox \[60\]](#page-64-0)
- [YARN \[66\]](#page-70-0)
- [Storm \[70\]](#page-74-0)

You can save Ranger audits to HDFS or Solr:

- [Save Audits to HDFS \[74\]](#page-78-0)
- [Save Audits to Solr \[75\]](#page-79-0)

### <span id="page-45-0"></span>**5.1. HDFS**

Use the following steps to enable the Ranger HDFS plugin.

1. Select **HDFS** from the Services tab in the top menu.

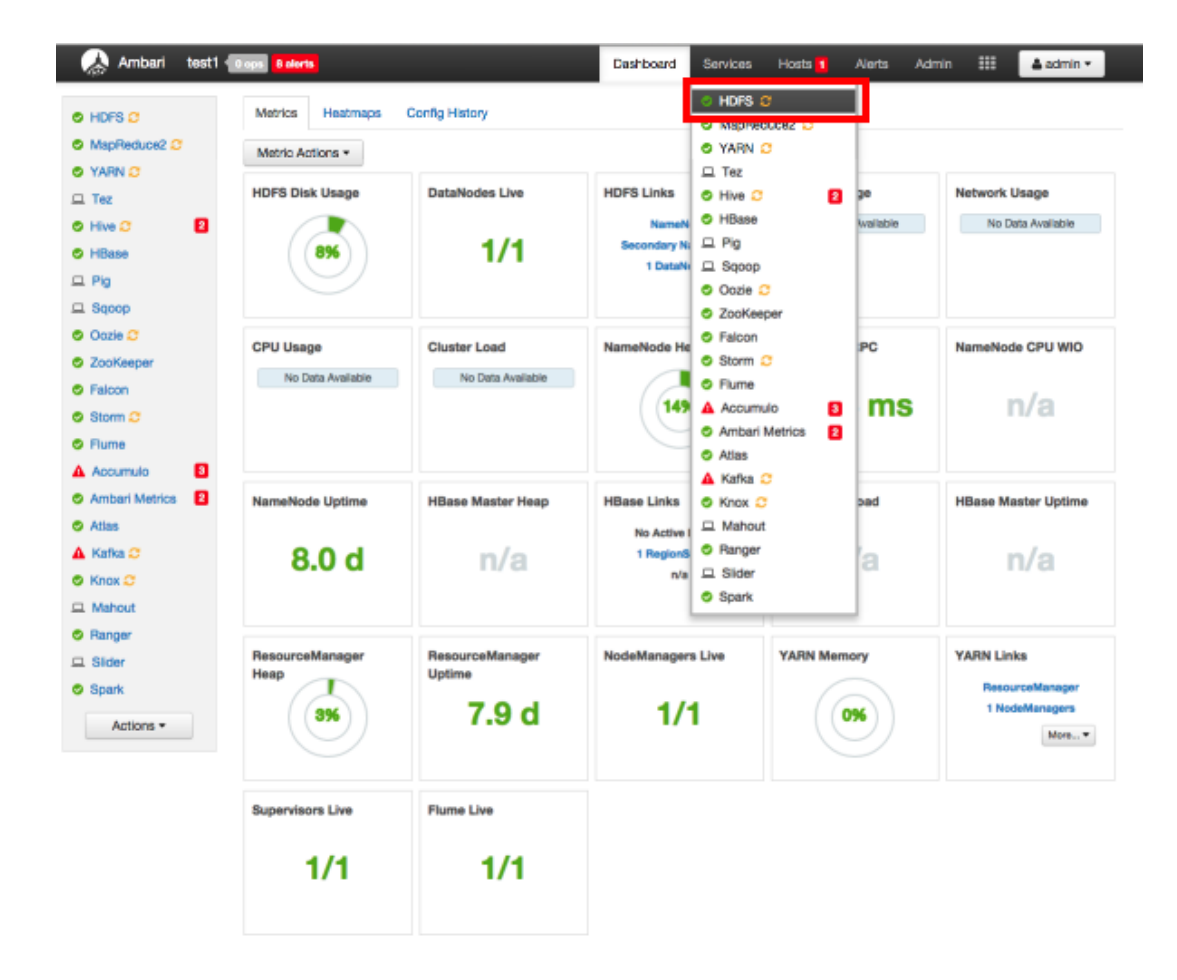

2. Click the **Configs** tab, then click the **Advanced** tab. Scroll down and click to open **Advanced ranger-hdfs-plugin-properties**.

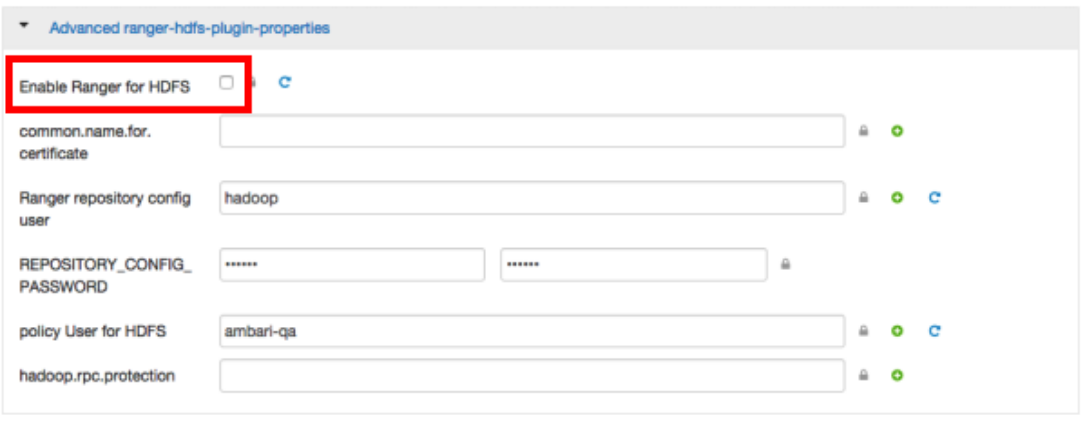

3. Select the **Enable Ranger for HDFS** check box. A Warning pop-up appears. Click **Apply** to save the property updates.

Warning: you must also change these Service properties **Current Service Property** Value **Adjusted Value HDFS** org.apache.ranger.authorization.hado dfs.namenode.inode.attributes.provider.class Cancel **Apply** 

4. To save the configuration, click the green **Save** button on the black menu bar at the top of the page.

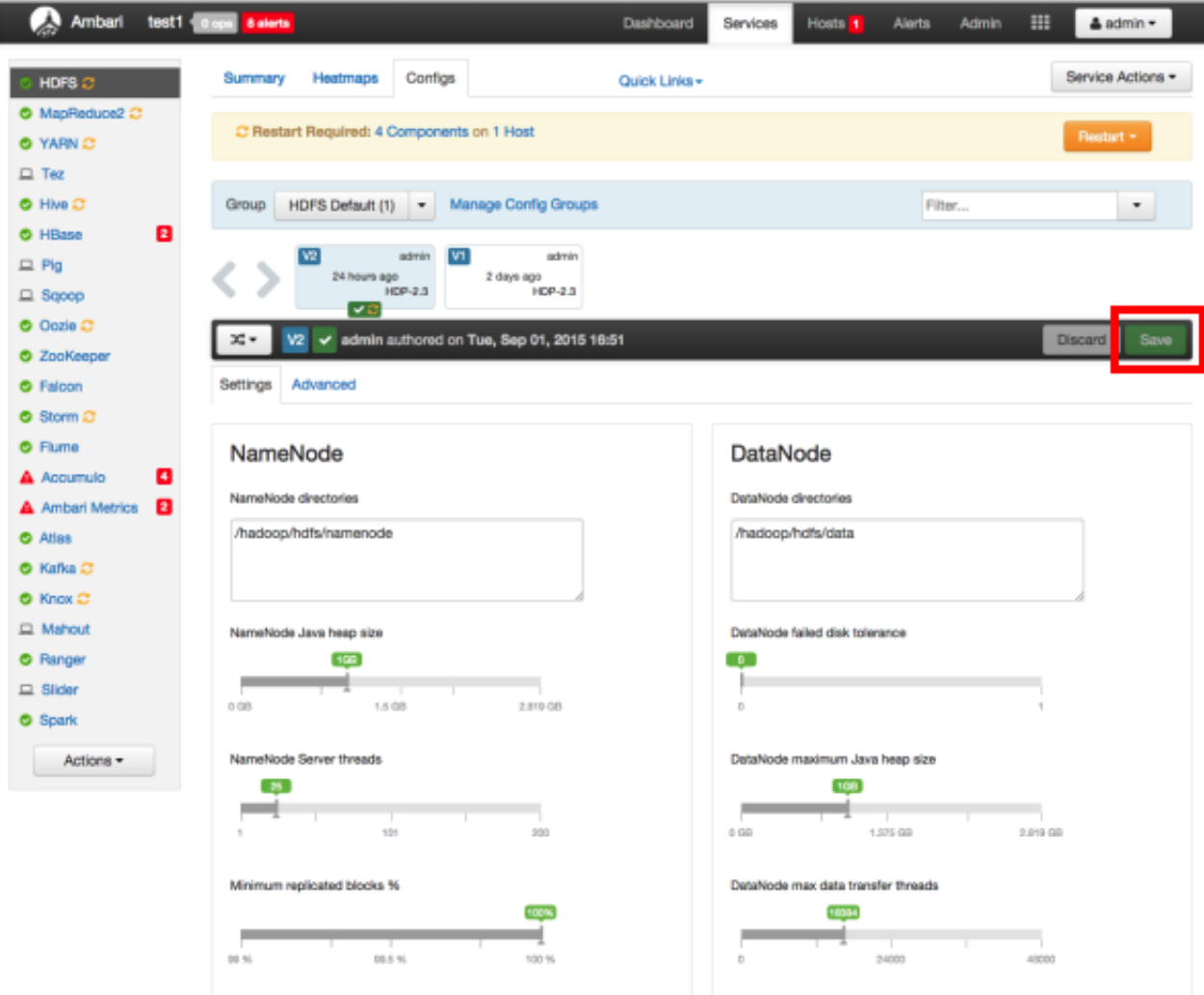

5. A Save Configuration pop-up appears. Type in a note describing the changes you just made, then click **Save**.

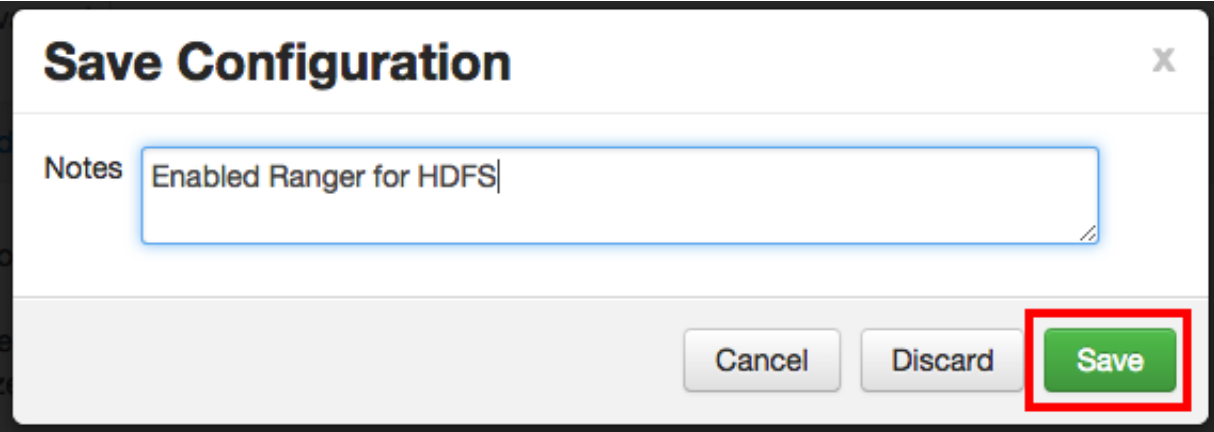

6. Click **OK** on the Save Configuration Changes pop-up.

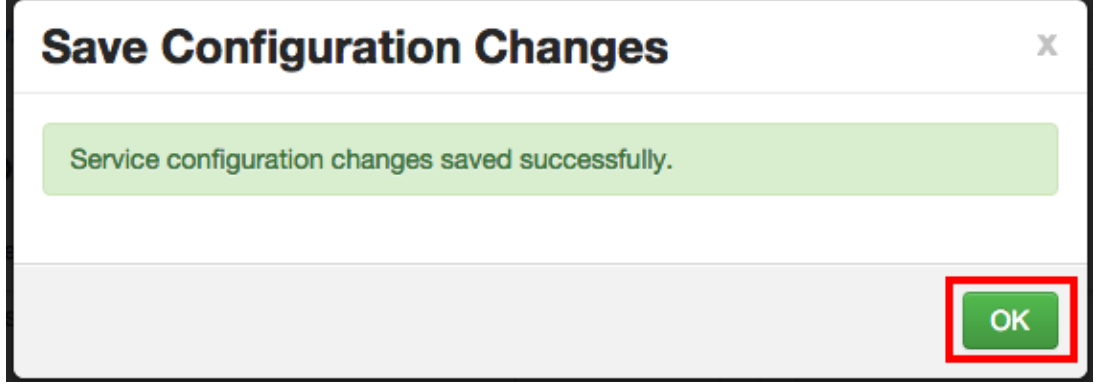

7. The new plugin properties for HDFS will be displayed.

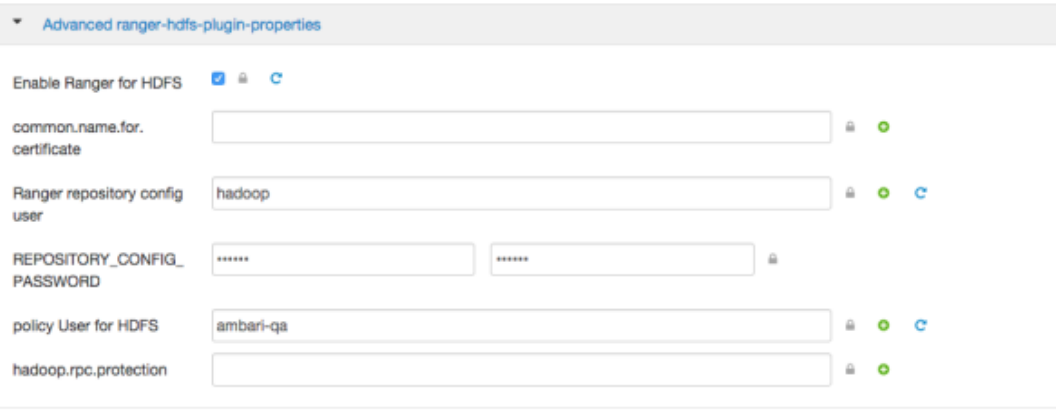

8. A Restart Required message will be displayed at the top of the page. Click **Restart**, then select **Restart All Affected** to restart the HDFS service and load the new configuration.

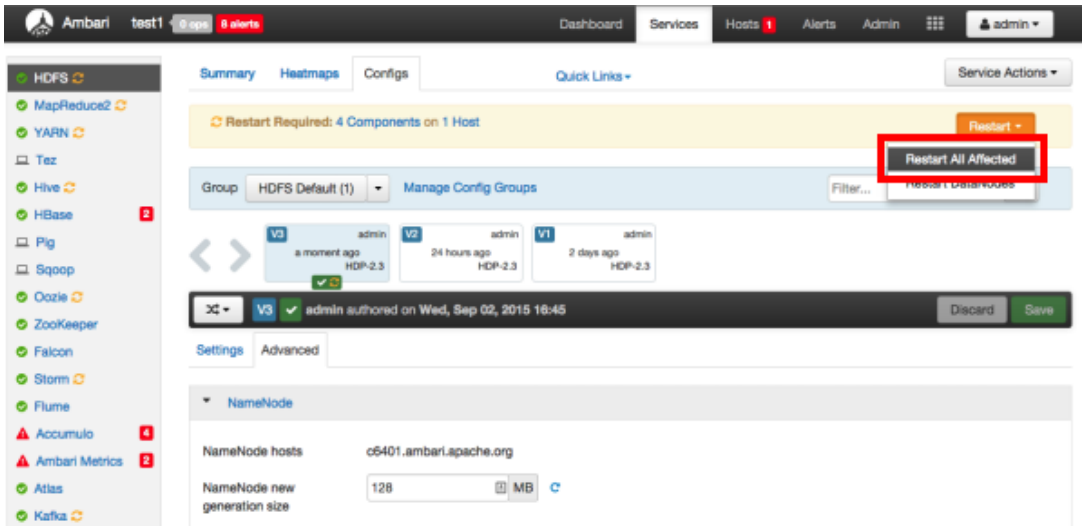

9. Click **Confirm Restart All** on the confirmation pop-up to confirm the HDFS restart.

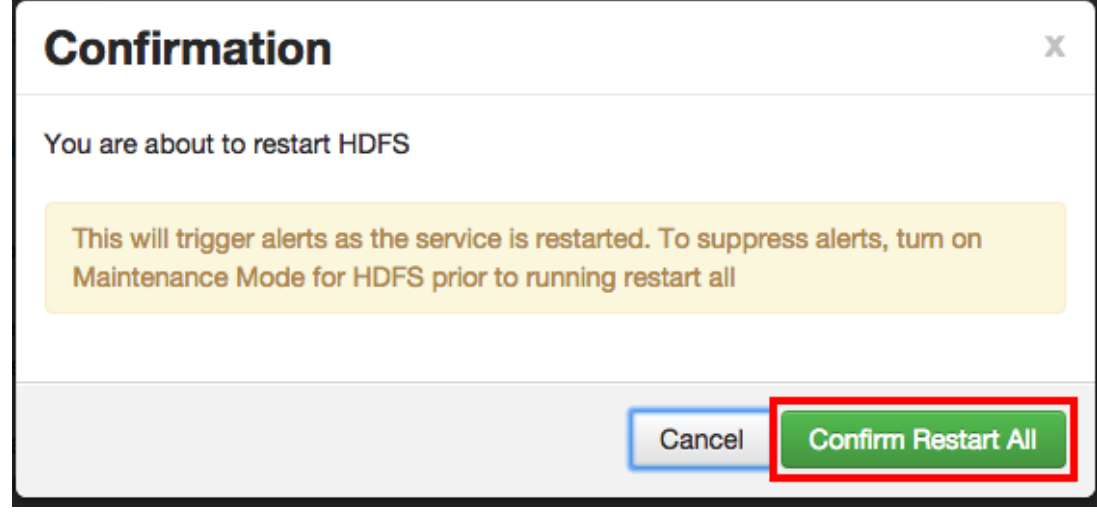

10.After HDFS has restarted, the Ranger plugin for HDFS is enabled.

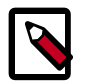

#### **Note**

In order to access HDFS folders in previous versions of HDP, access permissions also had to be granted in Ranger to the applicable parent folders. As of HDP-2.3, it is no longer required to grant access permissions to the parent folder.

For example, for the folder path ../customer/data/marketing:

- In previous versions, to grant access to the /customer/data/marketing folder, you were required to grant Execute permission in Ranger for both the /customer and /customer/data folders, along with a Read or Write permission for the /customer/data/marketing folder.
- As of HDP-2.3, it is no longer necessary to grant Execute permission to the parent folders.

For more details, see [RANGER-357](https://issues.apache.org/jira/browse/RANGER-357).

# <span id="page-50-0"></span>**5.2. Hive**

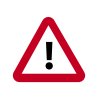

#### **Important**

You should not use the Hive CLI after enabling the Ranger Hive plugin. The Hive CLI is not supported in HDP-2.2.0 and higher versions, and may break the install or lead to other unpredictable behavior. Instead, you should use the [HiveServer2 Beeline CLI.](https://cwiki.apache.org/confluence/display/Hive/HiveServer2+Clients#HiveServer2Clients-Beeline)

Use the following steps to enable the Ranger Hive plugin.

1. Select **Hive** from the Services tab in the top menu.

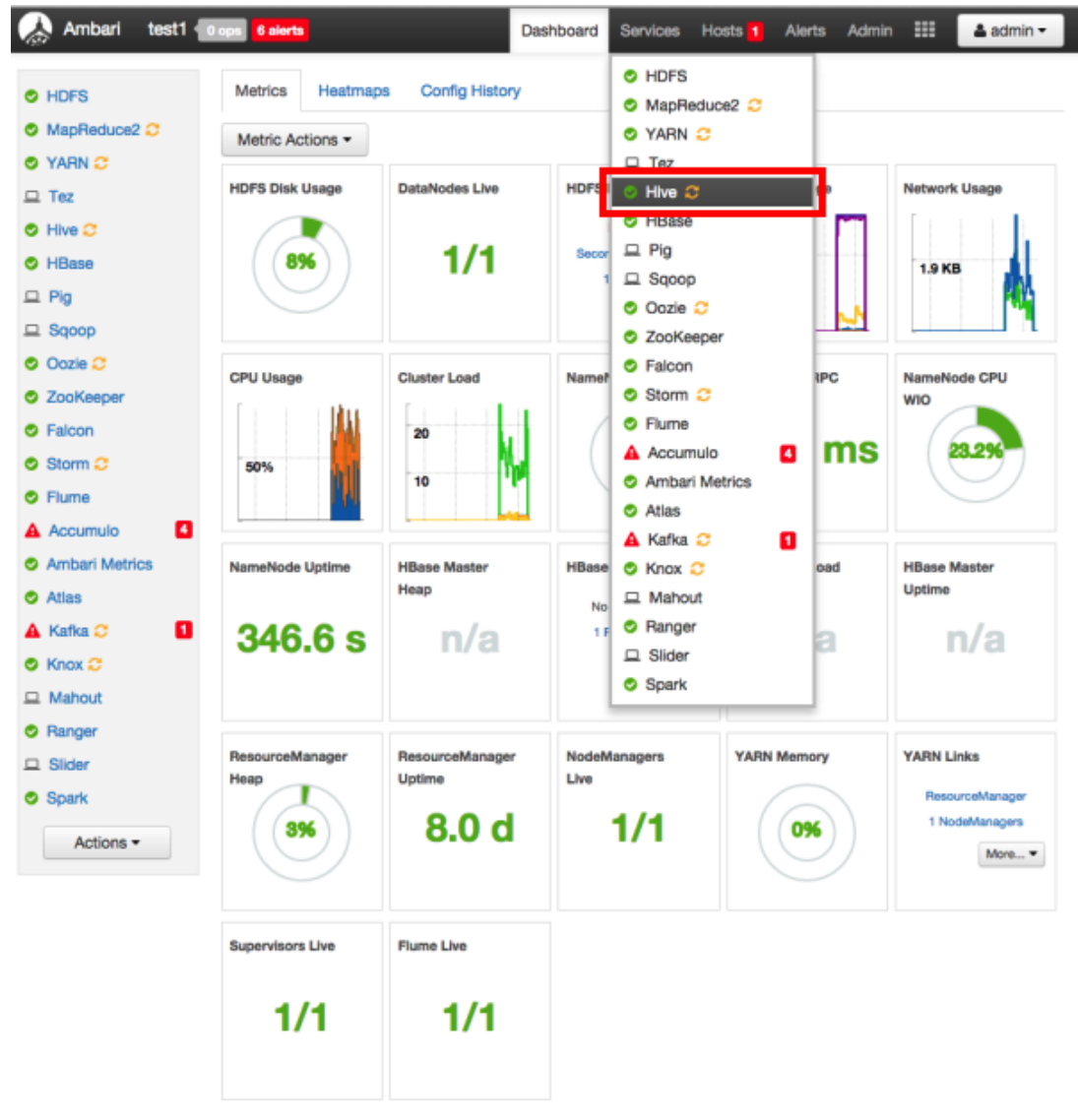

2. Click the **Configs** tab, then click the **Settings** tab. Use the drop-down in the Security box to select **Ranger**.

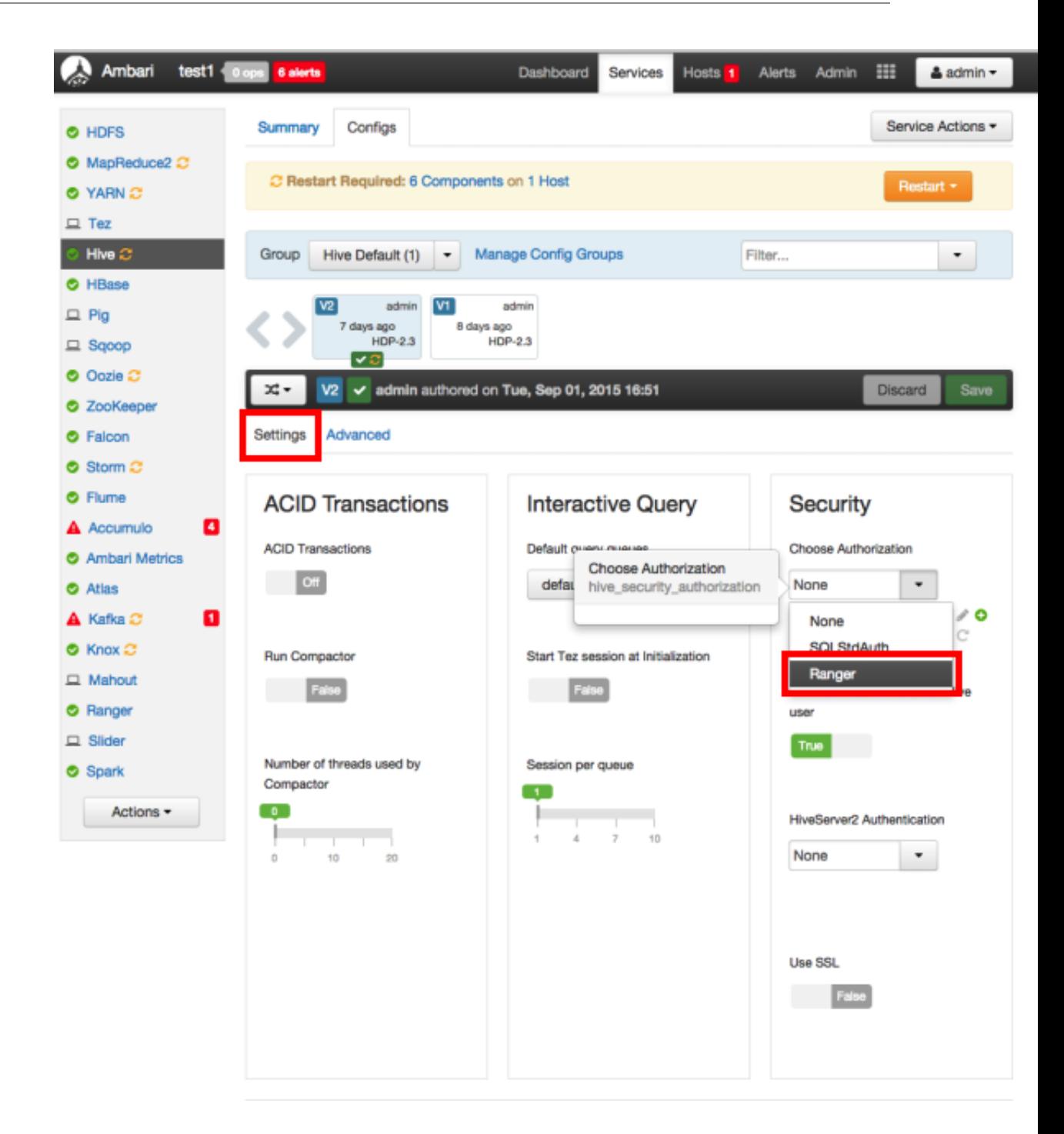

3. On the **Advanced** tab, click to open **Advanced hive-site**. Click inside the **hive.conf.restricted.list** box. Use the right-arrow button to scroll to the end of the comma-separated list of properties. Add the hive.security.authorization.enabled property to the end of the list.  $\sim$ 

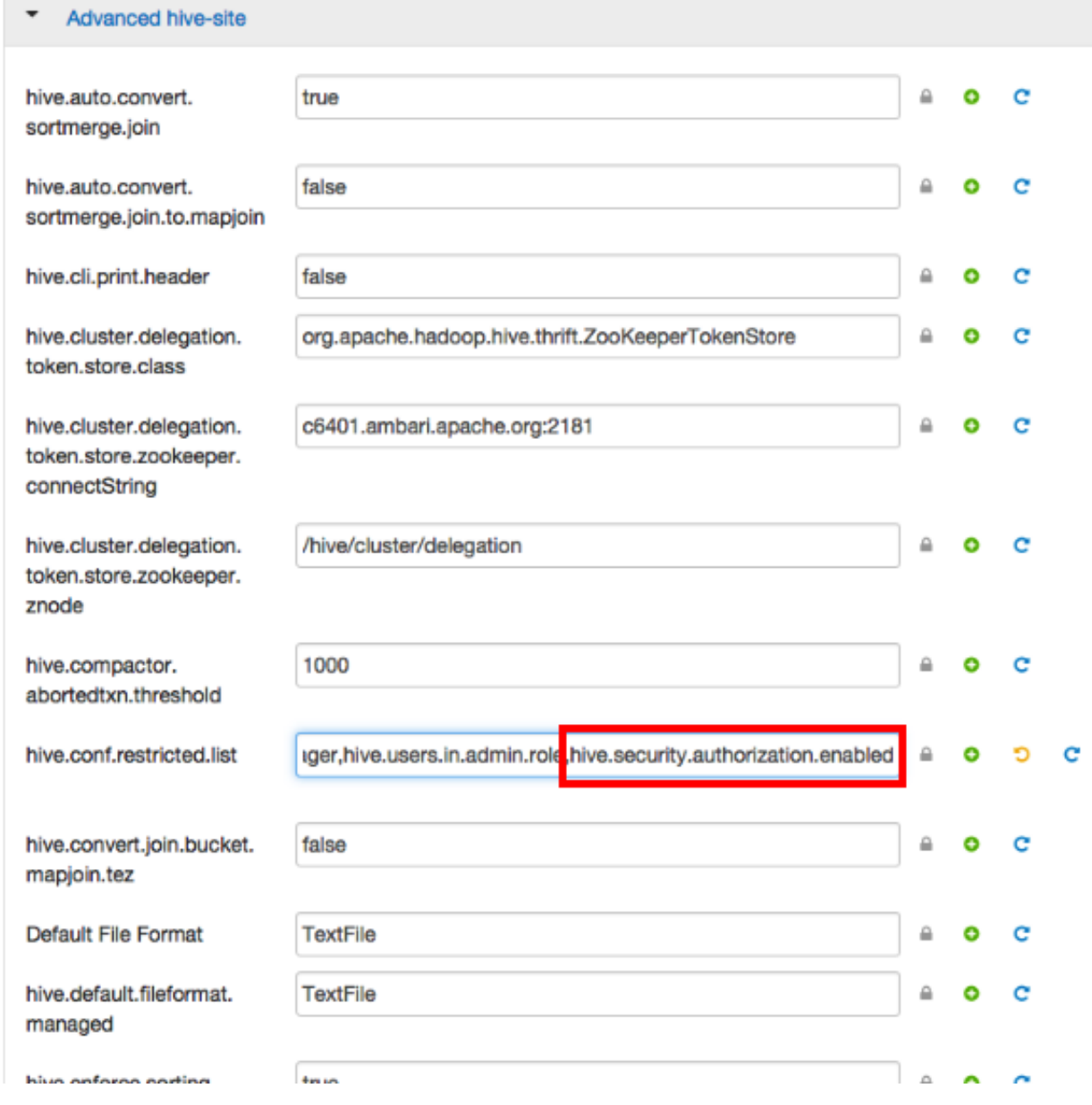

4. To save the configuration, click the green **Save** button on the black menu bar at the top of the page.

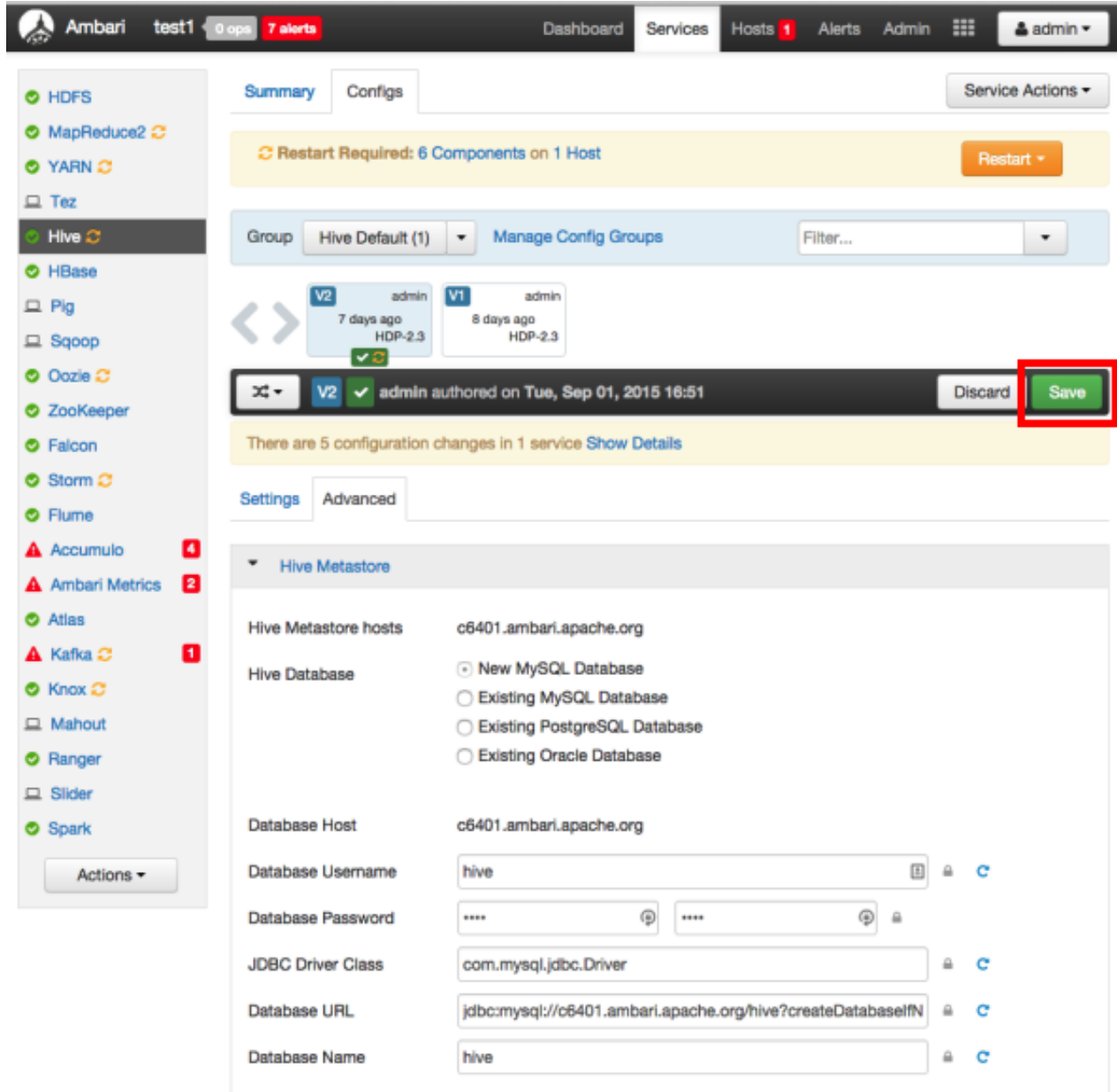

5. A Save Configuration pop-up appears. Type in a note describing the changes you just made, then click **Save**.

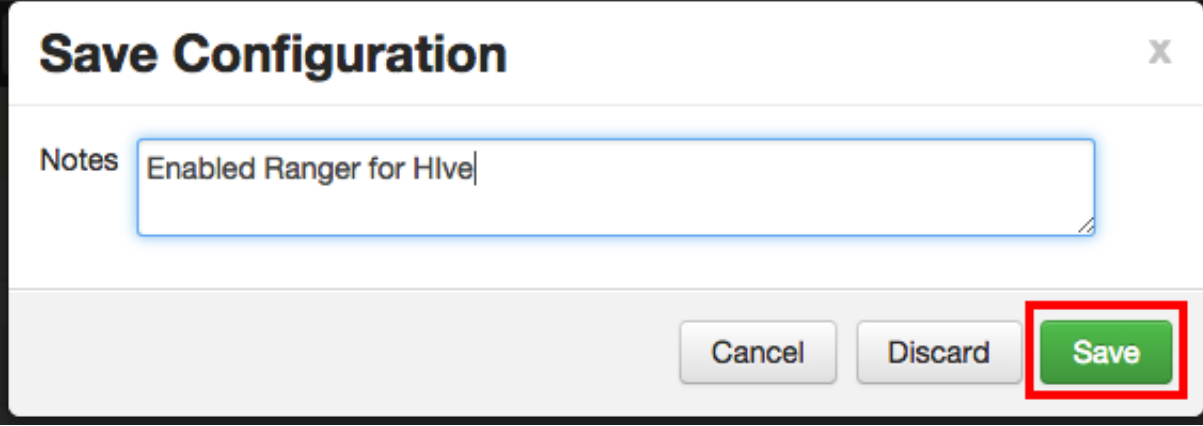

6. The configuration changes will be listed on the Dependent Configurations pop-up. Click **OK** to confirm the changes.

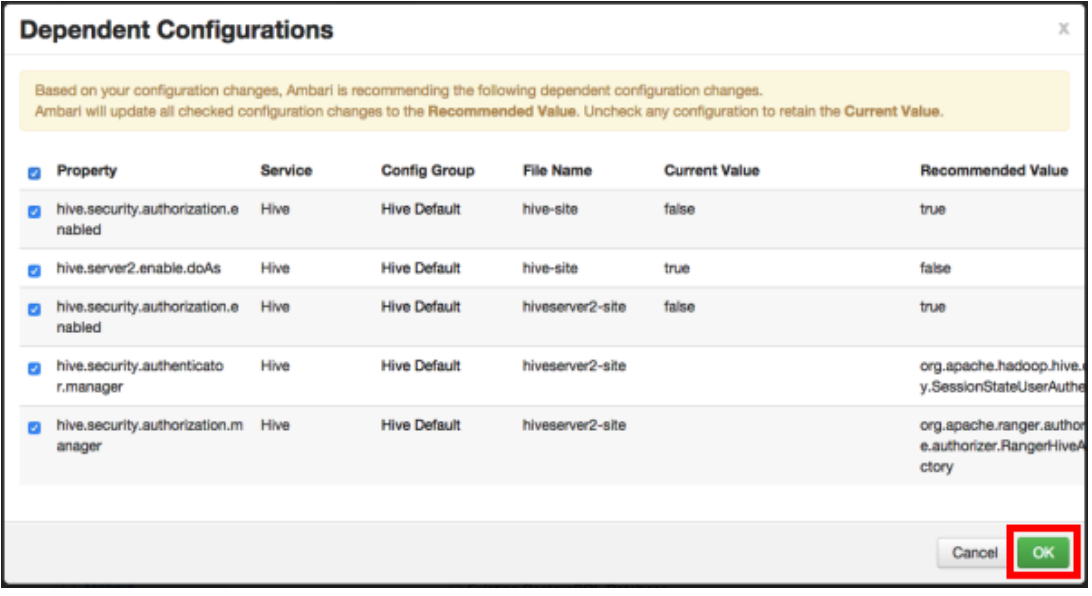

7. Click **OK** on the Save Configuration Changes pop-up.

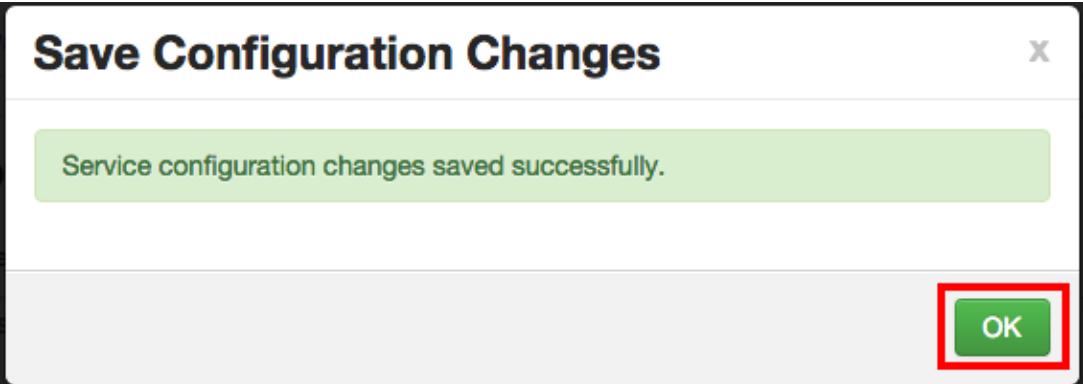

8. A Restart Required message will be displayed at the top of the page. Click **Restart**, then select **Restart All Affected** to restart the Hive service and load the new configuration.

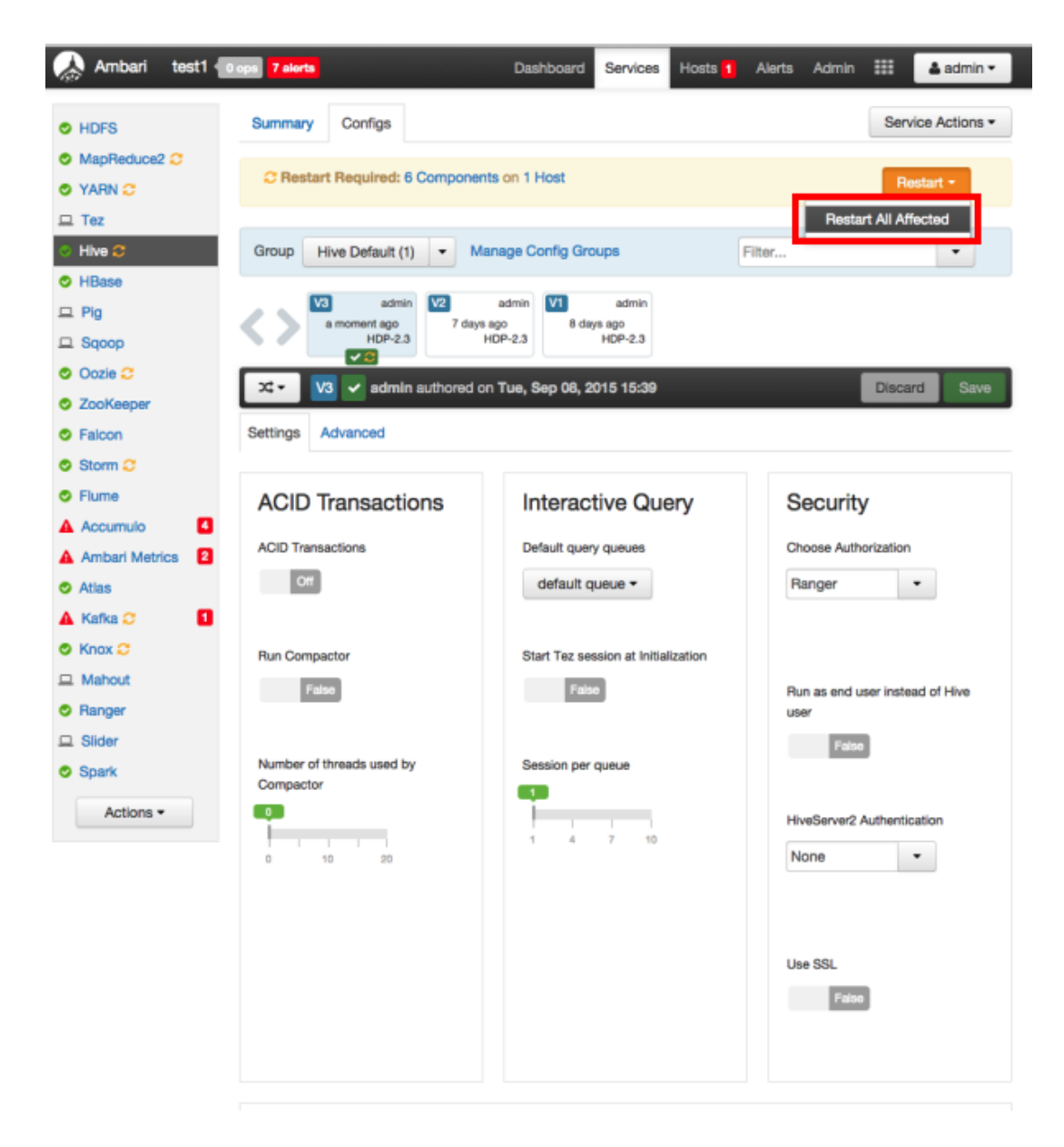

9. Click **Confirm Restart All** on the confirmation pop-up to confirm the Hive restart.

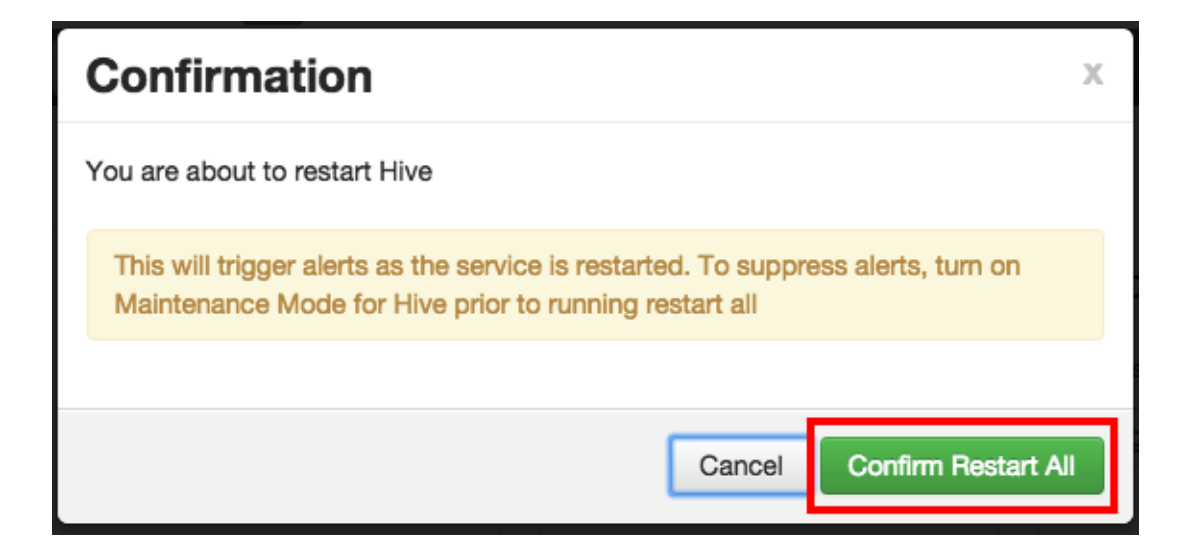

10.After Hive has been restarted, the Ranger plugin for Hive will be enabled.

# <span id="page-56-0"></span>**5.3. HBase**

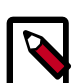

#### **Note**

When HBase is configured with Ranger, and specifically XASecure Authorizer, you may only grant and revoke privileges.

Use the following steps to enable the Ranger HBase plugin.

1. Select **HBase** from the Services tab in the top menu.

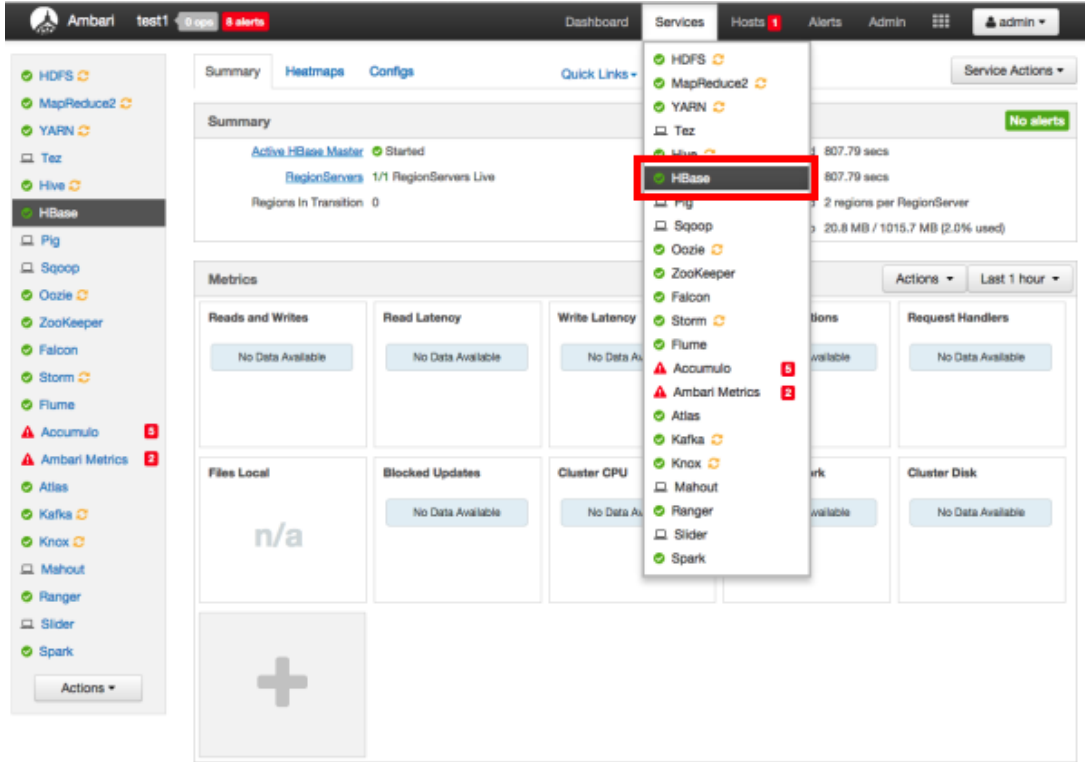

2. Click the **Configs** tab, then click the **Advanced** tab. Scroll down and click to open **Advanced ranger-hbase-plugin-properties**.

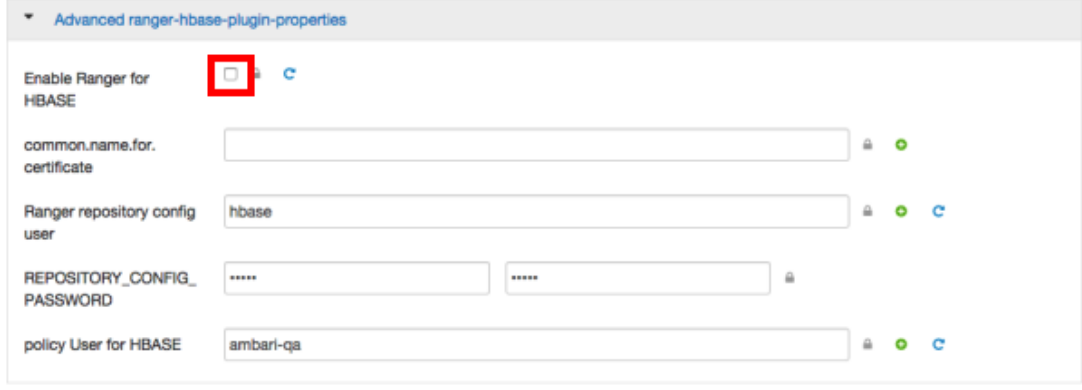

3. Select the **Enable Ranger for HBASE** check box. A Warning pop-up appears. Click **Apply** to save the property updates.

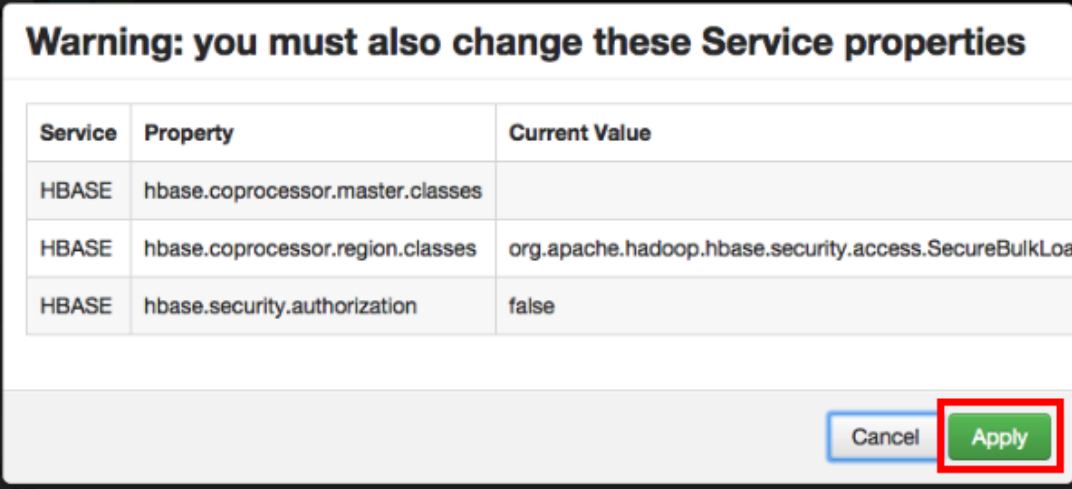

4. To save the configuration, click the green **Save** button on the black menu bar at the top of the page.

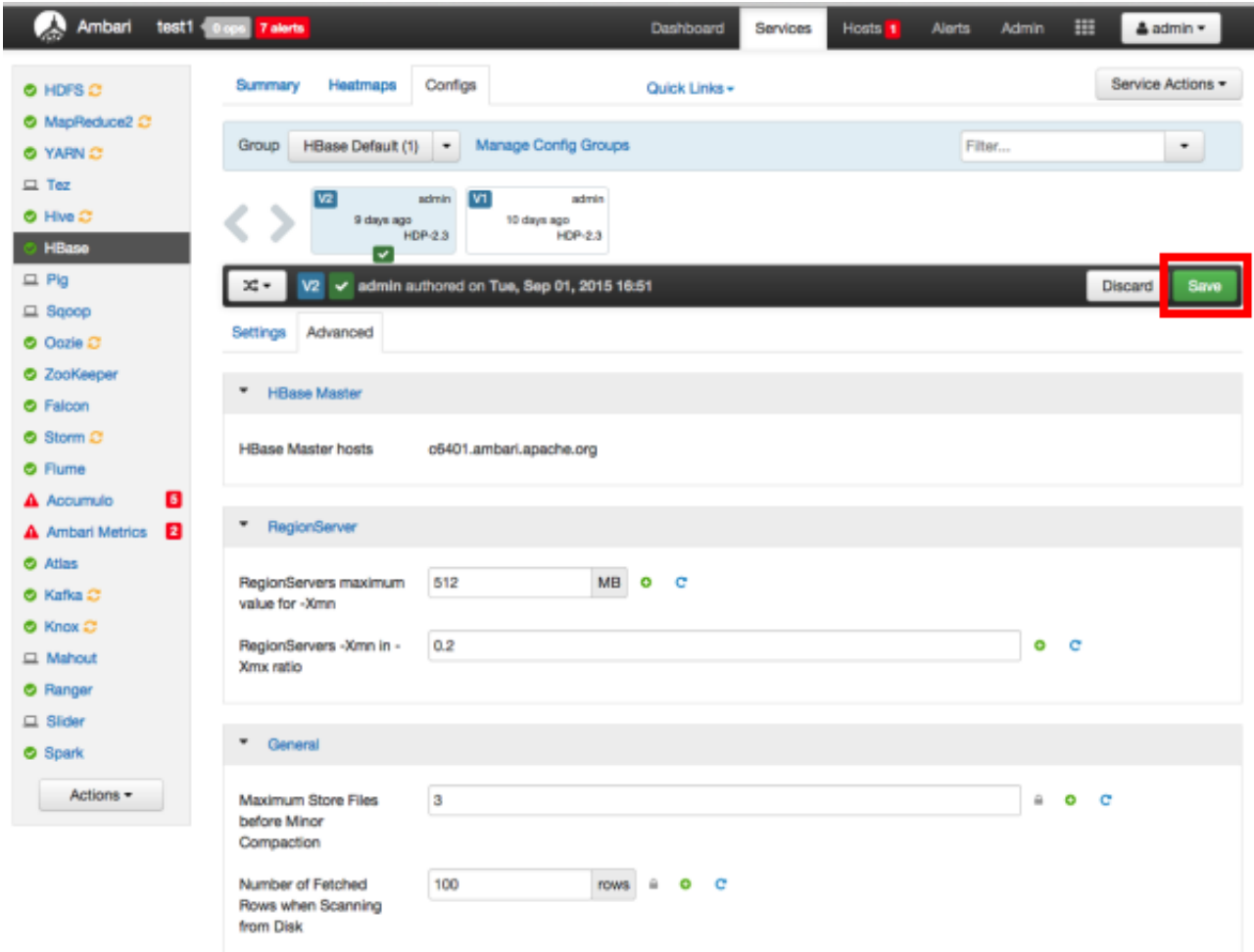

5. A Save Configuration pop-up appears. Type in a note describing the changes you just made, then click **Save**.

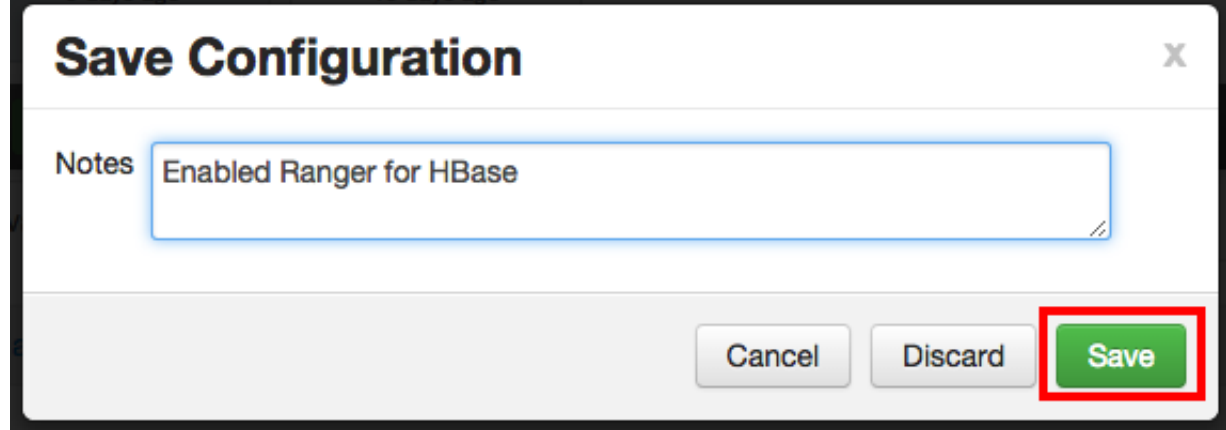

6. Click **OK** on the Save Configuration Changes pop-up.

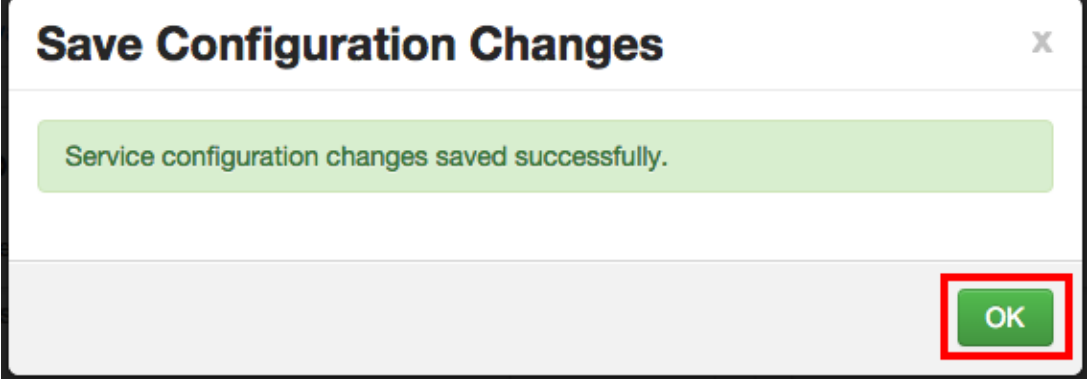

7. A Restart Required message will be displayed at the top of the page. Click **Restart**, then select **Restart All Affected** to restart the HBase service and load the new configuration.

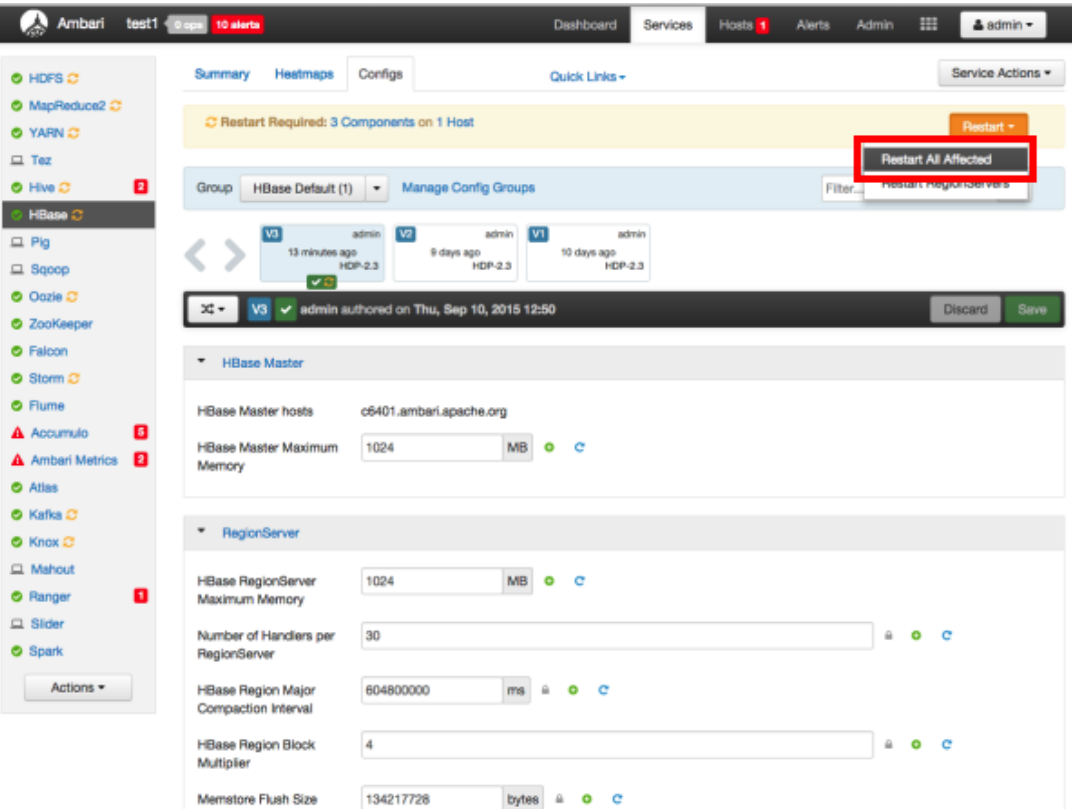

8. Click **Confirm Restart All** on the confirmation pop-up to confirm the HBase restart.

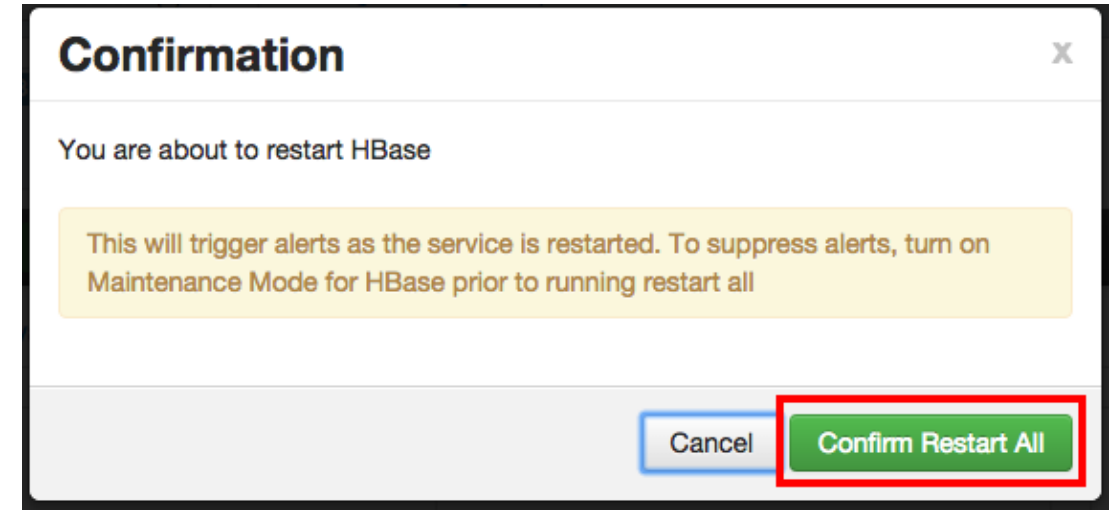

9. After HBase has been restarted, the Ranger plugin for HBase will be enabled.

### <span id="page-60-0"></span>**5.4. Kafka**

Use the following steps to enable the Ranger Kafka plugin.

1. Select **Kafka** from the Services tab in the top menu.

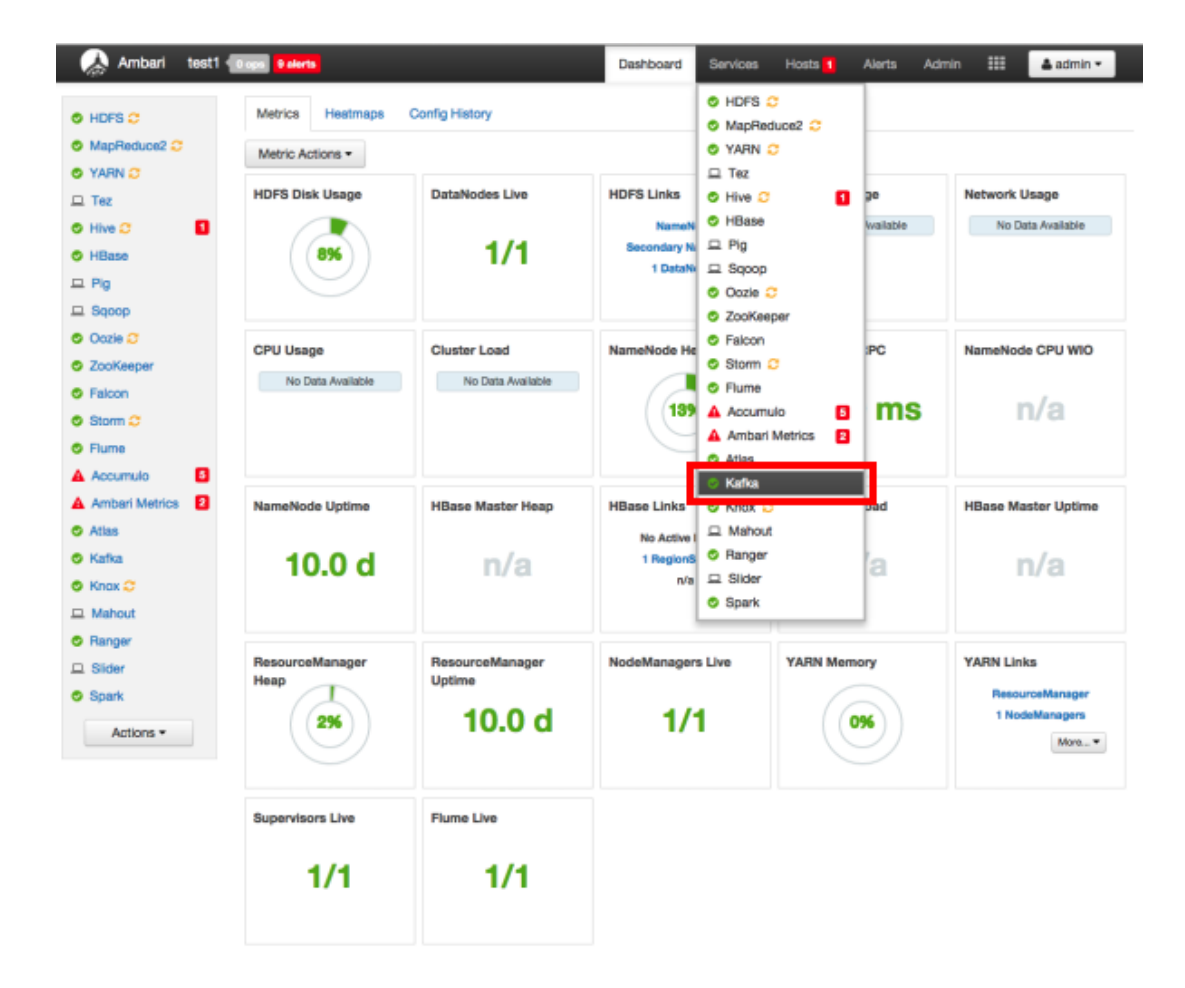

2. Click the **Configs** tab, then scroll down and click to open **Advanced ranger-kafka-pluginproperties**. Select the **Enable Ranger for KAFKA** check box.

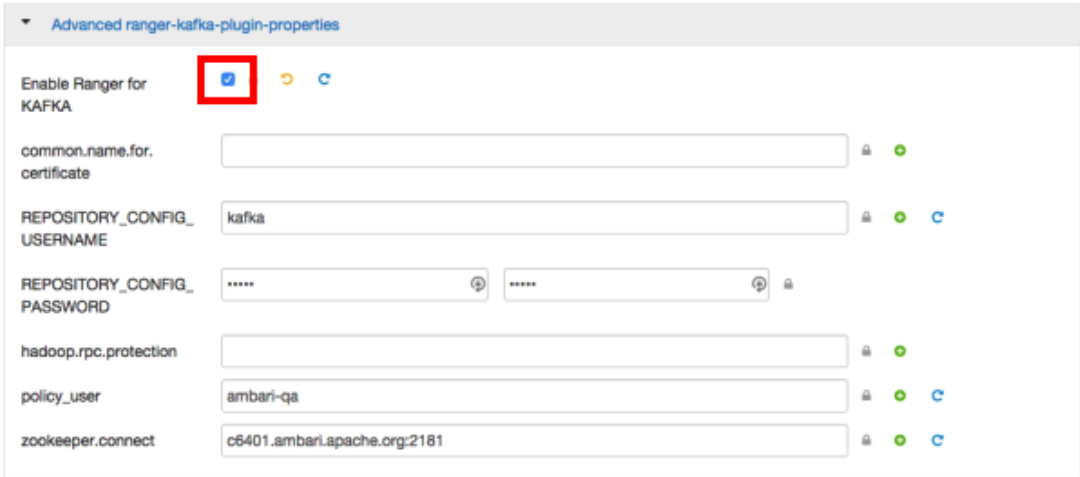

3. To save the configuration, click the green **Save** button on the black menu bar at the top of the page.

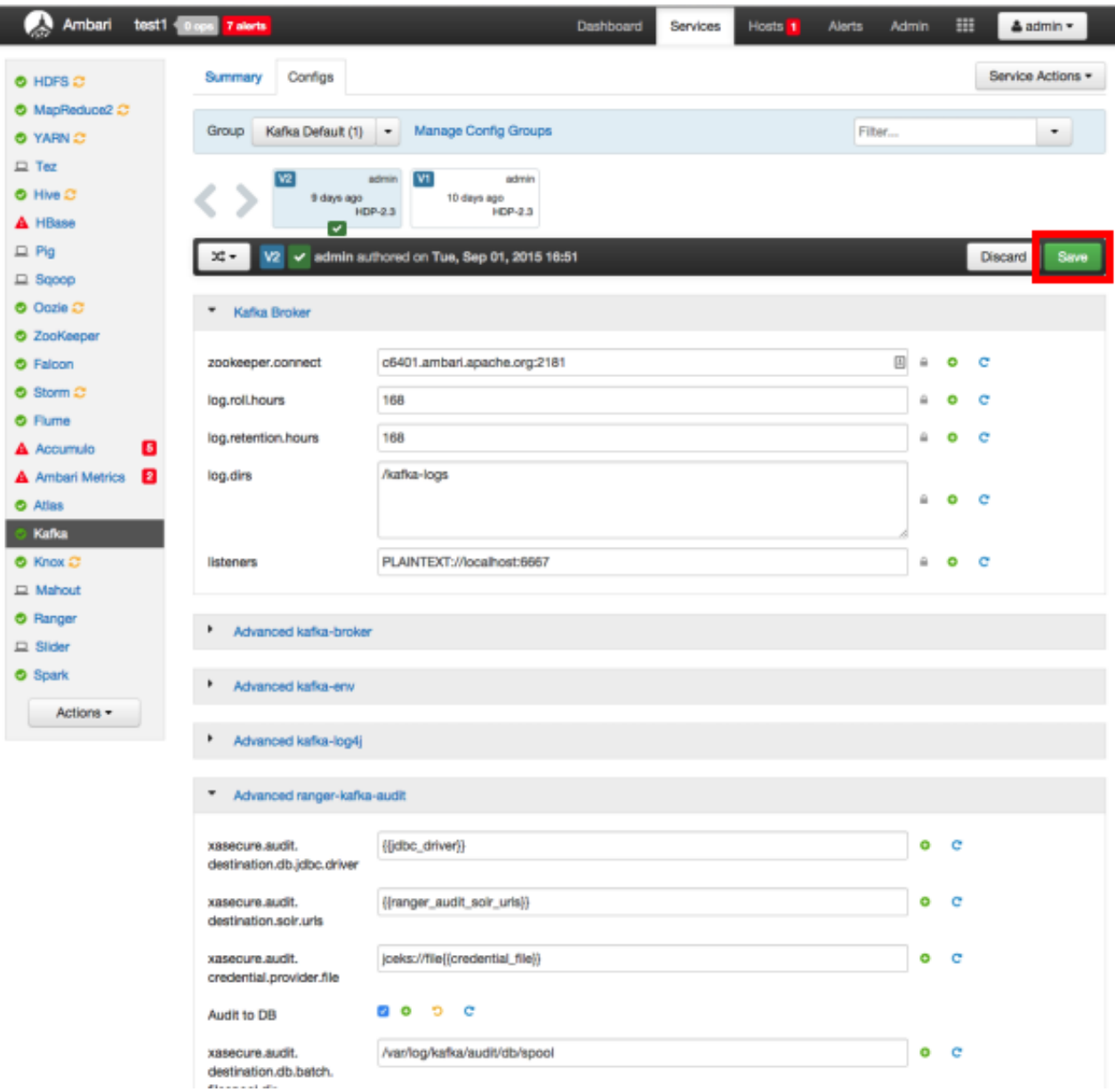

4. A Save Configuration pop-up appears. Type in a note describing the changes you just made, then click **Save**.

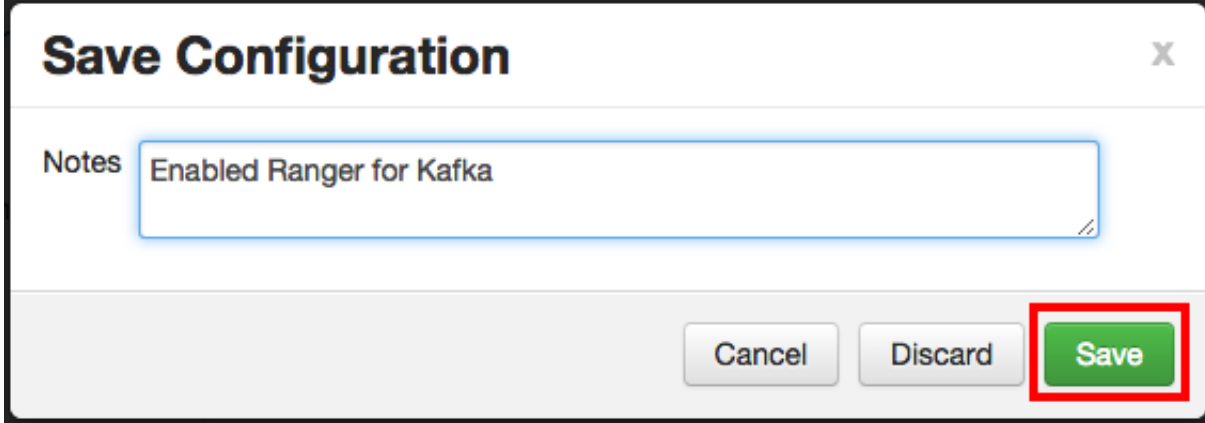

5. Click **OK** on the Save Configuration Changes pop-up.

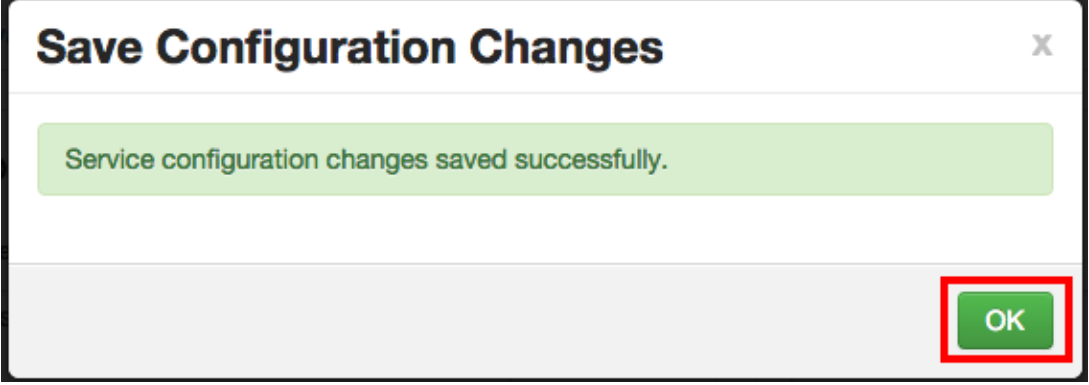

6. A Restart Required message will be displayed at the top of the page. Click **Restart**, then select **Restart All Affected** to restart the Kafka service and load the new configuration.

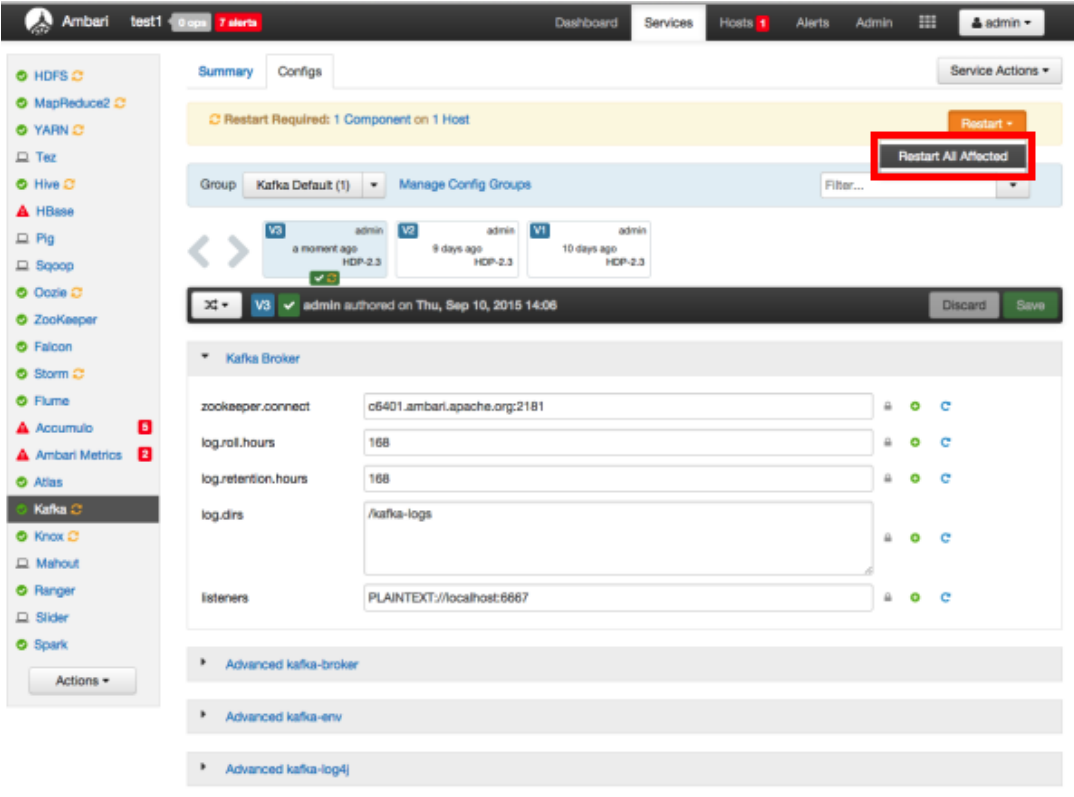

7. Click **Confirm Restart All** on the confirmation pop-up to confirm the Kafka restart.

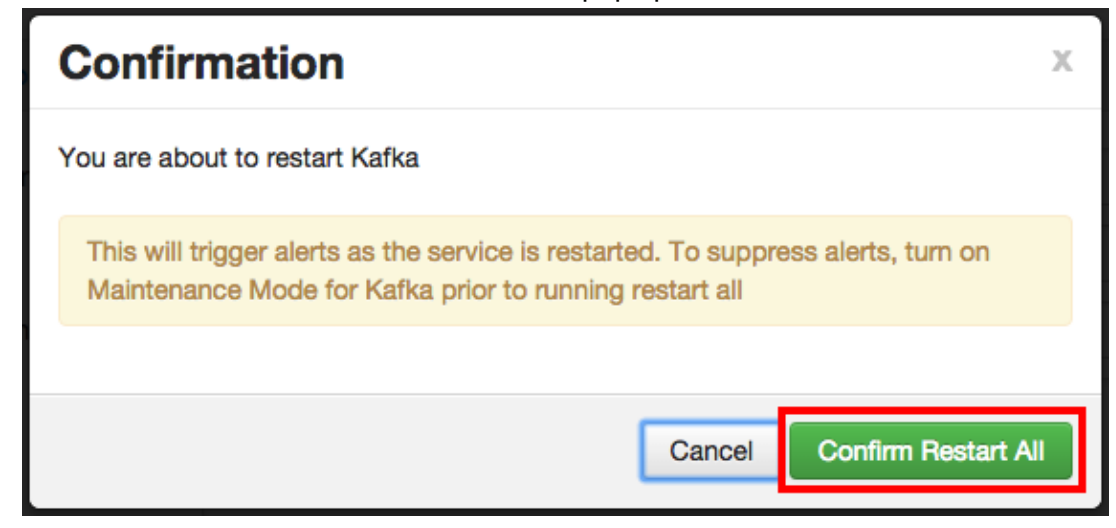

8. After Kafka has been restarted, the Ranger plugin for Kafka will be enabled.

### <span id="page-64-0"></span>**5.5. Knox**

Use the following steps to enable the Ranger Knox plugin.

1. Select **Knox** from the Services tab in the top menu.

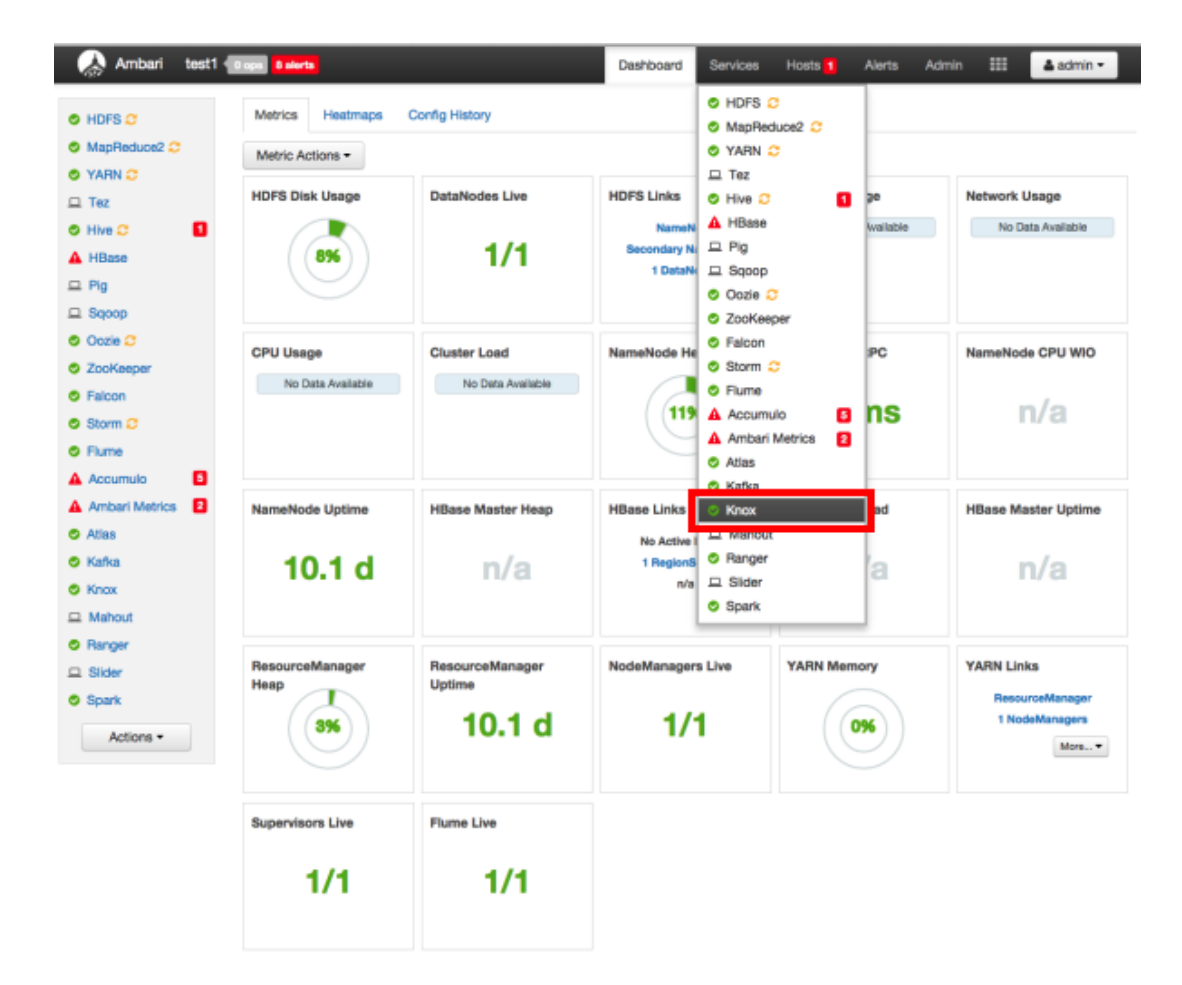

2. Click the **Configs** tab, then scroll down and click to open the **Advanced users-ldif** text box. Scroll down to the bottom of the text box and add the following lines of code:

```
# entry for sample user ambari-qa
dn: uid=ambari-qa,ou=people,dc=hadoop,dc=apache,dc=org
objectclass:top
objectclass:person
objectclass:organizationalPerson
objectclass:inetOrgPerson
cn: ambari-qa
sn: ambari-qa
uid: ambari-qa
userPassword:ambari-password
```
For example:

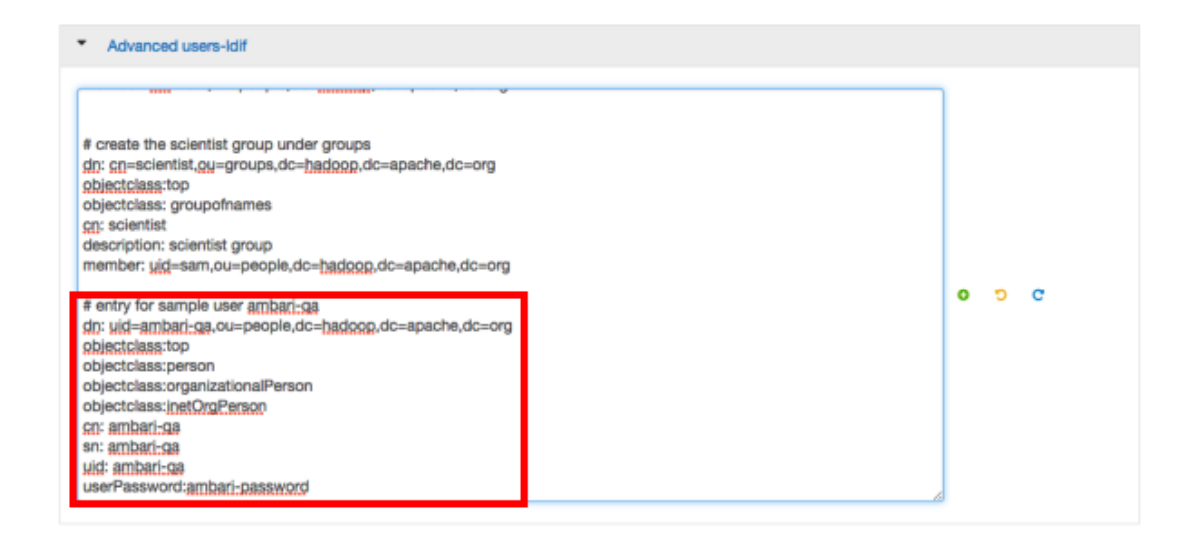

3. Click the **Configs** tab, then click the **Advanced** tab. Scroll down and click to open **Advanced ranger-knox-plugin-properties**.

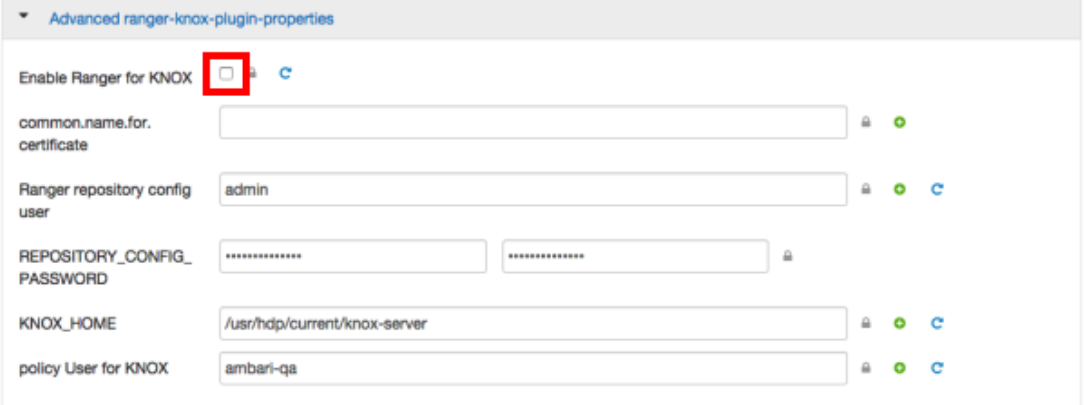

4. Select the **Enable Ranger for KNOX** check box. A Warning pop-up appears. Click **Apply** to save the property updates.

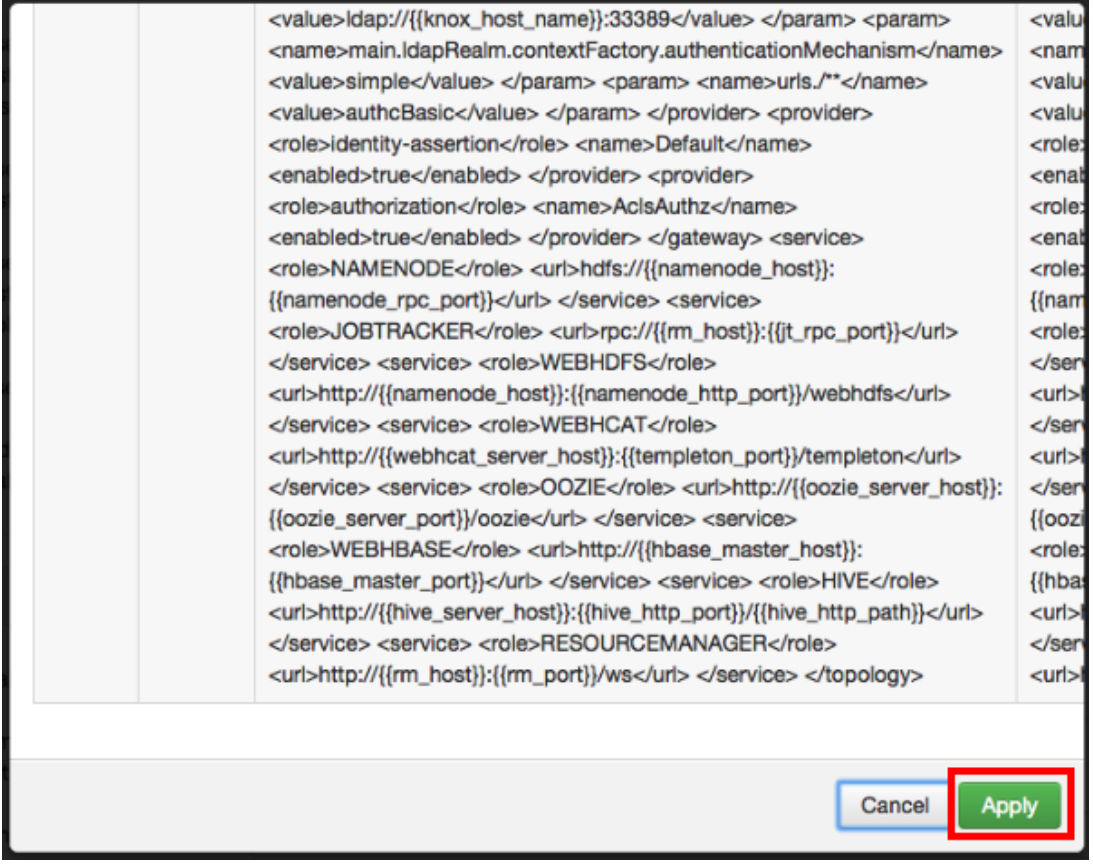

5. To save the configuration, click the green **Save** button on the black menu bar at the top of the page.

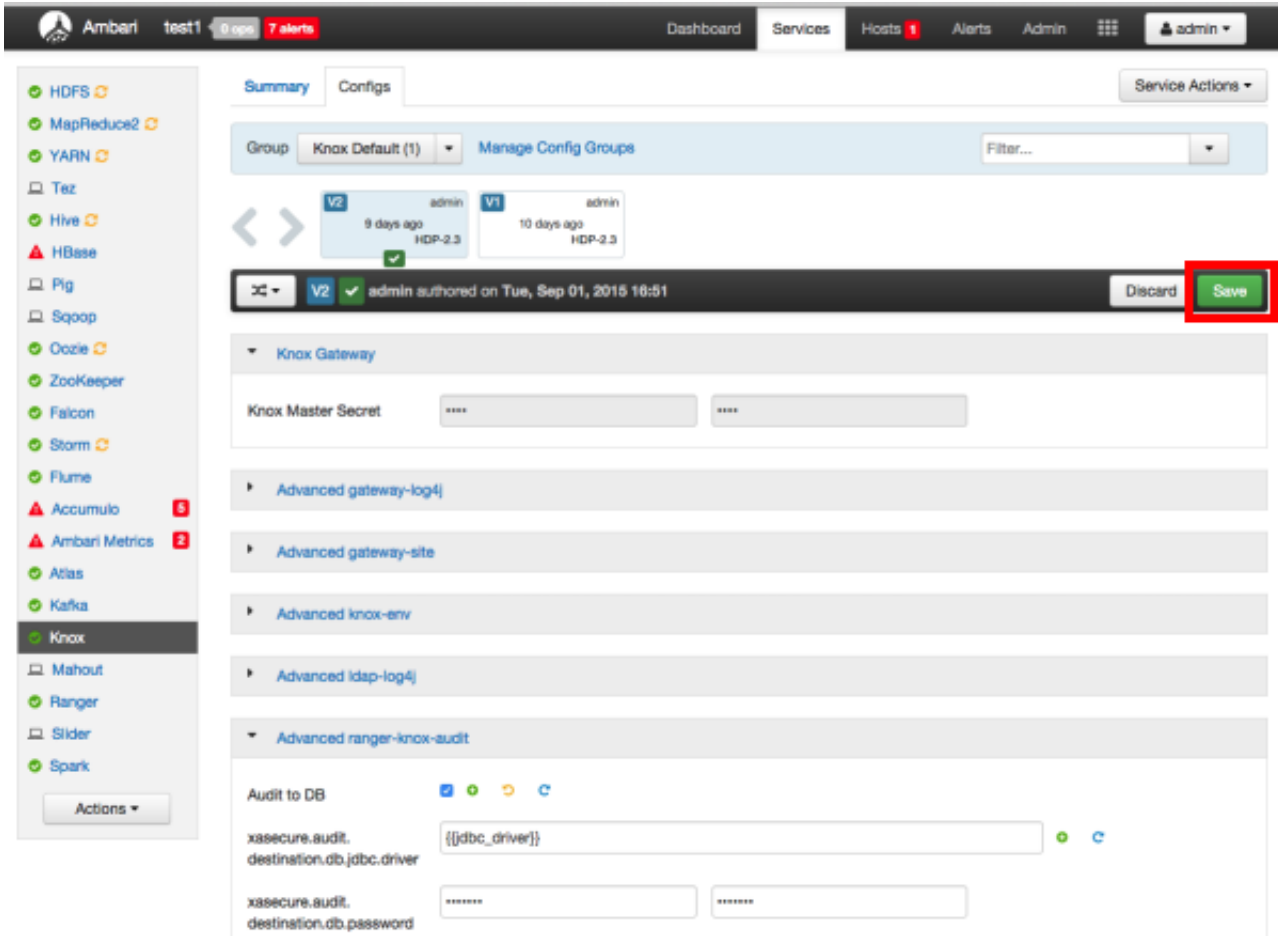

6. A Save Configuration pop-up appears. Type in a note describing the changes you just made, then click **Save**.

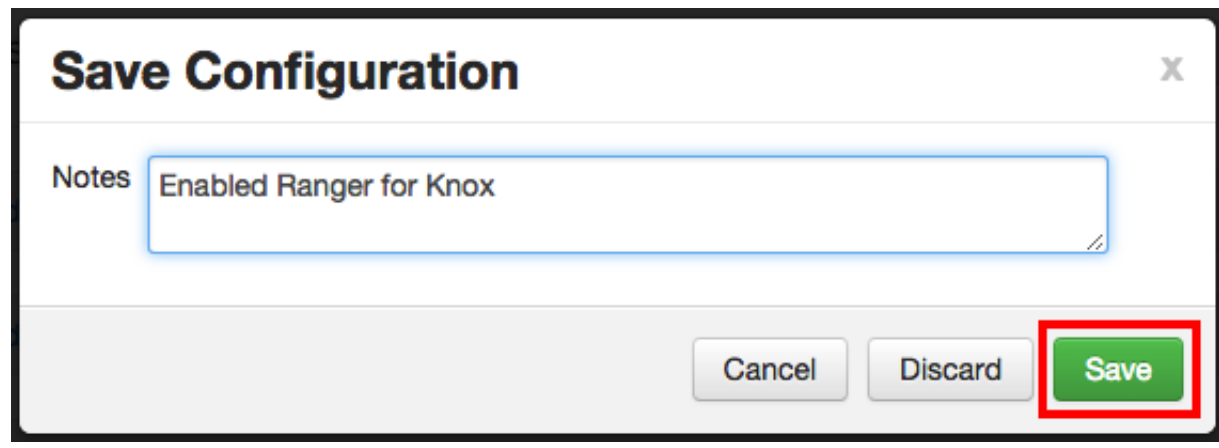

7. Click **OK** on the Save Configuration Changes pop-up.

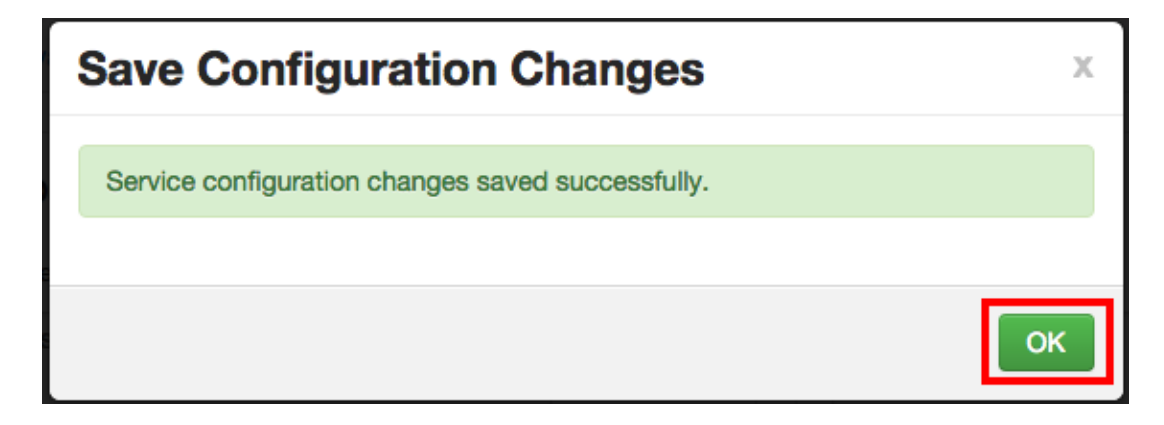

8. A Restart Required message will be displayed at the top of the page. Click **Restart**, then select **Restart All Affected** to restart the Knox service and load the new configuration.

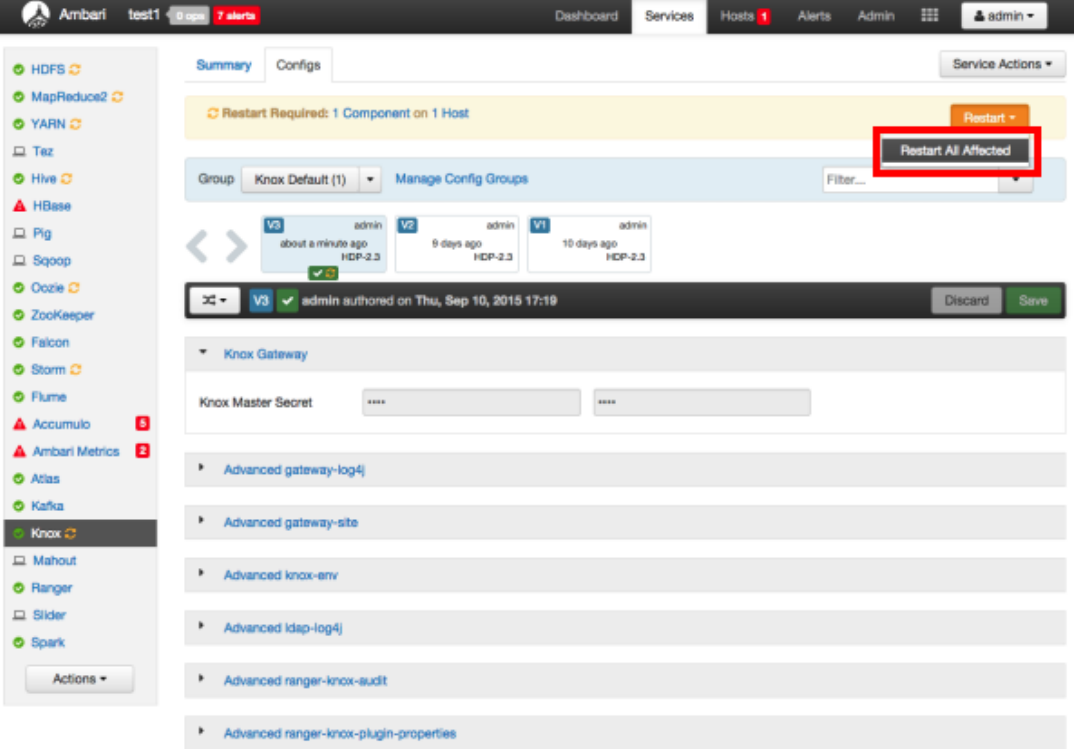

9. Click **Confirm Restart All** on the confirmation pop-up to confirm the Knox restart.

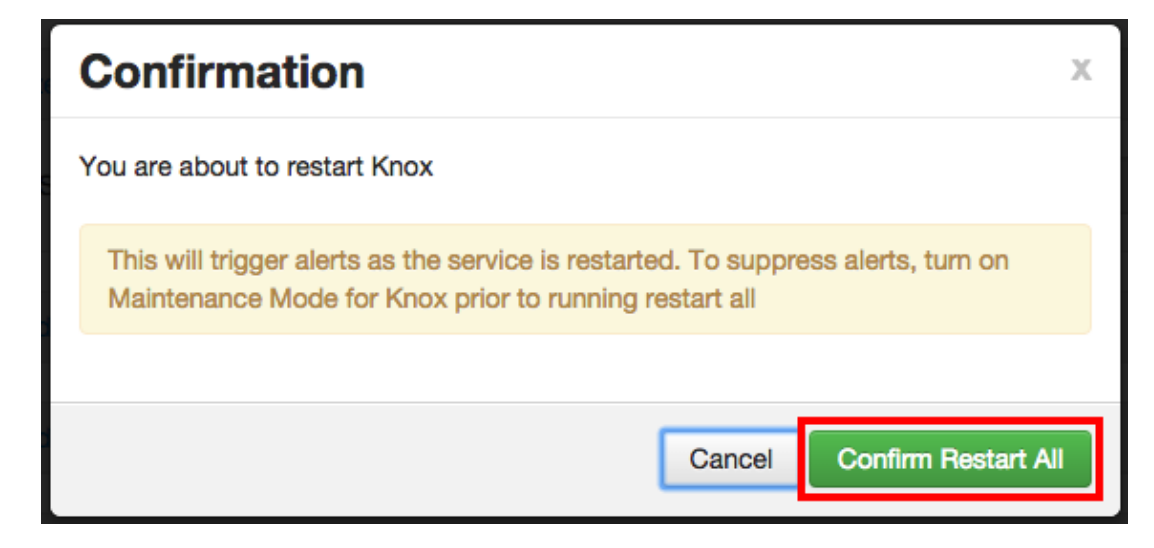

10.After Knox has been restarted, the Ranger plugin for Knox will be enabled.

### <span id="page-70-0"></span>**5.6. YARN**

Use the following steps to enable the Ranger YARN plugin.

1. Select **YARN** from the Services tab in the top menu.

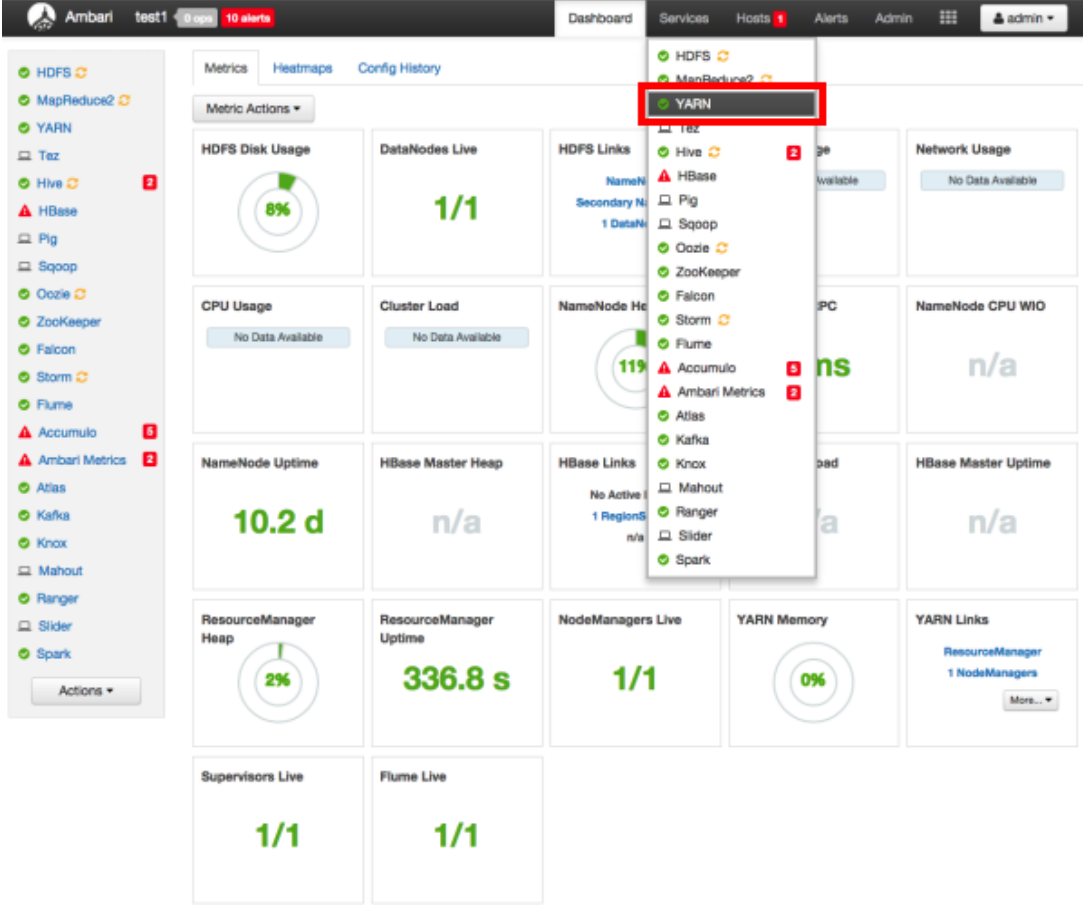

2. Click the **Configs** tab, then click the **Advanced** tab. Scroll down and click to open **Advanced ranger-yarn-plugin-properties**.

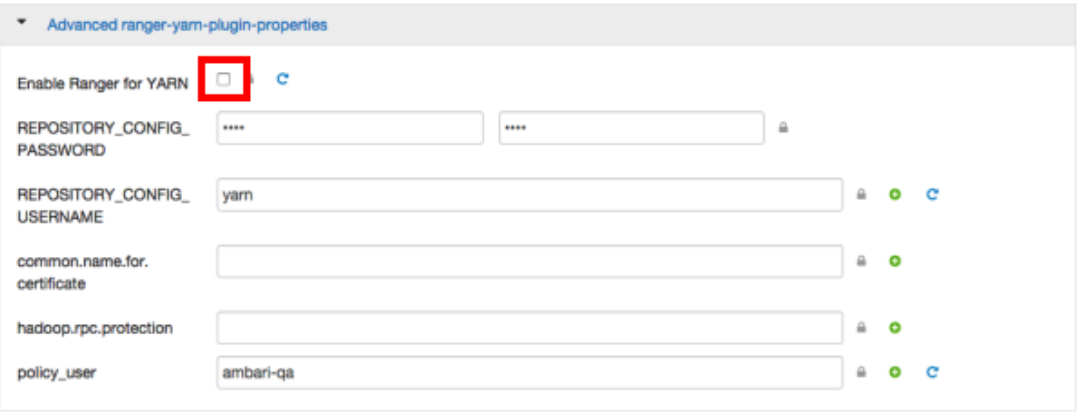

3. Select the **Enable Ranger for YARN** check box. A Warning pop-up appears. Click **Apply** to save the property updates.

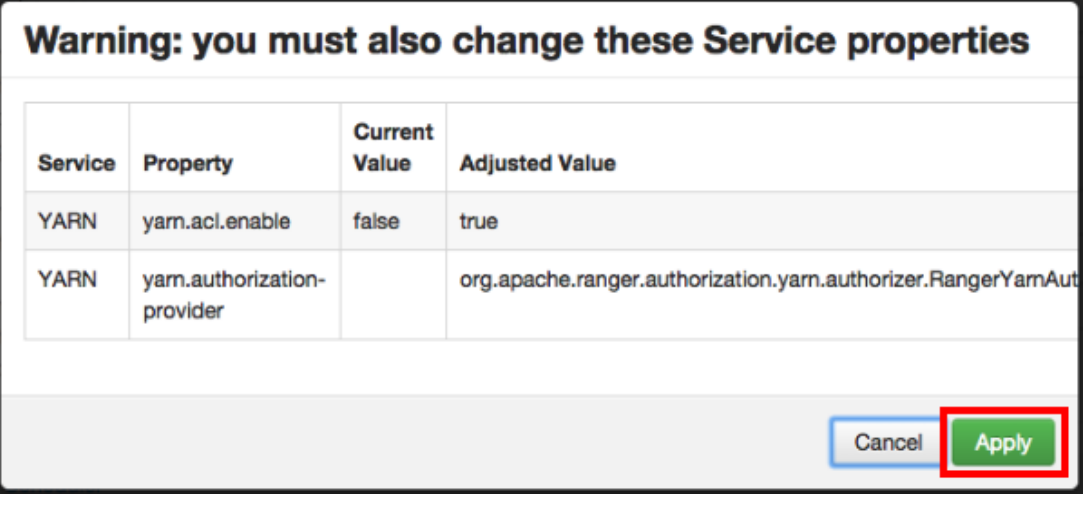

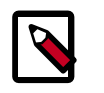

#### **Note**

Enabling Ranger for YARN sets the yarn.acl.enable property to true. This enables fallback to native YARN ACLs if there is no Ranger policy.

4. To save the configuration, click the green **Save** button on the black menu bar at the top of the page.
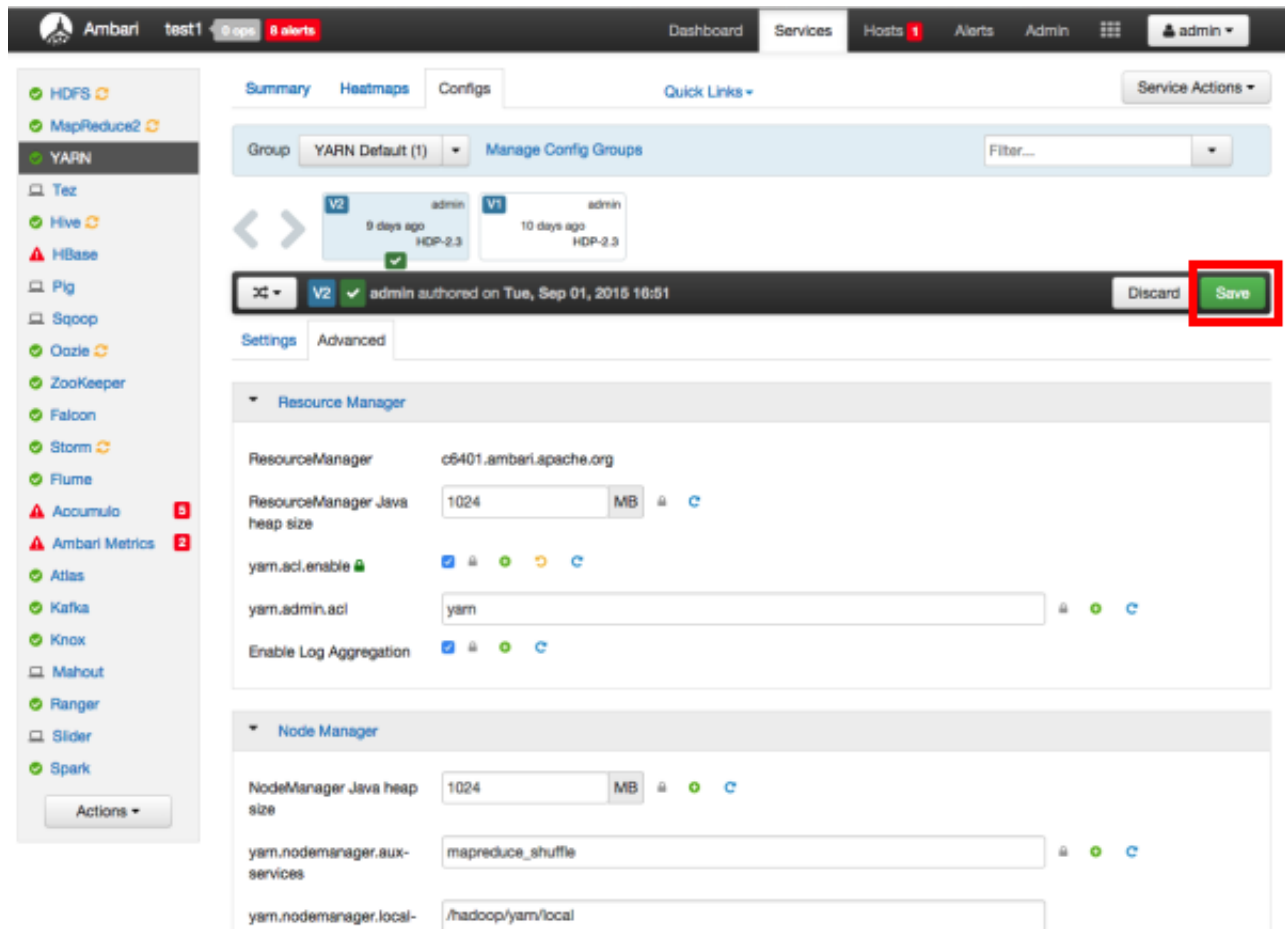

5. A Save Configuration pop-up appears. Type in a note describing the changes you just made, then click **Save**.

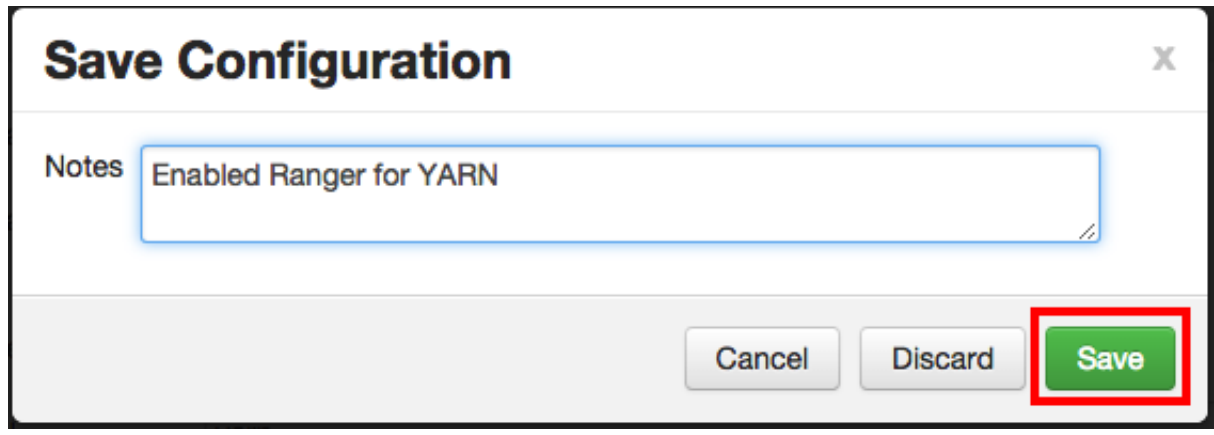

6. Click **OK** on the Save Configuration Changes pop-up.

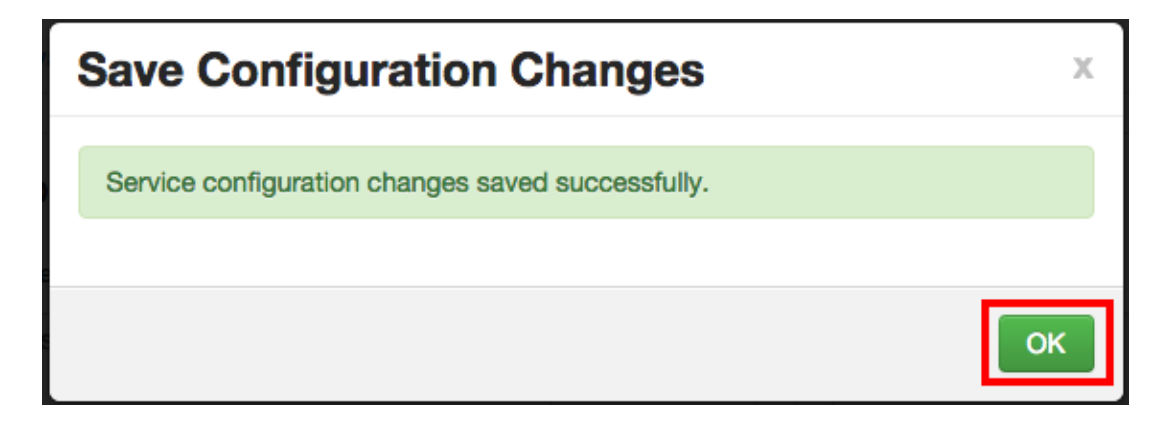

7. A Restart Required message will be displayed at the top of the page. Click **Restart**, then select **Restart All Affected** to restart the YARN service and load the new configuration.

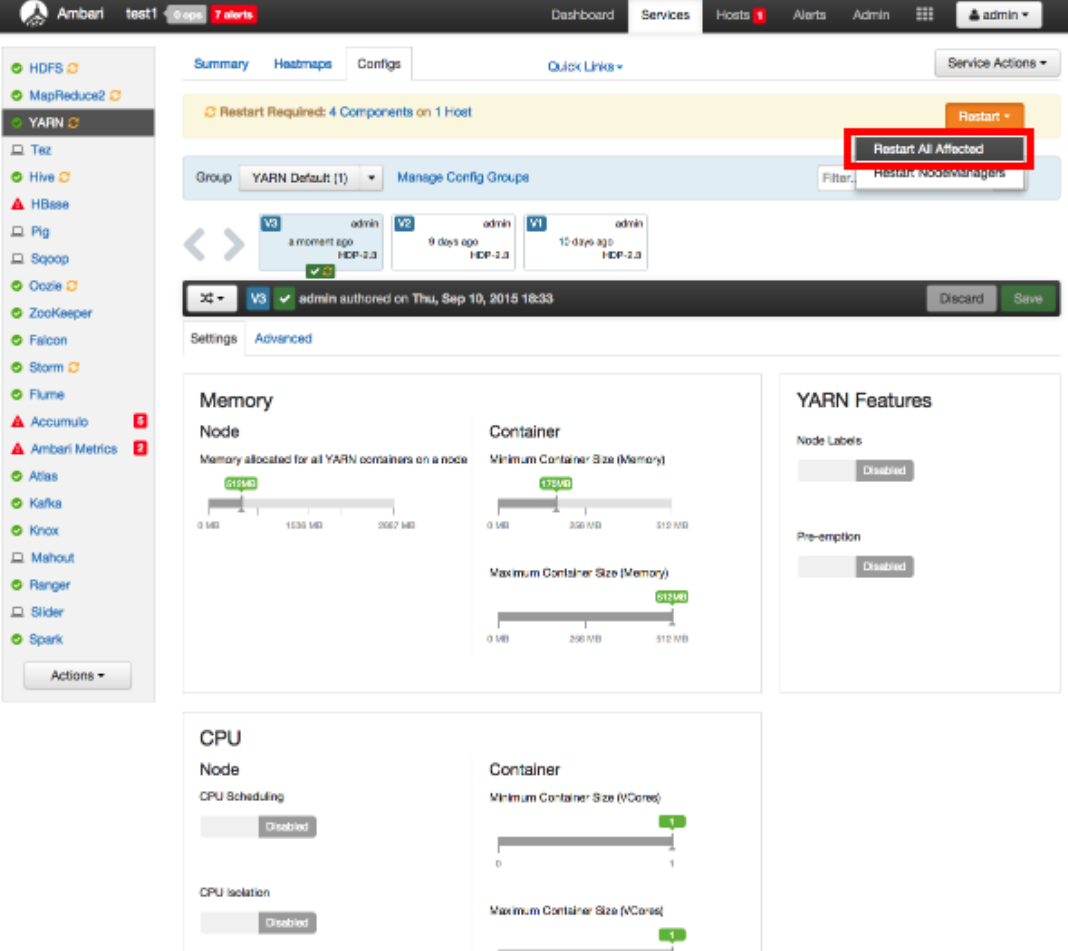

8. Click **Confirm Restart All** on the confirmation pop-up to confirm the YARN restart.

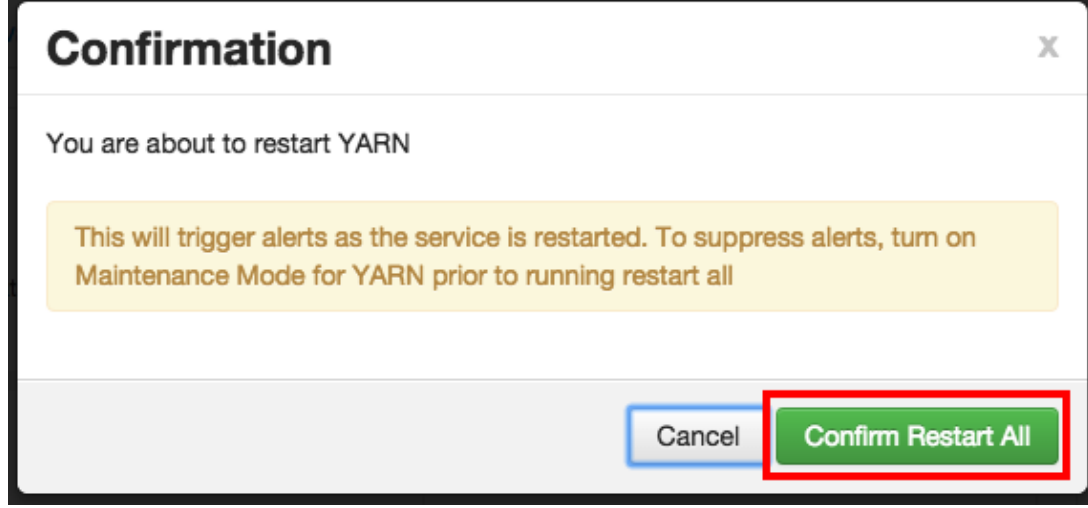

9. After YARN has been restarted, the Ranger plugin for YARN will be enabled.

## **5.7. Storm**

Before you can use the Storm plugin, you must first enable Kerberos on your cluster. To enable Kerberos on your cluster, see [Enabling Kerberos Security](https://docs.hortonworks.com/HDPDocuments/Ambari-2.1.2.1/bk_Ambari_Security_Guide/content/_enabling_kerberos_security_in_ambari.html) in the [Ambari Security](https://docs.hortonworks.com/HDPDocuments/Ambari-2.1.2.1/bk_Ambari_Security_Guide/content/ch_amb_sec_guide.html) [Guide](https://docs.hortonworks.com/HDPDocuments/Ambari-2.1.2.1/bk_Ambari_Security_Guide/content/ch_amb_sec_guide.html).

Use the following steps to enable the Ranger Storm plugin.

1. Select **Storm** from the Services tab in the top menu.

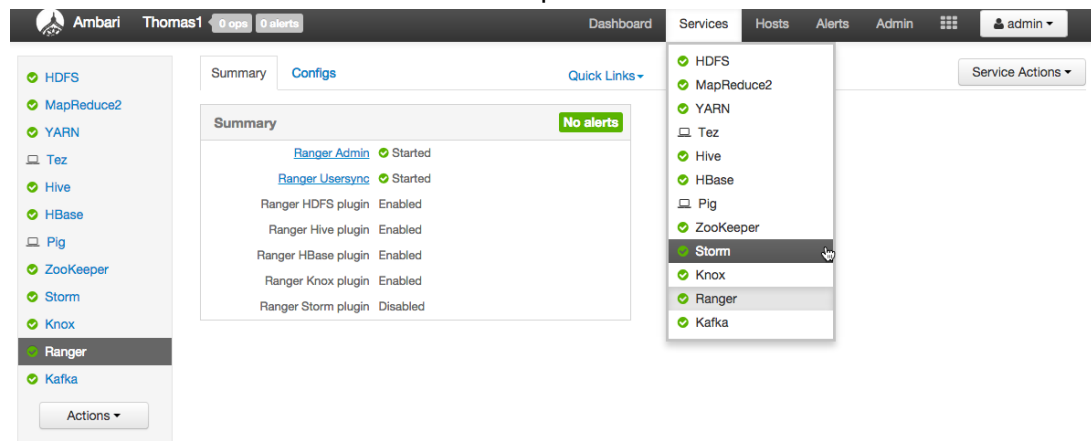

2. Click the **Configs** tab, then click the **Advanced** tab. Scroll down and click to open **Advanced ranger-storm-plugin-properties**.

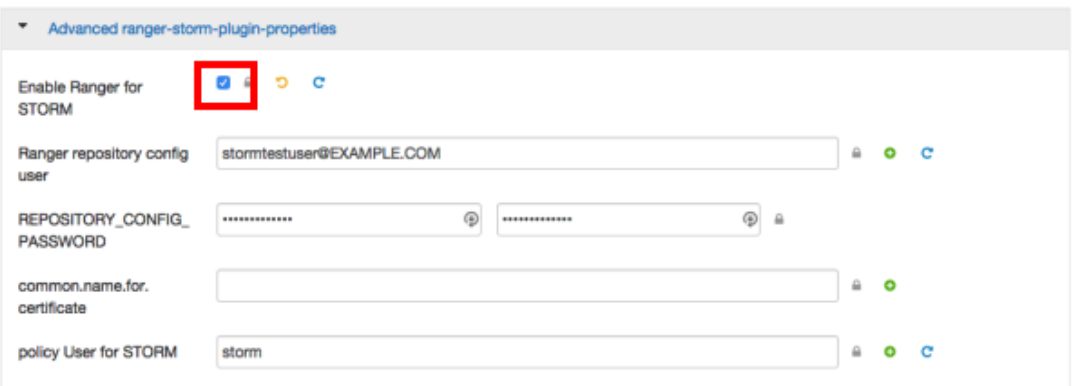

3. Select the **Enable Ranger for STORM** check box. A Warning pop-up appears. Click **Apply** to save the property updates.

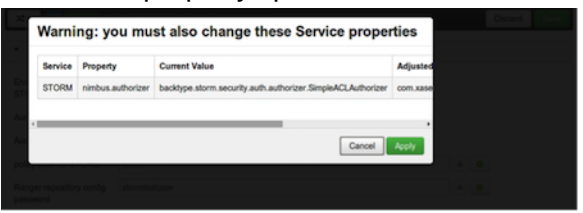

4. To save the configuration, click the green **Save** button on the black menu bar at the top of the page.

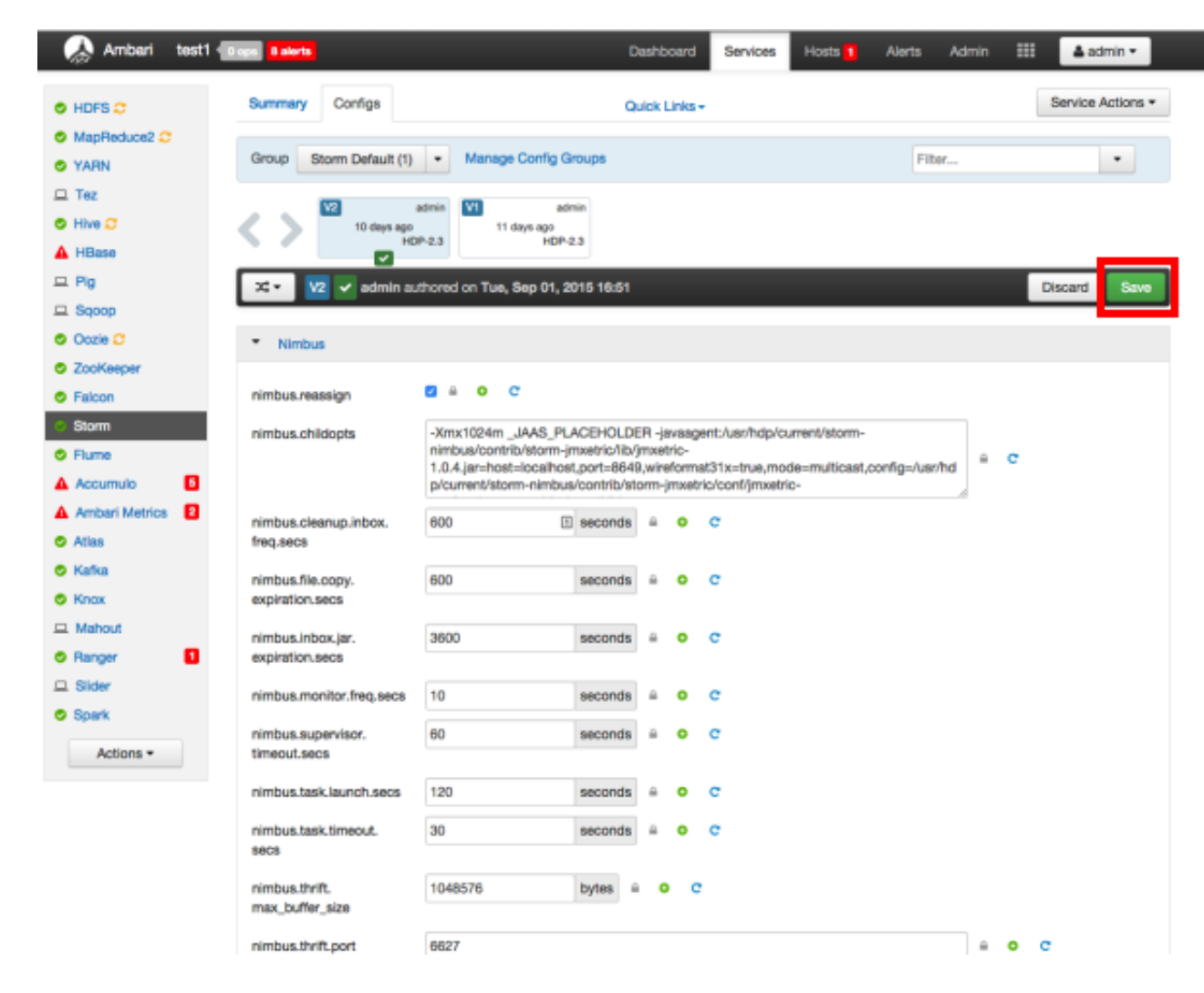

5. A Save Configuration pop-up appears. Type in a note describing the changes you just made, then click **Save**.

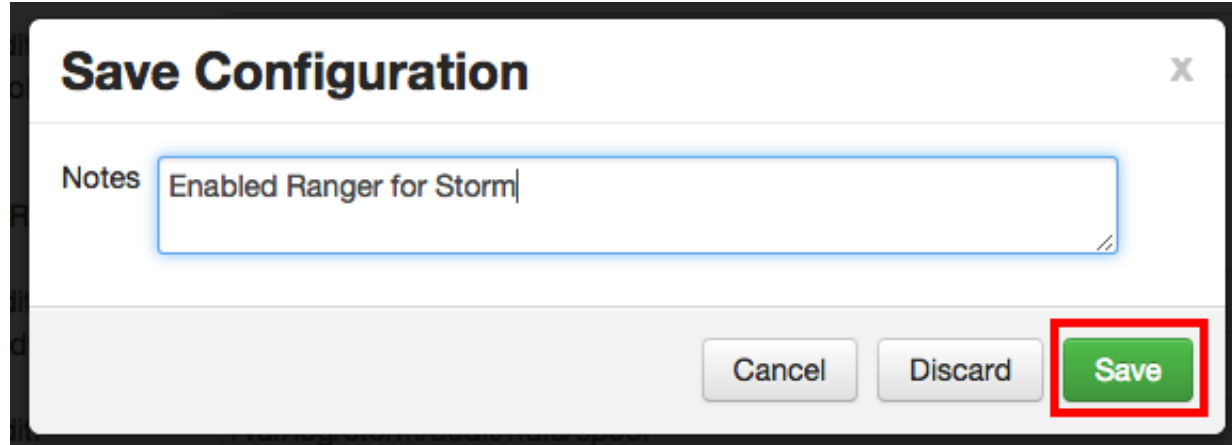

6. Click **OK** on the Save Configuration Changes pop-up.

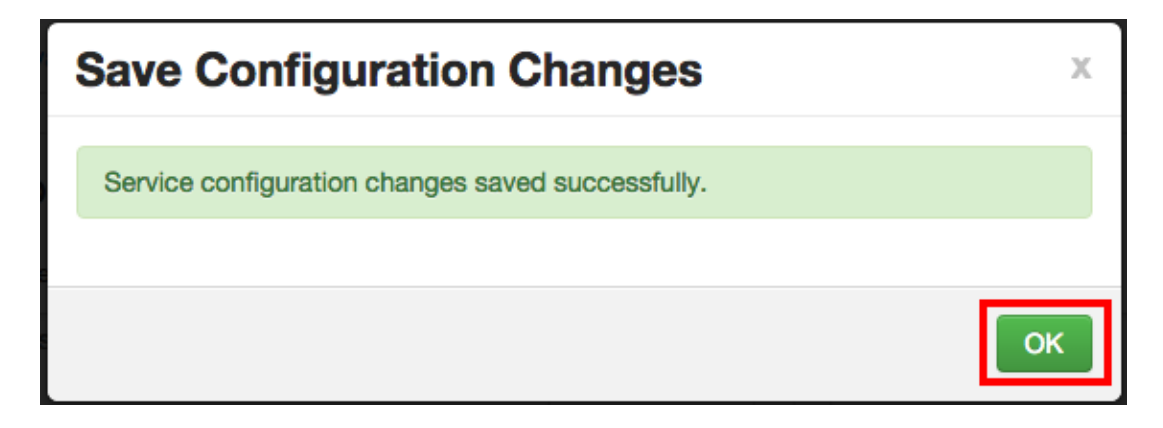

7. A Restart Required message will be displayed at the top of the page. Click **Restart**, then select **Restart All Affected** to restart the Storm service and load the new configuration.

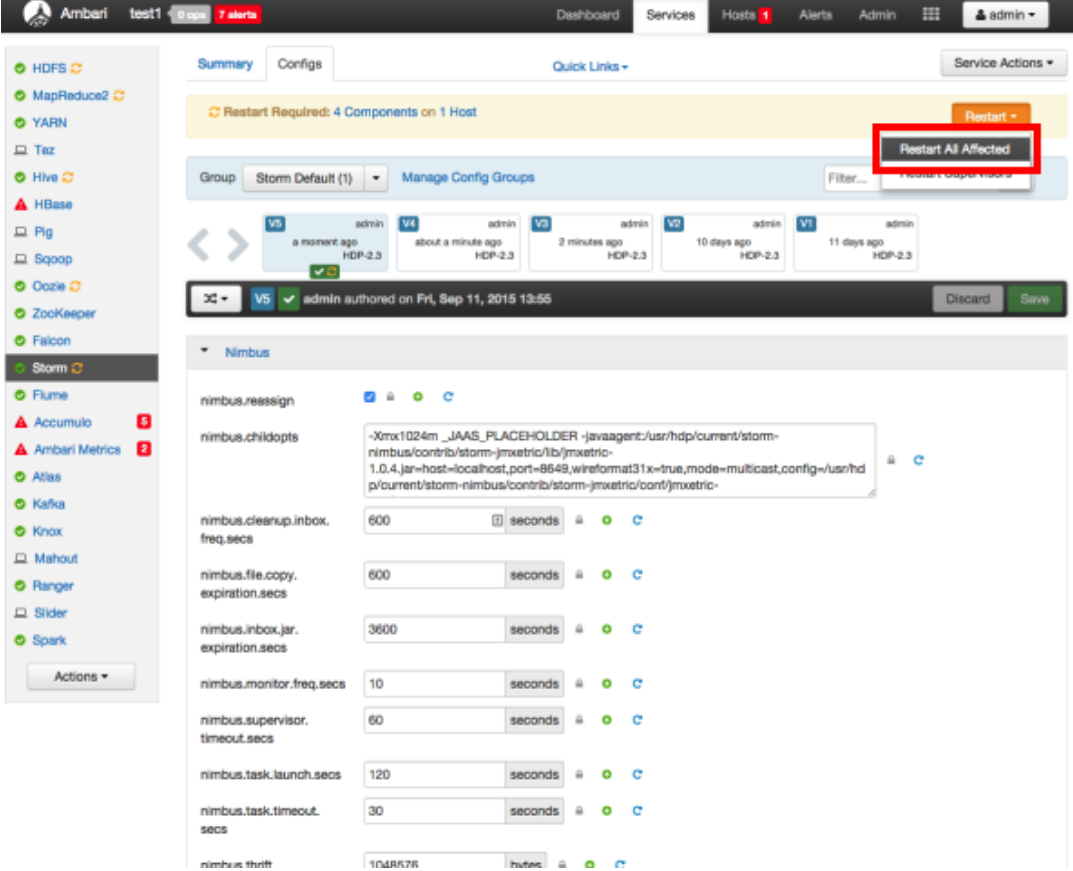

8. Click **Confirm Restart All** on the confirmation pop-up to confirm the Storm restart.

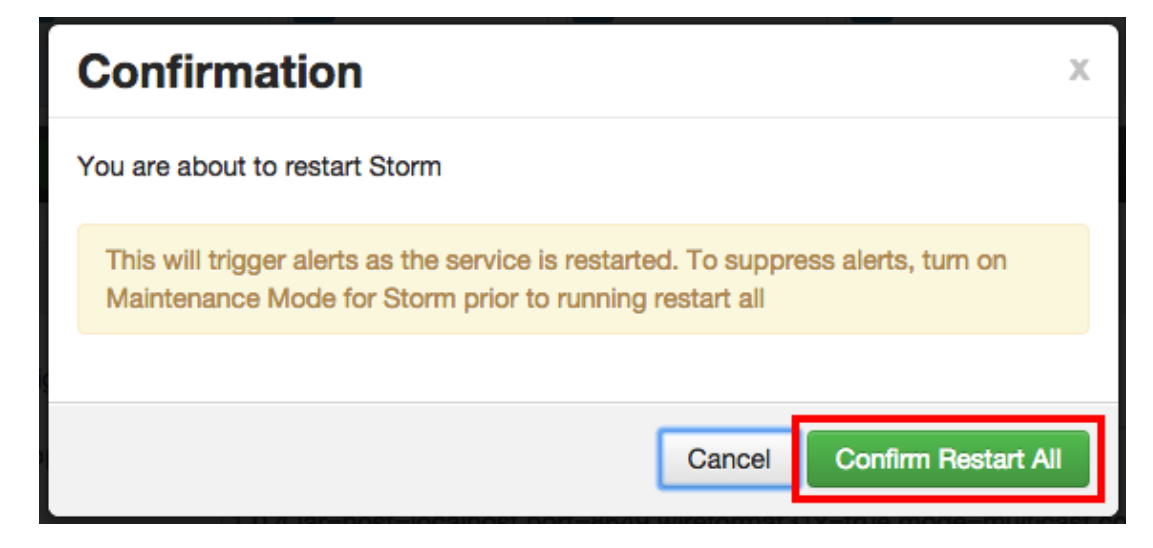

9. After Storm has been restarted, the Ranger plugin for Storm will be enabled.

## **5.8. Save Audits to HDFS**

The following steps show how to save Ranger audits to HDFS for HBase. You can use the same procedure for other components.

- 1. From the Ambari dashboard, select the HBase service. On the Configs tab, scroll down and select **Advanced ranger-hbase-audit**. Select the **Audit to HDFS** check box.
- 2. Set the HDFS path where you want to store audits in HDFS:

```
xasecure.audit.destination.hdfs.dir = hdfs://
$NAMENODE_FQDN:8020/ranger/audit
```
Refer to the fs.defaultFS property in the **Advanced core-site** settings.

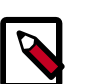

### **Note**

For NameNode HA, NAMENODE FODN is the cluster name. In order for this to work, /etc/hadoop/conf/hdfs-site.xml needs to be linked under / etc/<component\_name>/conf.

- 3. Enable the Ranger plugin for HBase.
- 4. Make sure that the plugin sudo user should has permission on the HDFS Path:

```
hdfs://NAMENODE_FQDN:8020/ranger/audit
```
For example, we need to create a Policy for Resource : /ranger/audit, all permissions to user hbase.

- 5. Save the configuration updates and restart HBase.
- 6. Generate some audit logs for the HBase component.
- 7. Check the HFDS component logs on the NameNode:

hdfs://NAMENODE\_FQDN:8020/ranger/audit

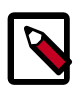

### **Note**

For a secure cluster, use the following steps to test audit to HDFS for STORM/ KAFKA/KNOX:

- In core-site.xml set the hadoop.proxyuser.<component>.groups property with value " \* " or service user.
- For the Knox plugin there is one additional property to add to core-site.xml. Add hadoop.proxyuser.<component>.users property with value " \* " or service user (i.e knox).
- Link to /etc/hadoop/conf/core-site.xml under /etc/ <component\_name>/conf.
- Verify the service user principal.
- Make sure that the component user has permissions on HDFS.

## **5.9. Save Audits to Solr**

You can save and store Ranger audits to Solr if you have installed and configured the Solr service in your cluster.

It is recommended that Ranger audits be written to both Solr and HDFS. Audits to Solr are primarily used to enable queries from the Ranger Admin UI. HDFS is a long-term destination for audits -- audits stored in HDFS can be exported to any SIEM system, or to another audit store.

To save Ranger audits to Solr:

- 1. From the Ambari dashboard, select the Ranger service. On the Configs tab, scroll down and select **Advanced ranger-admin-site**. Set the following property values:
	- ranger.audit.source.type = solr
	- ranger.audit.solr.urls = http://solr\_host:6083/solr/ ranger\_audits
	- ranger.audit.solr.username = ranger\_solr
	- ranger.audit.solr.password = NONE
- 2. Restart the Ranger service.
- 3. After the Ranger service has been restarted, you will then need to make specific configuration changes for each plugin to ensure that the plugin's data is captured in Solr.
- 4. For example, if you would like to configure HBase for audits to Solr, perform the following steps:
- Select the Audit to Solr checkbox in Advanced ranger-hbase-audit.
- Enable the Ranger plugin for HBase.
- Restart the HBase component.
- 5. Verify that the Ranger audit logs are being passed to Solr by opening one of the following URLs in a web browser:

http://{RANGER\_HOST\_NAME}:6080/index.html#!/reports/audit/bigData

http://{SOLR\_HOST}:6083/solr/ranger\_audits

# **6. Ranger Plugins - Kerberos Overview**

If you are using a Kerberos-enabled cluster, there are a number of steps you need to follow to ensure you can use the different Ranger plugins on a Kerberos cluster. These plugins are:

- 1. [HDFS \[77\]](#page-81-0)
- 2. [Hive \[78\]](#page-82-0)
- 3. [HBase \[78\]](#page-82-1)
- 4. [Knox \[79\]](#page-83-0)

## <span id="page-81-0"></span>**6.1. HDFS**

To enable the Ranger HDFS plugin on a Kerberos-enabled cluster, perform the steps described below.

- 1. Create the system (OS) user rangerhdfslookup. Make sure this user is synced to Ranger Admin (under *users/groups* tab in the Ranger Admin User Interface).
- 2. Create a Kerberos principal for rangerhdfslookup by entering the following command:
	- kadmin.local -q 'addprinc -pw rangerhdfslookup rangerhdfslookup@example.com

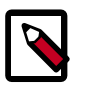

## **Note**

A single user/principal (e.g., rangerrepouser) can also be created and used across services.

- 3. Navigate to the HDFS service.
- 4. Click on the **Config** tab.
- 5. Navigate to *advanced ranger-hdfs-plugin-properties* and update the properties listed in the table shown below.

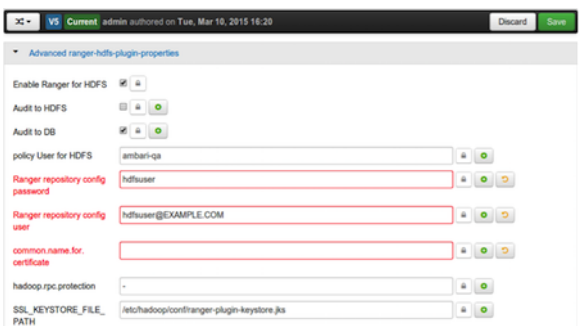

### **Table 6.1. HDFS Plugin Properties**

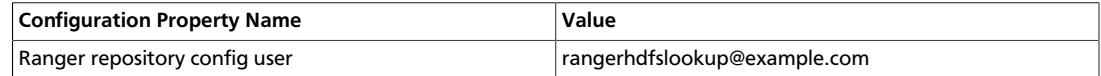

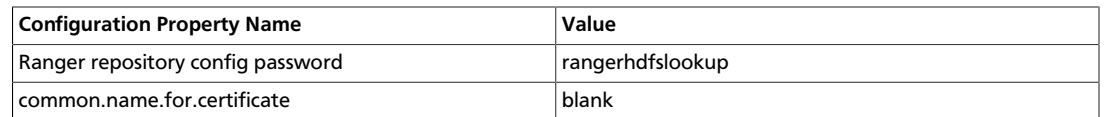

6. After updating these properties, click **Save** and restart the HDFS service.

## <span id="page-82-0"></span>**6.2. Hive**

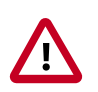

## **Important**

You should not use the Hive CLI after enabling the Ranger Hive plugin. The Hive CLI is not supported in HDP-2.2.0 and higher versions, and may break the install or lead to other unpredictable behavior. Instead, you should use the [HiveServer2 Beeline CLI.](https://cwiki.apache.org/confluence/display/Hive/HiveServer2+Clients#HiveServer2Clients-Beeline)

To enable the Ranger HBase plugin on a Kerberos-enabled cluster, perform the steps described below.

- 1. Create the system (OS) user rangerhivelookup. Make sure this user is synced to Ranger Admin (under *users/groups* tab in the Ranger Admin UI).
- 2. Create a Kerberos principal for rangerhivelookup by entering the following command:
	- kadmin.local -q 'addprinc -pw rangerhivelookup rangerhivelookup@example.com
- 3. Navigate to the Hive service.
- 4. Click on the **Config** tab and navigate to *advanced ranger-hive-plugin-properties*.
- 5. Update the following properties with the values listed in the table below.

### **Table 6.2. Hive Plugin Properties**

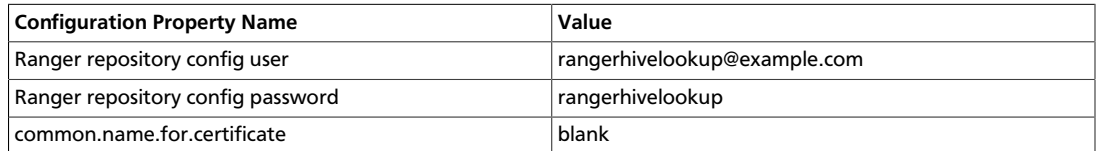

6. After updating these properties, click **Save** and then restart the Hive service.

## <span id="page-82-1"></span>**6.3. HBase**

To enable the Ranger HBase plugin on a Kerberos-enabled cluster, perform the steps described below.

- 1. Create the system (OS) user rangerhbaselookup. Make sure this user is synced to Ranger Admin (under *users/groups* tab in the Ranger Admin UI).
- 2. Create a Kerberos principal for rangerhbaselookup by entering the following command:
- kadmin.local -q 'addprinc -pw rangerhbaselookup rangerhbaselookup@example.com
- 3. Navigate to the HBase service.
- 4. Click on the **Config** tab and go to *advanced ranger-hbase-plugin-properties*.
- 5. Update the following properties with the values listed in the table below.

#### **Table 6.3. HBase Plugin Properties**

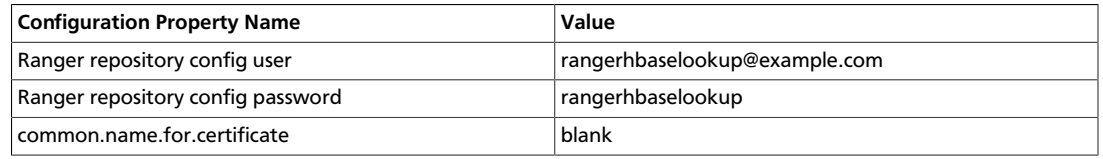

6. After updating these properties, click **Save** and then restart the HBase service.

## <span id="page-83-0"></span>**6.4. Knox**

To enable the Ranger Knox plugin on a Kerberos-enabled cluster, perform the steps described below.

- 1. Create the system (OS) user rangerknoxlookup. Make sure this user is synced to Ranger Admin (under *users/groups* tab in the Ranger Admin UI).
- 2. Create a Kerberos principal for rangerknoxlookup by entering the following command:
	- kadmin.local -q 'addprinc -pw rangerknoxlookup rangerknoxlookup@example.com
- 3. Navigate to the Knox service.
- 4. Click on the **Config** tab and navigate to *advanced ranger-knox-plugin-properties*.
- 5. Update the following properties with the values listed in the table below.

#### **Table 6.4. Knox Plugin Properties**

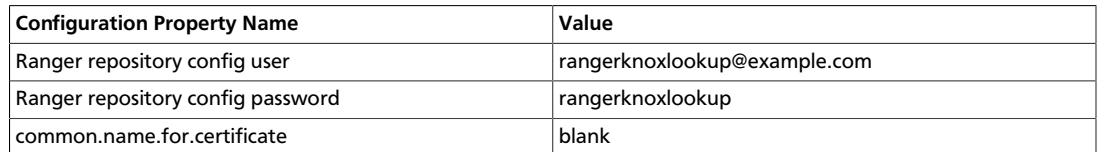

- 6. After updating these properties, click **Save** and then restart the Knox service.
- 7. Open the Ranger Admin UI by entering the following information:
	- http://ranger-host>:6080
- **username/password** *admin*/*admin*. or use *username* as shown in *advanced rangerenv* under the **Config** tab of the Ranger service, and *password* as shown in **Admin Settings**.
- 8. After you have successfully logged into the system, you will be redirected to the Policy Manager page.

### **Figure 6.1. Knox Policy Manager**

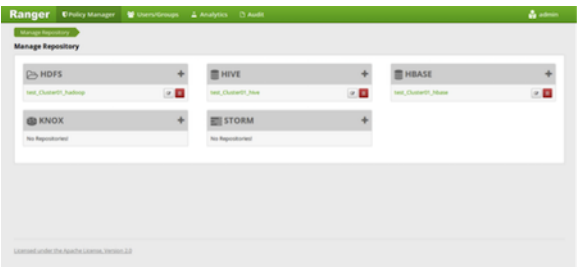

9. Click on the repostory (clusterName\_hadoop) **Edit** option under the HDFS box.

### **Figure 6.2. Knox Repository Edit**

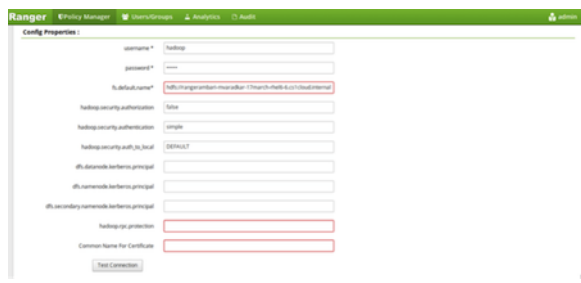

10.Update the following properties listed in the table below under the Config Properties section:

### **Table 6.5. Knox Configuration Properties**

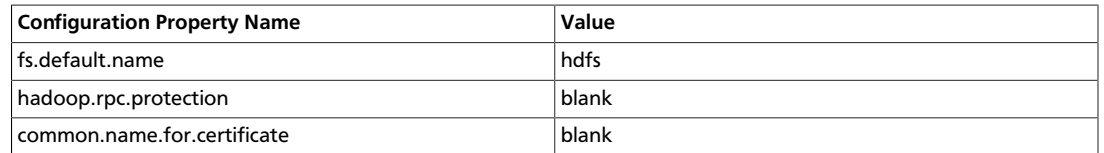

11.Click on **Named Test Connection**. You should see a *Connected Successfully* dialog boxappear.

12.Click **Save**.